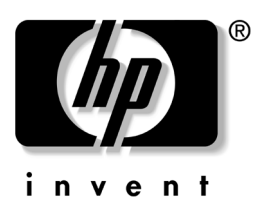

# 入門與參考指南 HP 筆記型電腦系列產品

文件編號: 345561-AB1

2003年9月

第㆒部分:入門

本指南的 「入門」部分說明如何在第㆒次設定您的筆記型 電腦。

第二部分:參考

本指南的 「參考」部分說明如何識別和使用您筆記型電腦 ㆖的硬體與軟體功能。

# 目錄

- 入門
- 硬體
- 鍵盤
- 電源
- 磁碟機 **/** 光碟機和磁碟機 **/** 光碟機媒體
- 多媒體
- 通訊
- 硬體配件和升級
- 軟體更新、還原與公用程式
- **A** 規格

索引

# 第 **1** 部分

入門

本 《入門與參考指南》提供有關設定和使用您筆記型電腦 的資訊。

- 如為第一次設定您的筆記型電腦硬體和軟體,請依本章 「入門」部分的章節。
- 若要淮一步瞭解有關使用您筆記型電腦的資訊,請參閱 本書的 「參考」部分的章節。如要找到有關特定主題的 資訊:
	- □ 請參閱每章第一頁的「內容」,或是
	- ❏ 請參閱 「索引」。

本書使用的圖示顯示數種筆記型電腦機型的功能和程序。若 出現多種筆記型電腦機型的圖示,請僅參考您筆記型電腦機 型適用的圖示。

### 安裝硬體

第㆒次安裝筆記型電腦時,您需要筆記型電腦、AC 轉接器 1 、電源線 2、和電池套件 8。

在安裝硬體期間,您需要:

- 將電池套件裝入筆記型電腦中,如此當筆記型電腦接上 外部電源時,電池就可開始充電。
- 打開筆記型電腦。

■ 將筆記型電腦連接至外部電源並啓動筆記型電腦。 然後您就可開始進行軟體安裝。

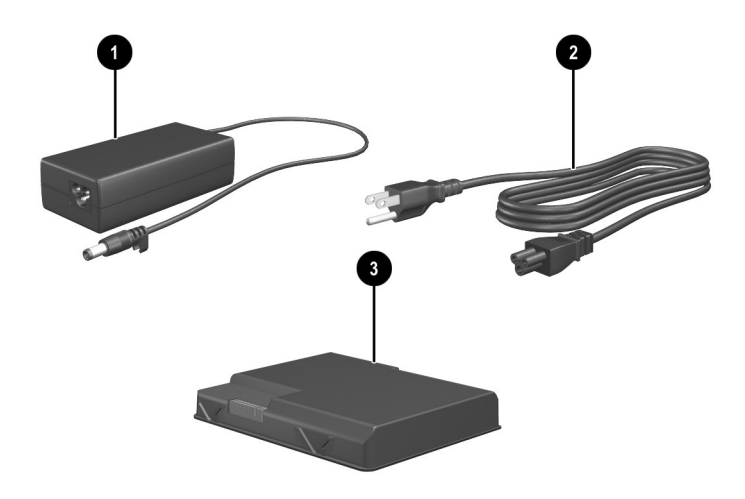

*(識別 AC 轉接器、電源線、與電池套件 (電源線會因 國家 / 地區而異 )* 

### 裝入電池套件

如要將電池套件裝入電池插槽:

- 1. 將筆記型電腦的底部翻轉向上置於平面上。
- 2. 將電池套件上的對齊固定片插入筆記型電腦上的對齊固 定片 1。
- 3. 將電池套件傾斜放下,直到它卡入定位 @。

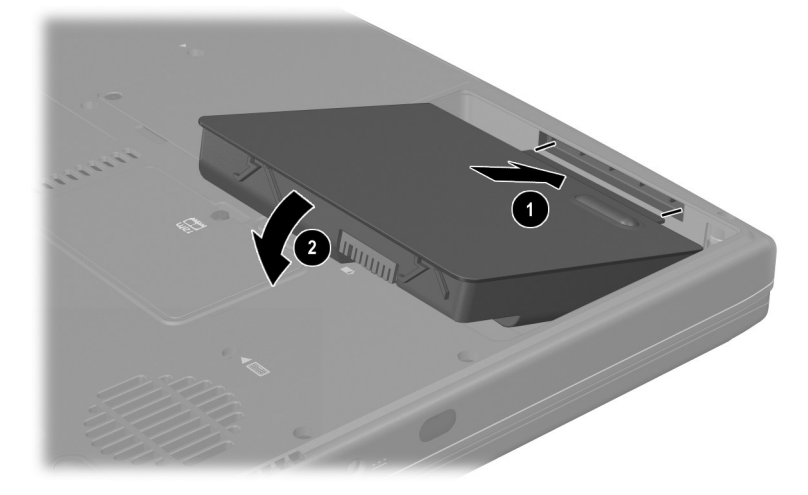

#### 裝入電池套件

警告事項:若要確保正確載入驅動程式,並避免毀損檔案或組件,在 筆記型電腦連接至外部 AC 電源之前,請勿取出電池套件。

### 打開筆記型電腦

若要打開筆記型電腦:

- 1. 將筆記型電腦顯示器的側面向上, 置於靠近電源插座的 平面上。
- 2. 推動顯示器釋放閂 ●, 然後打開顯示器 ●。

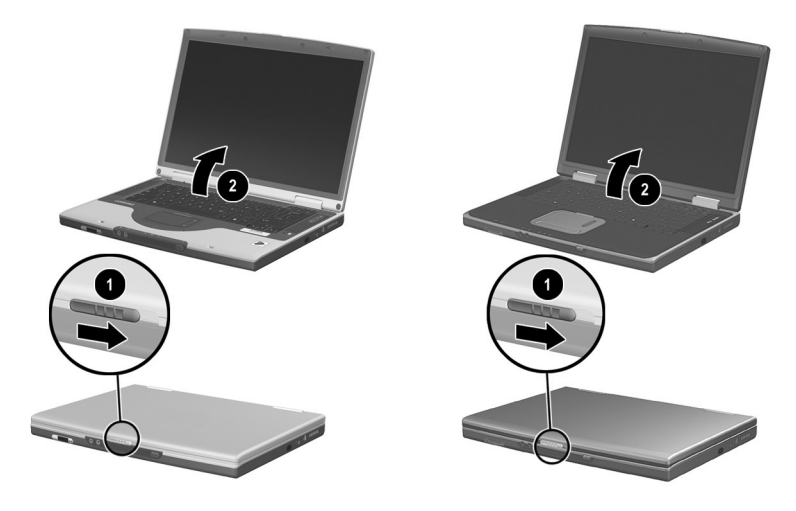

打開筆記型電腦

### 將筆記型電腦連接到外部電源

若要將筆記型電腦連接到外部 AC 電源:

- 1. 將 AC 轉接器插入電源連結器 ❶。
- 2. 將電源線插入 AC 轉接器 @, 並將另一端插入電源插 座 3。

當筆記型電腦取得外部電源時,電池指示燈 4 會亮起。

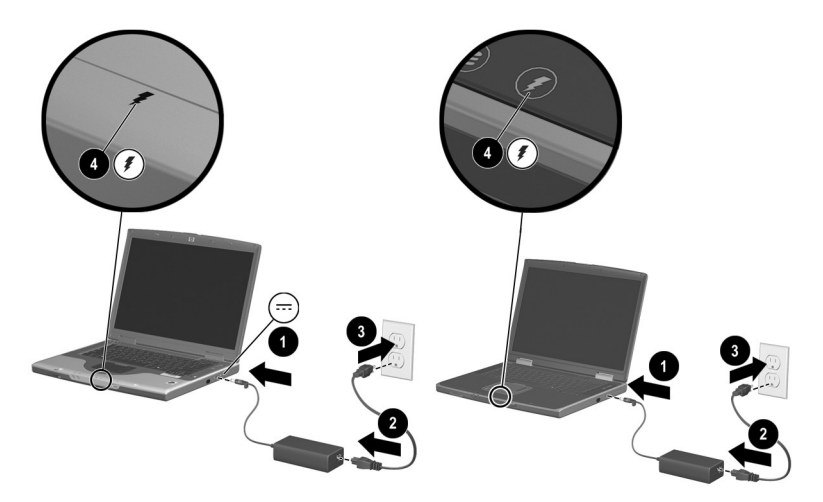

*將筆記型電腦連接外部電源 (各國家 / 地區使用的電源線和* 插座會有所不同。)

### 為新電池套件充電

一日筆記型電腦連接到外部電源,您之前裝入的電池套件便 會開始充電。電池指示燈會指出充電狀態。

- 當裝入筆記型電腦的電池套件在充電中時,電池指示燈 會亮起橘色 燈。
- 當裝入筆記型電腦的電池套件已充飽電力時,雷池指示 燈會亮起綠色 燈。

HP 建議您在電池套件完全充電完成,且電池指示燈亮起 綠燈時才拔掉筆記型電腦的外部電源。(初始軟體安裝 作業完成後,部份充電的新電池套件也可以在筆記型電 腦㆖執行,但是除非新電池套件完全充電,否則電池充 電資訊將無法正確顯示。)

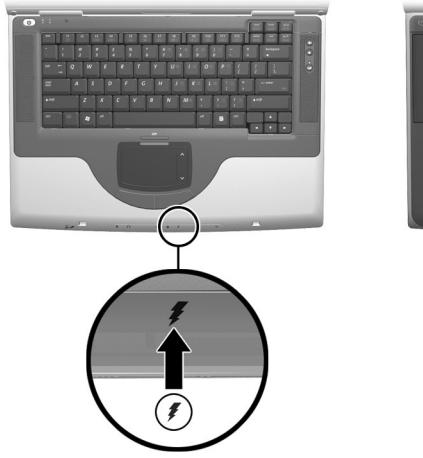

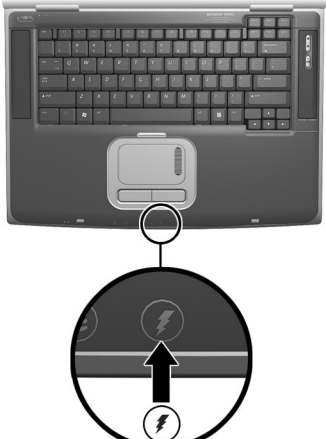

識別電池指示燈

### 開啟筆記型電腦

若要開啓筆記型電腦,請按下電源按鈕 ●。當筆記型電腦開 啓時,電源/待機指示燈 2 會亮起, 並提示您開始軟體安裝 作業。

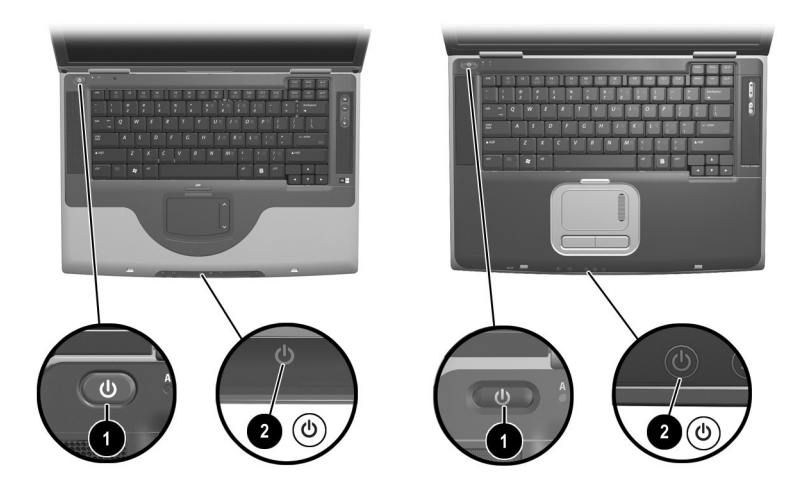

#### 開啟筆記型雷腦

如果筆記型電腦並未開啟:

- 請確認 AC 轉接器是否牢牢地插入電源插座。
- 確認插座是否提供電源。(若要確認插座是否有供電, 請將其他裝置插入插座。)
- 如果您有安裝電池套件,請確認電池套件是否確實 固定。
- 請參閱筆記型電腦所附的 《*全球服務電話》*手冊(僅 提供英文版),以聯絡 HP 客服中心。

### 安裝軟體

警告事項:為避免檔案毀損,並確定安裝了正確的驅動程式,請只在筆 記型雷腦诱渦 AC 轉接器連接外部雷源時才安裝軟體。在安裝期間: 請勿拔下筆記型雷腦連接到外部雷源的插頭。 請勿關閉筆記型電腦或啟動待機或休眠。 請勿插入、取出、連接或中斷連接任何裝置、纜線或電源線。

### 安裝基本軟體

當第一次將筆記型電腦連接至外部電源並啓動筆記型電腦 時,會螢幕上會出現提示,請您安裝作業系統和其他基本 的軟體。

請先閱讀下列注意事項和其他安裝資訊,再回應提示並繼 續執行螢幕安裝指示。

- 開始軟體安裝作業之後,就必須完成整個過程,不能 ㆗斷。安裝所需時間各異。
- 如果提示您選擇語言,請謹慎選擇。在某些機型上, 您未選擇的語言會從系統裡刪除,且在安裝期間無法 還原。
- 地區設定和其他大多數的偏好設定都可在安裝基本軟 體時選取,或等作業系統安裝以後,再變更這些設定。
- 系統提示您接受 「使用者授權合約」時,您必須選擇 「接受」才能繼續進行軟體安裝作業。

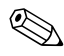

<> 在安裝作業期間,有些筆記型電腦機型會不定時暫停約 2 分 鐘,並重新啟動好幾次,這是正常的現象。這些暫停與重新 啟動的現象僅會發生於初始的軟體安裝作業期間。它們不會 出現於標準的 Windows 啟動期間。

### 安裝選購的軟體

本章稍後各節也提供有關安裝和使用許多筆記型電腦隨附的 應用程式和公用程式的逐步指示說明。如果您希望現在就安 裝選購的軟體,以㆘資訊將對您有所幫助。

若要從光碟安裝應用程式或公用程式,請參閱隨光碟所附的 指示說明。如果光碟套裝軟體中未隨附書面的指示說明,則 當您將光碟插入時,可能會在螢幕上出現相關指示。

若要檢視或安裝預先載入的公用程式或應用程式,請選擇 「開始」 > 「所有程式」 > 「軟體安裝」。然後:

- 若要顯示預先載入項目的說明與空間需求,但不要安裝 程式,請選擇「下一步」按鈕,然後選擇項目。檢視完 顯示的相關資訊後,選擇「取消」按鈕即可。
- 若要安裝預先載入的項目,請選擇該項目的核取方塊, 再選擇 「下一步」按鈕,然後依螢幕上的指示進行。

### 設定㆞區和顯示偏好設定

鍵盤語言和其他㆞區偏好設定 (例如時間、日期、和貨幣 格式)是在作業系統的「地區選項」視窗上設定。若要存 取「地區選項」視窗,請選擇「開始」>「控制台」>「日 期、時間、語言和區域選項」圖示。

螢幕外觀設定可自作業系統的 「外觀與主題」視窗存取。 若要存取「外觀與主題」視窗,請選擇「開始」 > 「控制 台」 > 「外觀與主題」圖示。若要存取控制顯示於螢幕上之 項目大小的設定,請選擇 「變更解析度」工作。

### 將筆記型電腦關機

使用 Windows 關機程序將筆記型電腦關機:選擇 「開始」 > 「電腦關機」 > 「關機」。

如果筆記型電腦未回應,請依序嘗試以下緊急關機程序:

- 如果筆記型電腦執行 Windows XP Professional:請按下 ctrl+alt+delete。選擇 「關機」按<del>鈕</del>,再從下拉式清單中選 擇 「關機」。
- 按住電源按鈕至少 4 秒鐘。
- 拔下筆記型電腦的外接電池並取下電池套件。如需相關 指示,請參閱第4章中的「更換電池套件」。

### 設定無線裝置

您的筆記型電腦機型可能具備 Bluetooth 裝置、無線區域網 路裝置或沒有無線裝置。

如要顯示在 「裝置管理員」㆗是否有任何預先安裝的無線 區域網路裝置:選擇 「開始」 > 「我的電腦」。在 「我的 電腦」視窗中按滑鼠右鍵,再選擇「內容」 > 「硬體」標 籤 > 「裝置管理員」 > 「網路介面卡」。

### 使用無線裝置指示燈和按鈕

無線裝置指示燈 ● 僅在特定機型上提供,可指出內建式無 線裝置是否已透過無線裝置按鈕 2 啓動或關閉。內建式無 線裝置可能包括 Bluetooth 裝置、另一個無線裝置或此兩種 無線裝置。您必須先使用無線裝置按鈕啓動內建式無線裝 置後,才能設定無線裝置。

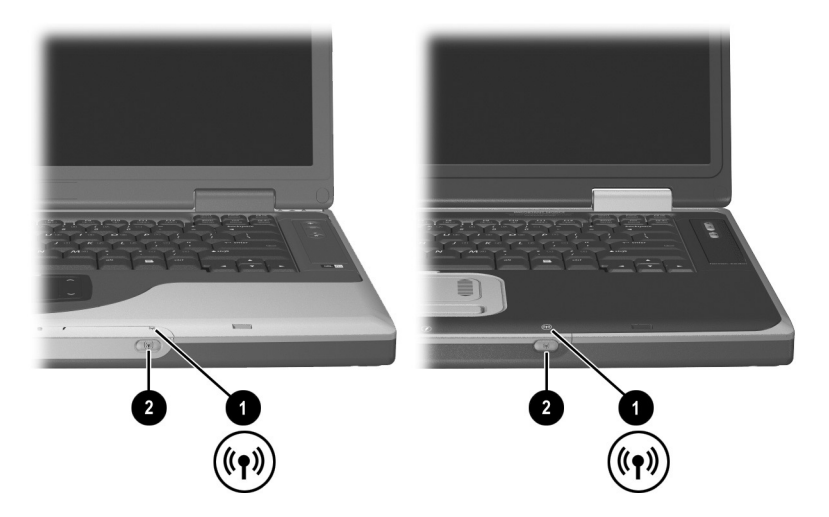

識別無線裝置指示燈和按鈕

- 當無線裝置按鈕啓動時,無線裝置指示燈就會亮起,且 內建式無線裝置的硬體也已啓用。
- 當無線裝置按鈕關閉時,無線裝置指示燈就會熄滅,且 內建式無線裝置的硬體也會停用。

如果您是使用裝置軟體而不是使用無線裝置按鈕,來關閉其 中一個或二個無線裝置時,則指示燈會持續亮著。

### 設定 **Bluetooth** 裝置

如要設定 Bluetooth 裝置,請安裝預先載入筆記型電腦上的 Bluetooth 軟體:

- 1. 如要啓用 Bluetooth 裝置和軟體安裝,請按下無線裝置按 鈕。(無線裝置指示燈會亮起。)
- 2. 選擇「開始」 > 「所有程式」 > 「軟體安裝」。選擇 Bluetooth 軟體,再依書面上的安裝指示淮行。

如需更多有關組態的資訊及使用指示說明,請參閱您筆記型 電腦隨附的說明文件庫 *Bluetooth* 光碟㆗的 《*Bluetooth* 快速 入門》指南和 《*Bluetooth* 使用者指南》。

### 設定無線裝置

如要安裝 「Integrated Wireless LAN 54g Network Adapter」, 請至 HP Web 網站: http://www.hp.com, 依網站上的指示說明 ㆘載與安裝 Integrated Wireless LAN 54g Network Adapter 的 SoftPaq。如需有關存取、下載和安裝 SoftPaq 的一般資訊, 請參閱第9 章中的「更新軟體」章節。

如要設定其他的無線裝置,您可使用預先載入您筆記型電腦 上的 HP 設定和組態設定公用程式或預設的 Windows XP 無 線網路連線公用程式。

HP 設定和組態設定公用程式支援現有的作業系統和 Cisco Compatible Extension 程式功能。適用 WLAN 裝置的 Cisco Compatible Extensions 程式可透過完整的獨立測試,以確保 Cisco Aironet WLAN 產品和某些筆記型電腦機型的相容性。 由於 Cisco 相容的無線裝置符合 IEEE 802.11 規範並取得 WiFi 認證,所以能與其他 WiFi 認證的產品完全相容。

如要取得無線裝置的最佳功能,HP 建設您使用 HP 設定和 組態公用程式來設定裝置。

- 如要使用預設的 Windows XP 無線網路連線公用程式設定 無線區域網路裝置。
	- 1. 按下無線裝置按鈕。(無線裝置指示燈會亮起。)
	- 2. 請依「開始」 > 「Windows 說明及支援」中取得的 指示說明進行。
- 如要使用 HP 設定和組態公用程式設定無線區域網路裝 置,您必須先停用 Windows XP 無線網路連線公用程 式,然後再安裝 HP 設定和組態公用程式。
	- 1. 如要停用 Windows XP 無線網路連線公用程式:
		- a. 選擇 「開始」 > 「控制台」 > 「網路和網際網 路連線」 > 「網路連線」。
		- b. 在無線網路連線上按滑鼠右鍵,再選擇 「內 容」。
		- c. 在「無線網路」標籤中,清除「使用 Windows 設定我的無線網路」核取方塊的選取。
		- d. 選擇 「確定」。

Windows XP 無線網路連線公用程式會維持停用, 必 須等您再啟用它才能使用。

- 2. 按下無線裝置按鈕。(無線裝置指示燈會亮起。)
- 3. 如要安裝 HP 設定和組態公用程式:選擇 「開始」 > 「所有程式」 > 「軟體安裝」 > 「WLAN Utility Installer」,然後選擇 「確定」。
- 4. 如要安裝和配置您的無線裝置,請依螢幕上的安裝 和組態指示說明進行。

### 存取使用無線裝置的指示說明

Integrated Wireless LAN 54g Network Adapter SoftPaq 中包含 安裝和使用 Integrated Wireless LAN 54g Network Adapter 的 指示說明,您可從 HP Web 網站取得,其網址為:

http://www.hp.com。

您的筆記型電腦上提供有關您機型上其他內建式無線裝置的 指示說明。視無線裝置而定,此指示說明包含在該裝置軟體 的說明檔或筆記型電腦隨附的說明文件中。

### 防止筆記型電腦發生電源突波

若要防止筆記型電腦因為不穩定的電源供應,或遭到雷雨而 發生電源突波:

- 將筆記型電腦電源線插入選購的高品質穩壓器。大部份 電腦或電子產品零售商都有販售穩壓器。
- | 為連接數據機和電話線的纜線提供防止突波。
- 在雷雨期間,請以雷池電源執行筆記型電腦,或將筆記 型電腦關機,並拔除電源線。

### 防止筆記型電腦感染病毒

當您使用筆記型電腦從事電子郵件、網路、或網際網路存 取時,便可能讓筆記型電腦遭到電腦病毒的感染。電腦病 毒會停止作業系統、應用程式、或公用程式,或造成它們 功能異常。

防毒軟體可偵測出大部份病毒、摧毀它們,在大部份情況 下,還可修復它們所造成的損害。您必須更新防毒軟體, 以防護最新發現的病毒。

您筆記型電腦㆖安裝的 Norton AntiVirus 2003 軟體提供 60 ㆝的免費病毒更新。

Norton AntiVirus 2003 的指示說明以及有關病毒更新的更多 資訊,請參閱該應用程式中的說明檔,或選擇「開始」> 「說明及支援」。

### 使用筆記型電腦的安全注意事項

根據 FCC 法規第 15 部份的規定,本項設備已經過測試,並 符合 Class B 數位裝置的限制。

如需更多安全和法規資訊,請參閱您筆記型電腦隨附的*說明* 文件庫 光碟上的 《法規與安全注意事項》 指南和 《無線裝 置法規注意事項》書面文件。《法規與安全注意事項》指南 ㆗還包括有關防止筆記型電腦靜電釋放的資訊。

警告事項:若要降低觸雷或設備捐壞的風險: 請將雷源線插到隨時都可方便使用的雷源插座上。 從電源插座拔出電源線來中斷產品的電力。

如果所附的電源線是三插孔電源線,附有三插孔插頭,請將電源 線連接至有接地線的插座。請不要停用電源線的接地插腳。此接 地接腳為重要的安全功能。

警告事項: 要減少嚴重的人身傷害,請詳閱 《安全與舒適指南》。它說 明了滴常的工作站設定以及雷腦使用者的滴常姿勢、健康和工作習慣。 *《安全與舒滴指南》*中還提供重要的電子和機械安全資訊。您可從網站 http://www.hp.com/ergo 以及硬碟上或在隨本產品所附的*說明文件庫* 光碟 中取得本指南。

警告事項:本筆記型電腦的設計是在全功率下執行需求較大的應用程 式。由於耗電量的增加,持續使用一段時間之後,筆記型電腦的機身溫 度會上升是正常的。為避免身體不適或燙傷,請勿將筆記型電腦的通風 孔堵住,或長時間將筆記型電腦放在膝上使用。本筆記型電腦符合使用 者接觸表面溫度的國際安全標準 (IEC 60950)。

# 第 **2** 部分

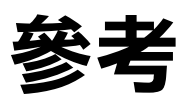

**入門與參考指南 — 第2部分** 

# $\overline{\mathbf{2}}$

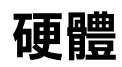

# 內容

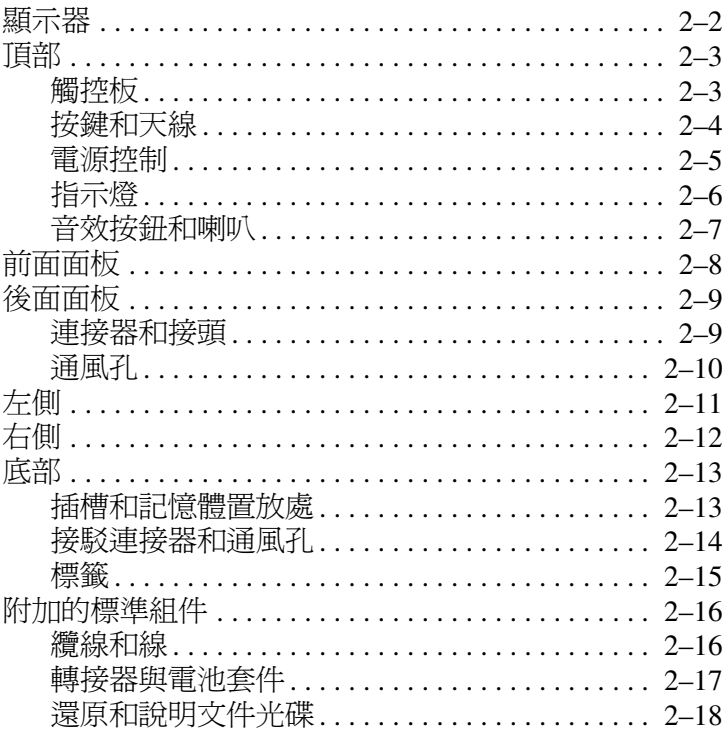

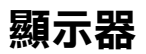

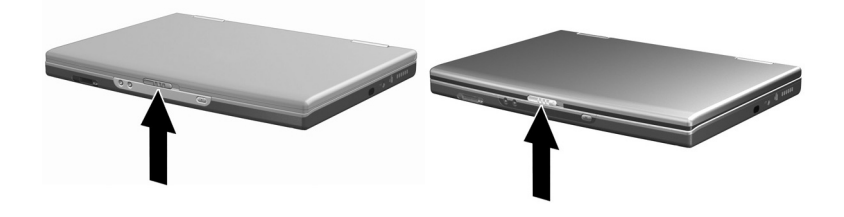

### 顯示器

顯示器釋放閂 打開筆記型電腦。

# 頂部

# 觸控板

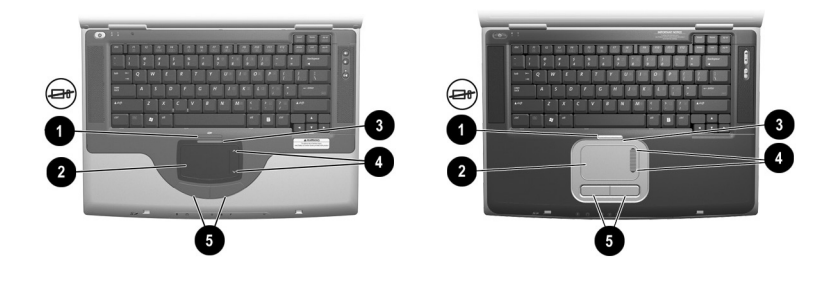

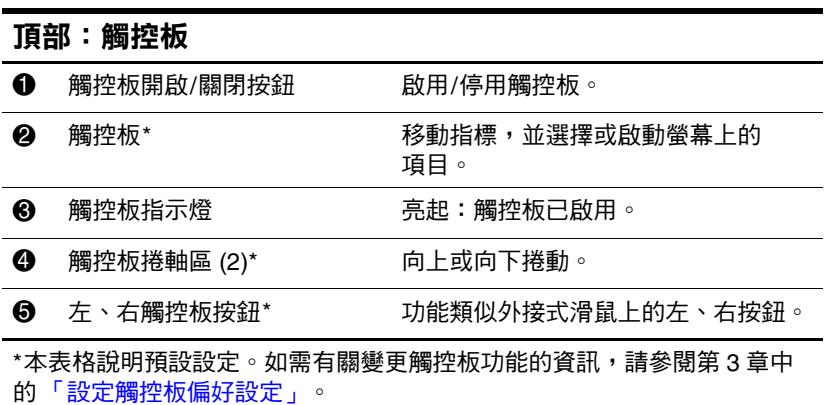

## 按鍵和天線

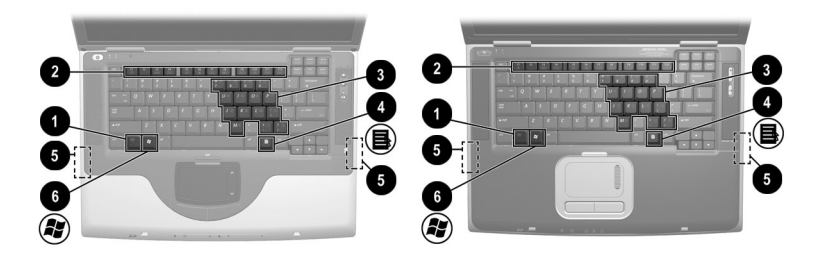

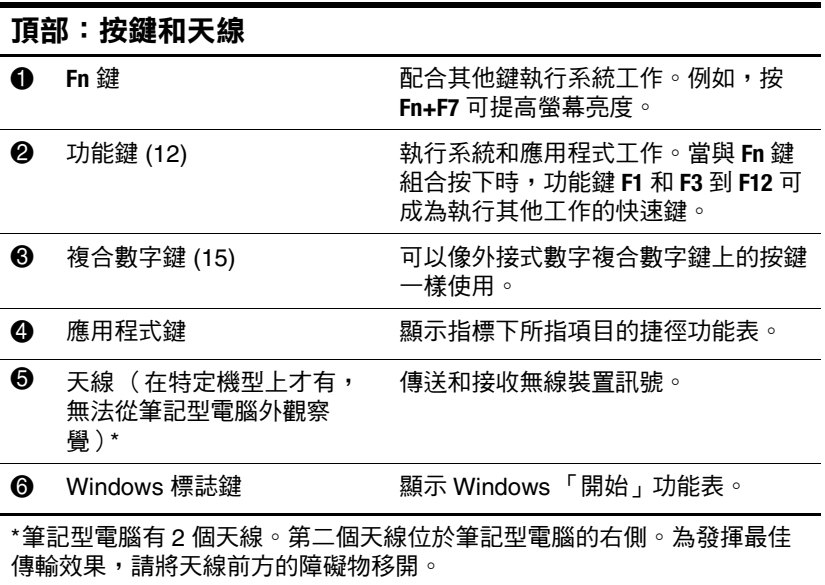

## 電源控制

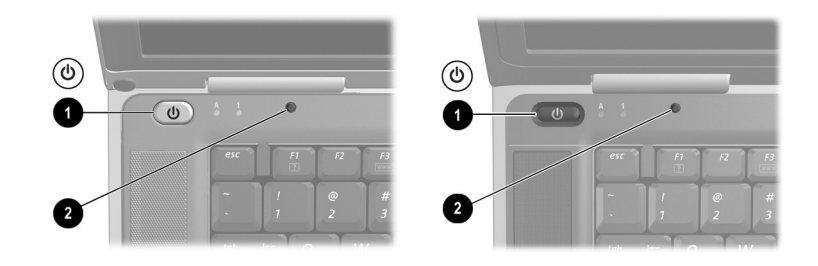

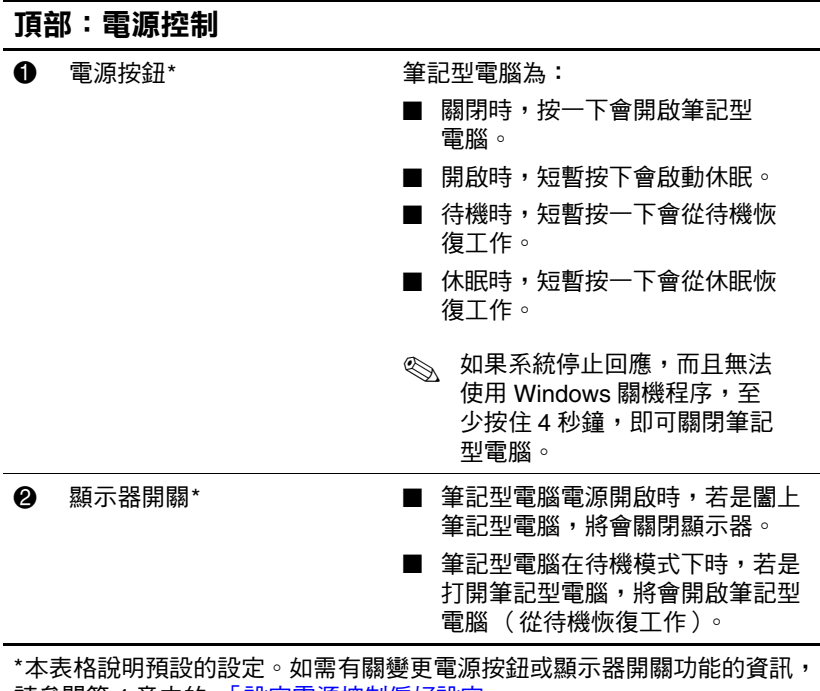

請參閱第 4 章中的 「 設定電源控制偏好設定 」。

# 指示燈

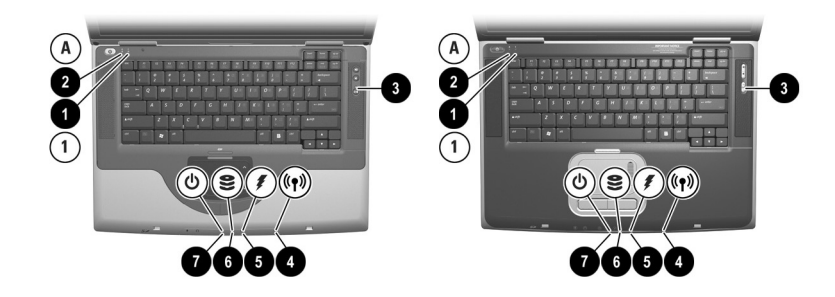

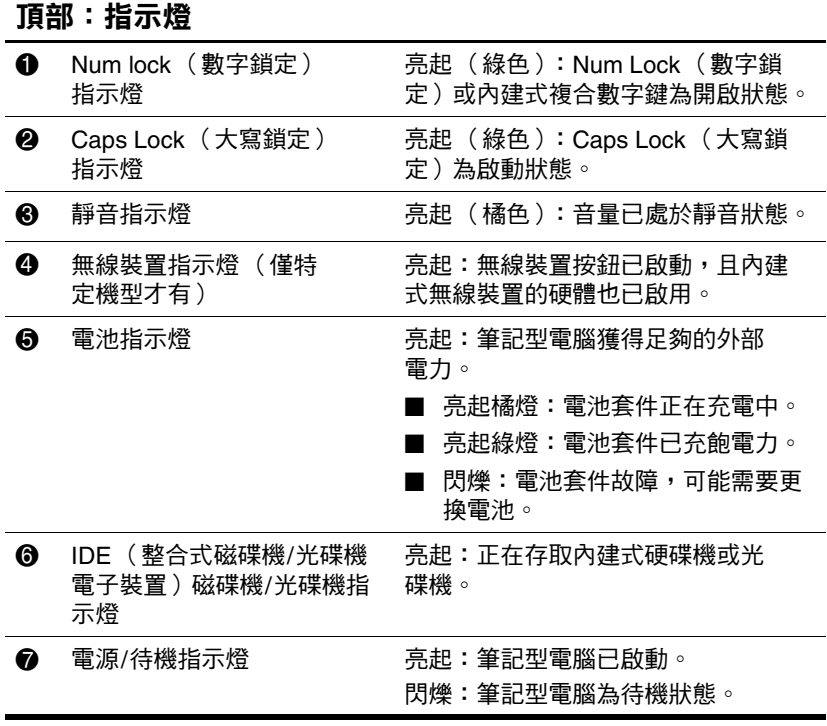

# 音效按鈕和喇叭

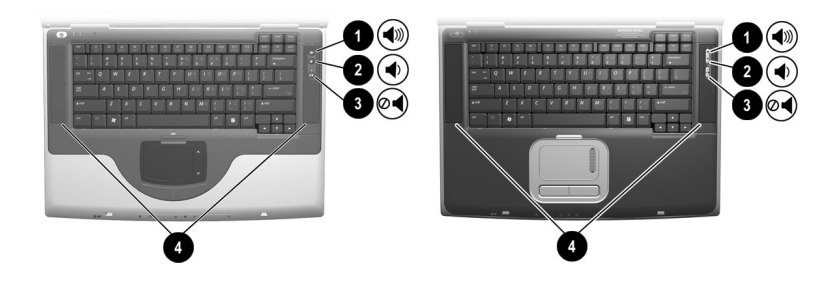

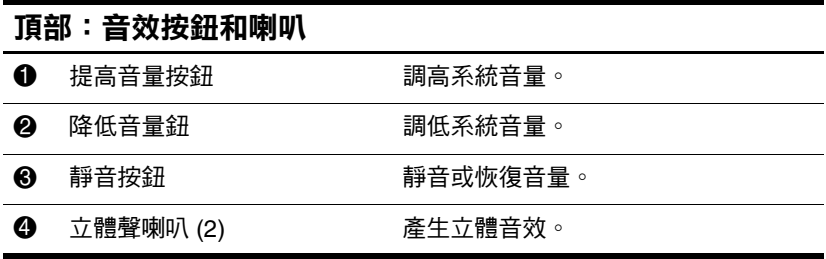

# 前面面板

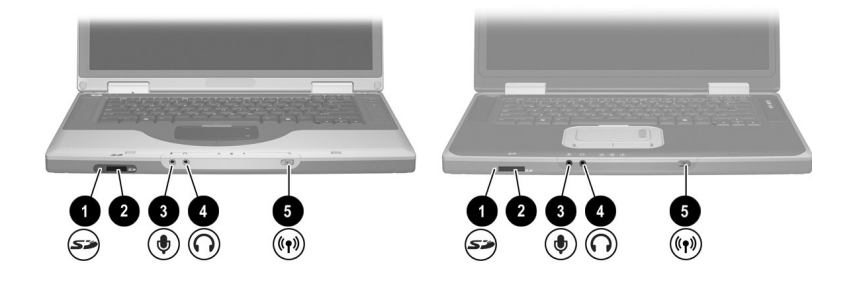

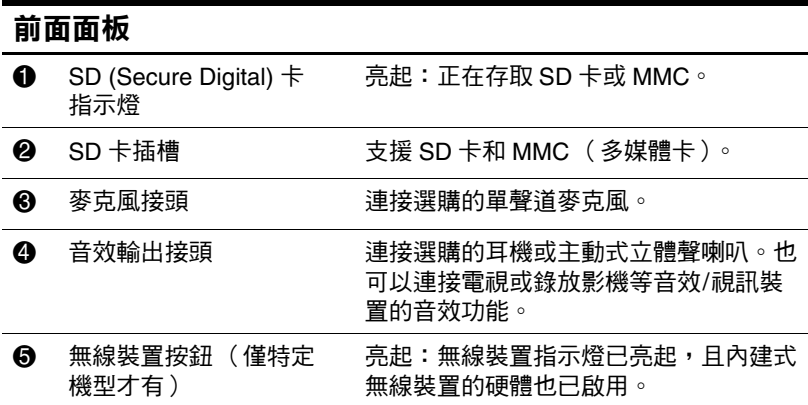

# 後面面板

### 連接器和接頭

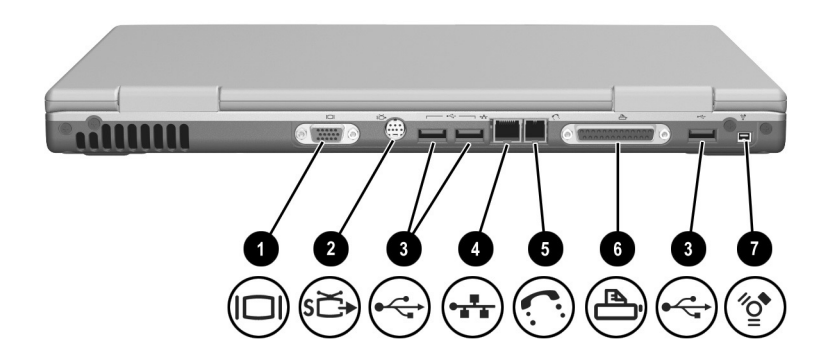

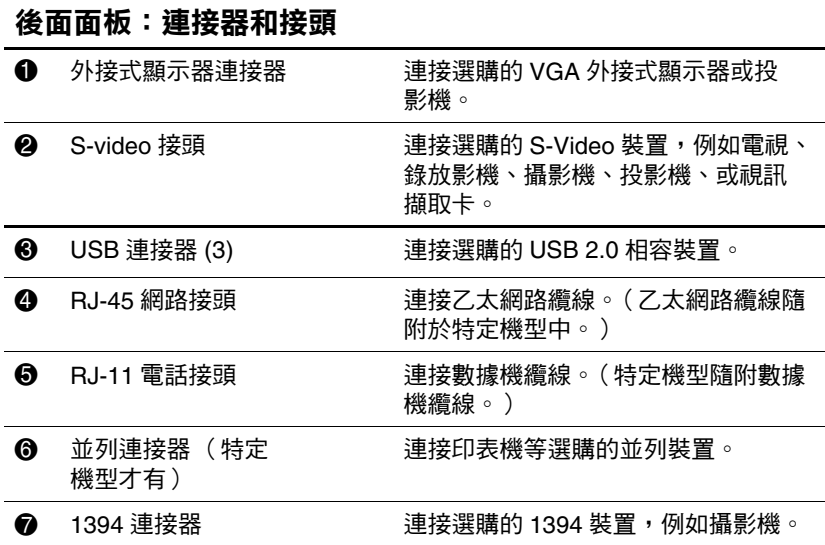

# 通風孔

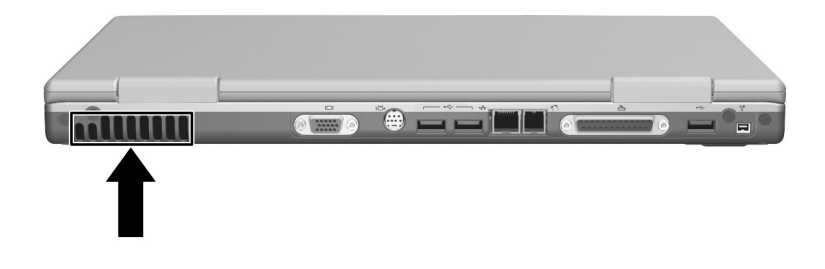

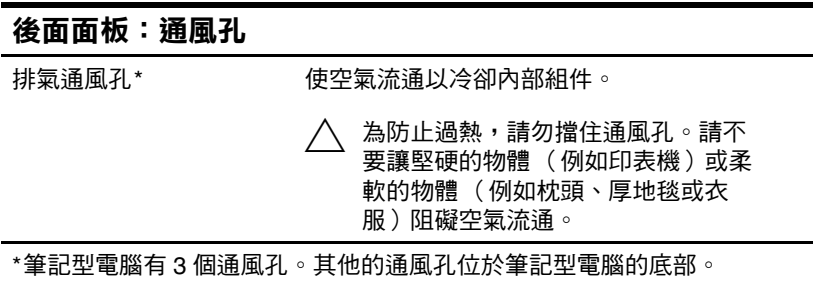

# 左側

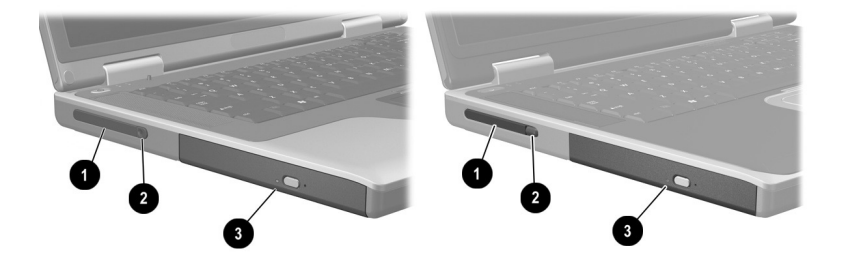

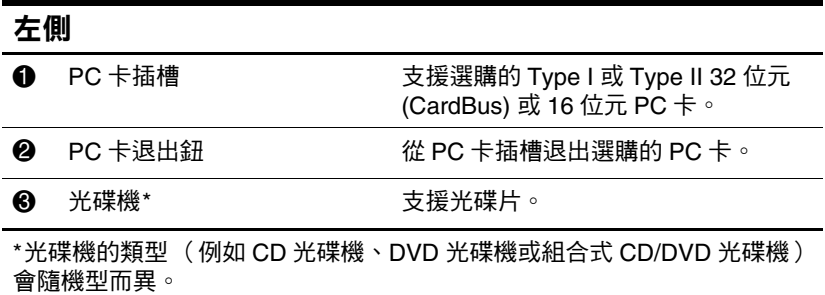

# 右側

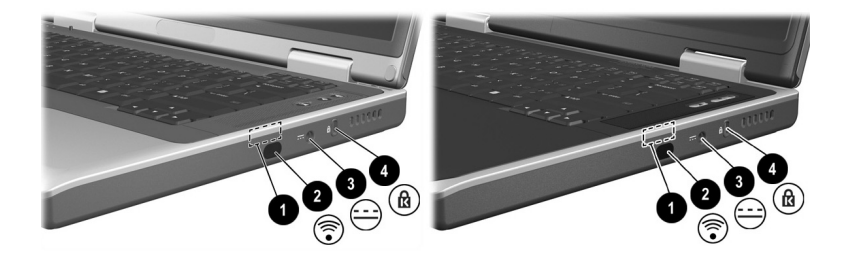

### 右側 **1 天線 (在特定機型上才有,** 無法從筆記型電腦外觀察 覺)\*

傳送和接收無線裝置訊號。

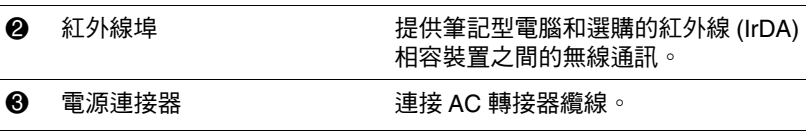

4 固定纜線插槽 將選購的固定纜線接到筆記型電腦。

\*筆記型電腦有2個天線。第二個天線位於筆記型電腦的左側。為發揮最佳 傳輸效果,請將天線前方的障礙物移開。

# 底部

# 插槽和記憶體置放處

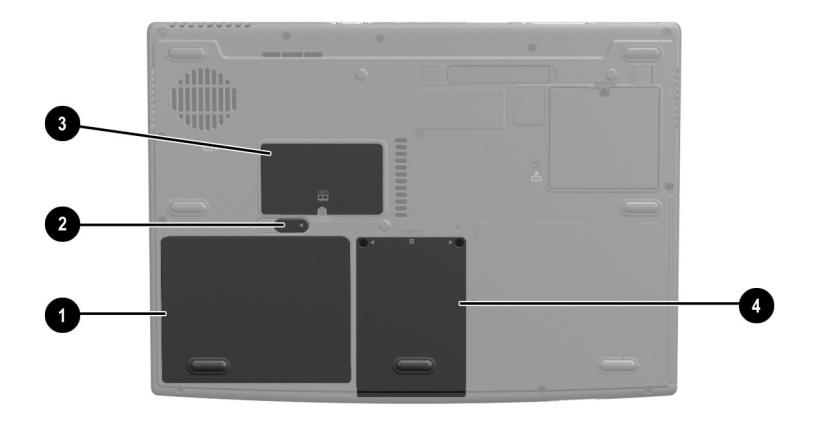

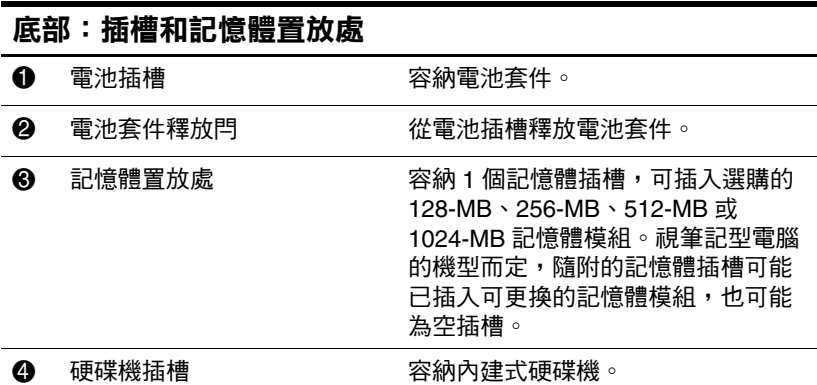

# 接駁連接器和通風孔

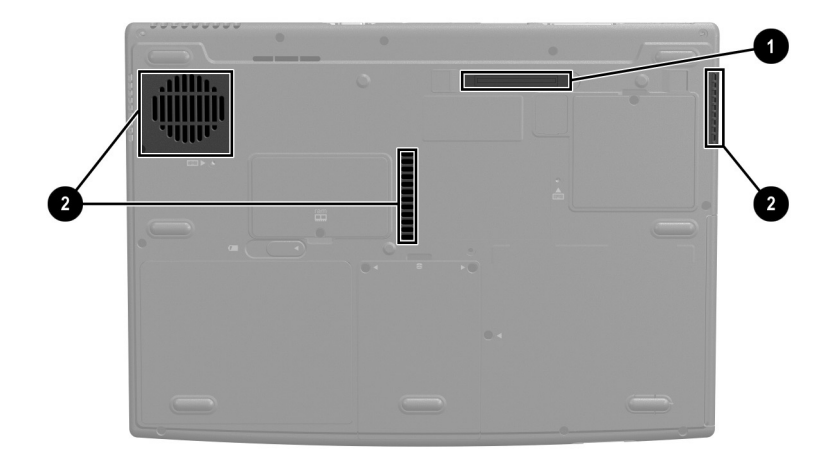

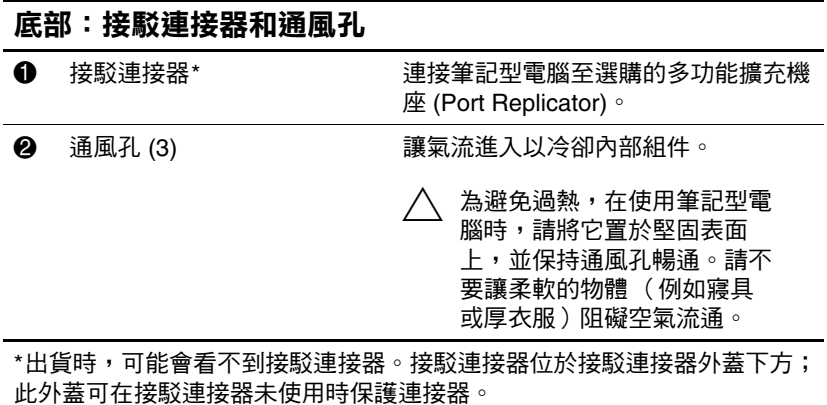

### 標籤

筆記型電腦組件上都貼有標籤,當您進行 系統問題疑難排解或攜帶筆記型電腦出國旅行時,這些標籤 可提供您所需的資訊。

- Microsoft 真品證明標籤包含產品序號。升級作業系統或 進行疑難排解時,可能會需要此序號。
- 系統標籤提供有關筆記型電腦的法規資訊。
- 產品識別標籤㆗包含筆記型電腦的序號和說明筆記型電 腦原始組態的代碼。當您聯絡 hp 客戶支援時,需要用 到此筆記型電腦序號。
- 數據機核准標籤貼於選購的內建數據機上,提供相關的 法規資訊。
- 不同的選購無線裝置有其特定無線憑證標籤,貼於筆記 型電腦㆖,提供相關的法規資訊。

# 附加的標準組件

筆記型電腦所附的組件會隨國家/地區、筆記型電腦機型、與 訂購的硬體而有所不同。以㆘段落為大部分筆記型電腦機型 所附的標準外接式配件與組件。

### 纜線和線

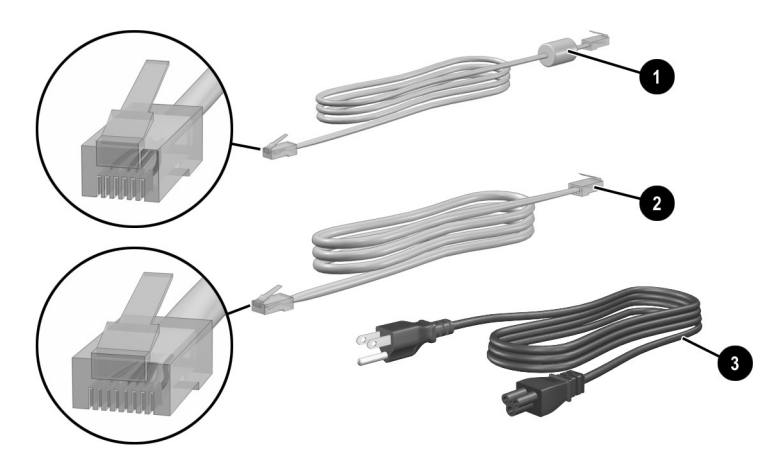

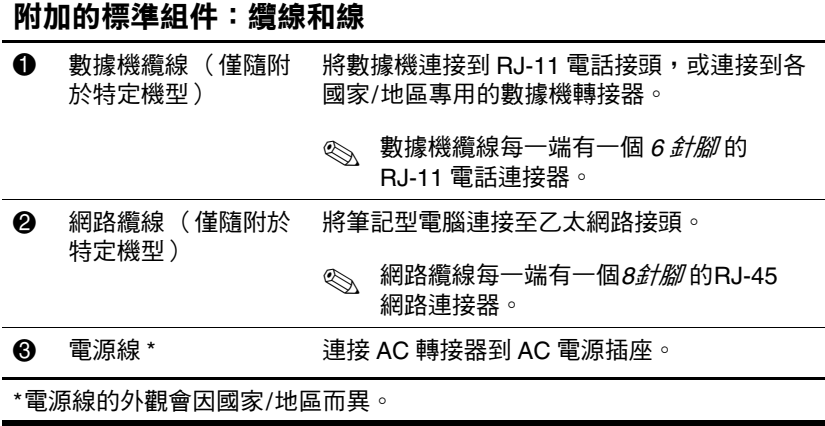
## 轉接器與電池套件

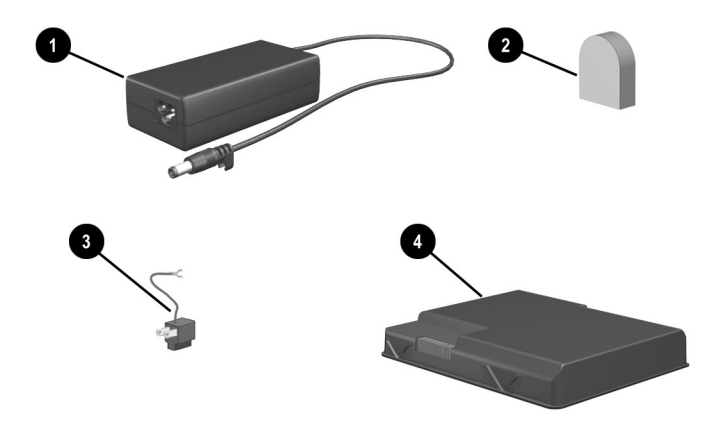

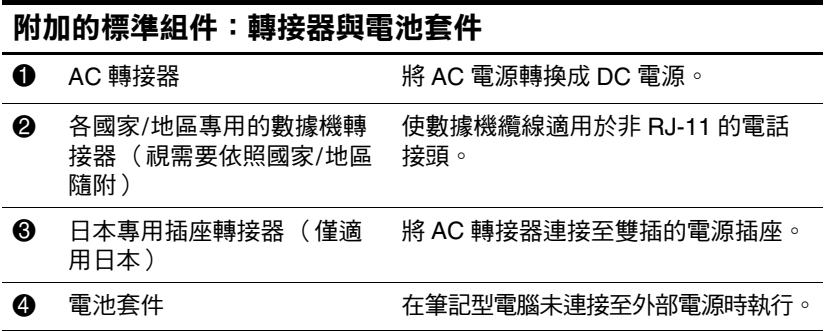

### 還原和說明文件光碟

本筆記型電腦隨附有修復或重新安裝軟體與筆記型電腦補充 資訊光碟。

■ 如需有關環原、修復或重新安裝軟體的說明,請參閱 第9章〈「軟體更新、還原與公用程式」〉。

■ 如需有關筆記型電腦的補充資訊,請參閱*說明文件庫* 光 碟。所有機型所隨附的說明文件庫光碟中包含下列指 南。其他指南,例如有關在特定機型㆖才有的選購 Bluetooth 裝置之使用說明手冊。

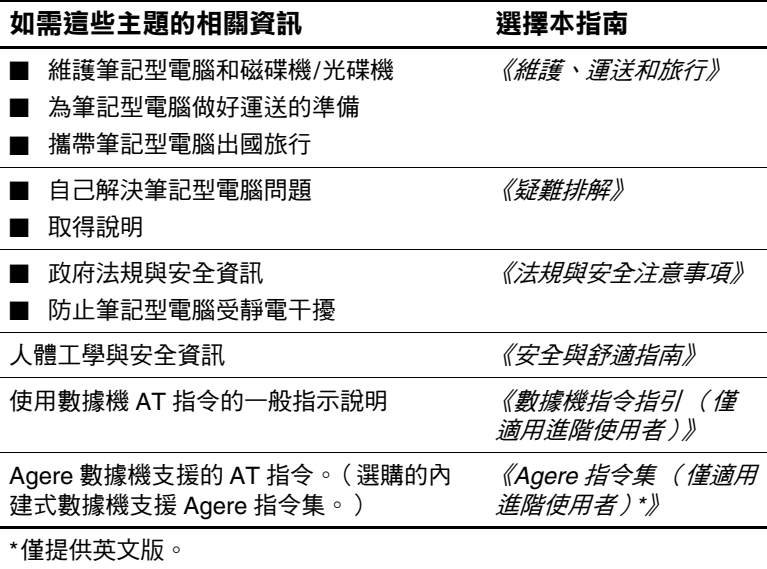

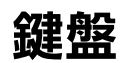

## 內容

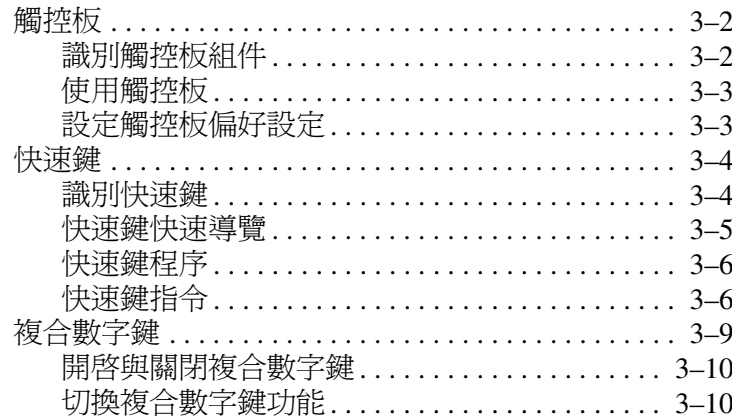

## 觸控板

## 識別觸控板組件

觸控板包含下列組件:

- 
- 2 左、右觸控板按鈕 ● 觸控板指示燈
- **6** 觸控板捲軸區 (2)\*
- $\bullet$  觸控板  $\bullet$   $\bullet$  **觸控板開啟/關閉按鈕** 
	-

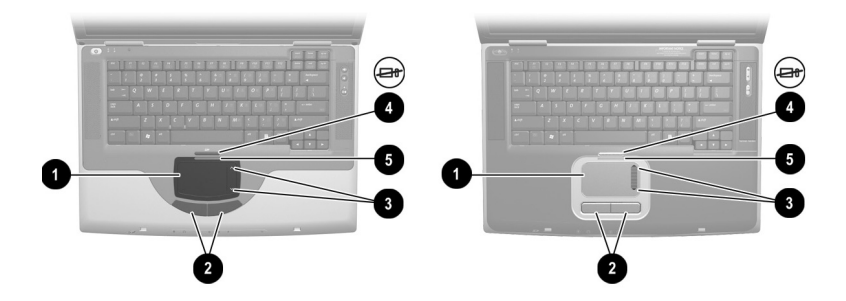

識別觸控板組件

### 使用觸控板

觸控板提供與選購的外接式滑鼠相同的瀏覽、選取、與捲動 等功能。

- 若要移動游標,請在觸控板表面上按照您希望指標移動 的方向來滑動您的手指。
- 如果在您的手指離開觸控板表面後,指標仍然繼續移 動,請稍待幾秒,指標就會停止移動。
- 如要執行滑鼠左鍵或右鍵的按下功能,請按一下觸控板 的左鍵或右鍵。
- 如要向上椦動,按一下向上椦軸區的圖示。如要向下椦 動,按㆒㆘向㆘捲軸區的圖示。
- 如要啓用或停用觸控板,請按一下觸控板按鈕。當觸控 板啟用時,觸控板指示燈會亮起。

筆記型電腦開啟時會啟用觸控板。使用按鍵而不使用滑 鼠工作的使用者可能會偏好停用觸控板,以免意外啓動 觸控板動作。

### 設定觸控板偏好設定

指標速度與形狀、滑鼠按鍵速度、滑鼠軌跡、和其他指標裝 置偏好設定,都是在作業系統的「滑鼠內容」視窗中設定。 若要存取 「滑鼠內容」,請選擇 「開始」 > 「控制台」 > 「印表機和其他硬體」圖示 > 「滑鼠」圖示。

## 快速鍵

### 識別快速鍵

快速鍵是 Fn 鍵 **6** 和某個功能鍵 @ 的預設組合。

功能鍵 F1 和 F3 到 F12 上的圖示,代表您筆記型電腦上可用的 快速鍵功能。

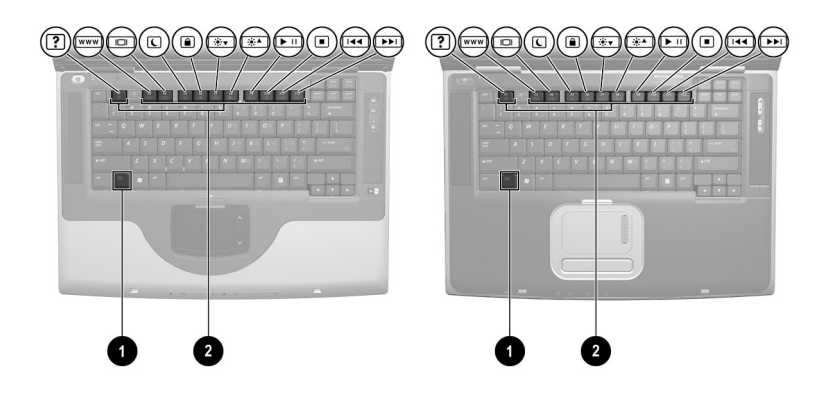

識別快速鍵

## 快速鍵快速導覽

㆘列表格會識別預設的快速鍵功能。如需變更 **Fn+F5** 快速鍵 功能的資訊,請參閱第 4 章中的「設定電源控制偏好設定」 章節。

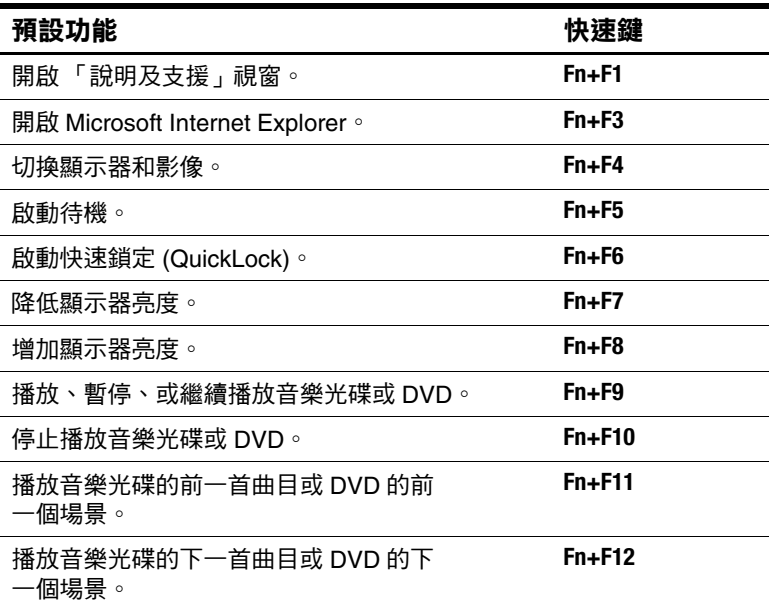

### 快速鍵程序

若要使用筆記型電腦鍵盤上的快速鍵指令,請執行下列 步驟:

- 短暫按下 Fn 鍵,再短暫按下快速鍵指令的第二個鍵。
- 按住 **Fn** 鍵,同時短暫按下快速鍵指令的第二個鍵,然 後同時放開兩個鍵。

### 快速鍵指令

#### 開啟 「說明及支援」視窗 **(Fn+F1)**

**Fn+F1** 快速鍵可開啟 「說明及支援」視窗。您可從 「說明及 支援」視窗存取有關您筆記型電腦的一般資訊、軟體更新及 線上技術支援專員的連結以及其他支援功能。

如需更多有關「說明及支援」視窗的資訊,請參閱第9章 〈軟體更新、還原與公用程式〉中的 「使用 「說明及支援」 視窗」章節。

### 開啟 **Internet Explorer (Fn+F3)**

**Fn+F3** 快速鍵可開啟 Internet Explorer。在設定網際網路或網路 服務和 Internet Explorer 首頁後,您就可使用 Fn+F3 快速鍵以 快速存取首頁和網際網路。

#### 切換影像 **(Fn+F4)**

**Fn+F4** 快速鍵可在連接至筆記型電腦㆖的外接式螢幕連接器或 S-Video 接頭的顯示器裝置之間切換影像。例如,筆記型電腦 若是連接了外接式顯示器,按 **Fn+F4** 快速鍵會在筆記型電腦顯 示器和外接顯示器之間切換影像,或者同時在筆記型電腦和 顯示器㆖顯示影像。

### 啟動待機 **(Fn+F5)**

依預設,**Fn+F5** 快速鍵已經設定為啟動待機。僅當筆記型電腦 開啓時才能啓動待機。如果筆記型電腦處於休眠模式下,在 啟動待機模式之前,您必須先從休眠模式恢復工作。

如要從休眠或待機下恢復工作,請迅速按下雷源按鈕。如需 有關使用待機和休眠的資訊,請參閱第 4 章 〈電源〉。

如需有關變更 Fn+F5 快速鍵功能的資訊,請參閱第4 章中的 「設定電源控制偏好設定」章節。

### 啟動快速鎖定 **(QuickLock) (Fn+F6)**

**Fn+F6** 快速鍵可啟動作業系統快速鎖定 (QuickLock) 安全性功 能。快速鎖定 (QuickLock) 功能會停用鍵盤並顯示登入畫面。 快速鎖定 (QuickLock) 並不會停用觸控板。

您必須先設定 Windows 系統密碼後,才能使用快速鎖定 (QuickLock) 功能。若要獲得相關指示,請參閱您的作業系統 說明文件。

在設定 Windows 系統密碼後:

- 如要啟動快速鎖定 (QuickLock),請按㆘ **Fn+F6**。
- 如要離開快速鎖定 (OuickLock), 請輸入您的 Windows 系統密碼。

### 降低亮度 **(Fn+F7)**

**Fn+F7** 快速鍵可降低螢幕的亮度。

### 增加亮度 **(Fn+F8)**

**Fn+F8** 快速鍵會提高筆記型電腦螢幕的亮度。

#### 播放、暫停、或繼續播放音樂光碟或 **DVD (Fn+F9)**

**Fn+F9** 快速鍵僅當插入光碟或 DVD 時才會有作用。如果音樂 光碟或 DVD

■ 如未播放,按下 **Fn+F9** 快速鍵會開始或繼續播放。

如在播放中,則按下 Fn+F9 快速鍵會暫停播放。

#### 停止播放音樂光碟或 **DVD (Fn+F10)**

**Fn+F10** 快速鍵會停止播放㆗的音樂光碟或 DVD。

#### 播放音樂光碟的前㆒首曲目或 **DVD** 的 前㆒個場景 **(Fn+F11)**

**Fn+F11** 快速鍵會播放音樂光碟前㆒首播放的曲目或 DVD 的前 ㆒個場景。

#### 播放音樂光碟的㆘㆒首曲目或 **DVD** 的 ㆘㆒個場景 **(Fn+F12)**

**Fn+F12** 快速鍵會播放音樂光碟㆘㆒首曲目或 DVD 的㆘㆒個 場景。

## 複合數字鍵

複合數字鍵包含能當成外接式複合數字鍵上的按鍵一樣使用 的 15 個鍵。複合數字鍵開啓時,每一個複合數字鍵按鍵都會 執行按鍵右㆖角圖示指示的功能。

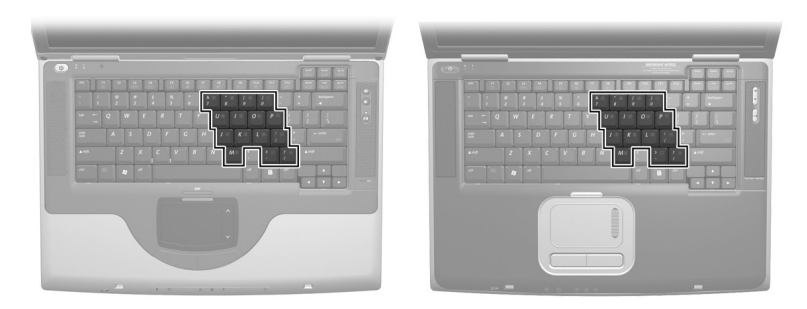

識別複合數字鍵按鍵

### 開啟與關閉複合數字鍵

複合數字鍵關閉時,按 Fn+num lk ❶ 即可開啓複合數字鍵。複 合數字鍵開啟時,按 **Fn+num lk** 即可關閉複合數字鍵。Num Lock 指示燈 @ 會在複合數字鍵啓用時亮起。

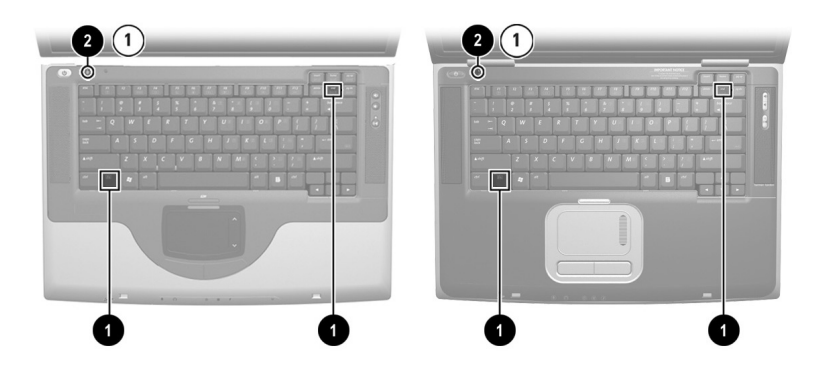

*識別* Fn 和 num lk 鍵及 num lock 指示燈

#### 切換複合數字鍵功能

您可暫時切換複合數字鍵按鍵的標準功能和複合數字鍵 功能。

- 若要在複合數字鍵關閉時,將複合數字鍵當成複合數字 鍵使用,則按㆘該按鍵時,請同時按住 **Fn**。
- 若要將複合數字鍵的某個按鍵作為標準鍵 (當複合數字 鍵開啓時),請執行下列步驟:
	- ❏ 按住 **Fn** 來輸入小寫字。
	- ❏ 按住 **Fn+shift** 來輸入大寫字。

放開 **Fn** 鍵便可使此複合數字鍵按鍵回到原來設定的功能。例 如,如果複合數字鍵已開啟,則此複合數字鍵按鍵會回到其 複合數字鍵功能;如果複合數字鍵已關閉,則複合數字鍵會 恢復為標準功能。

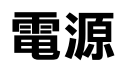

## 內容

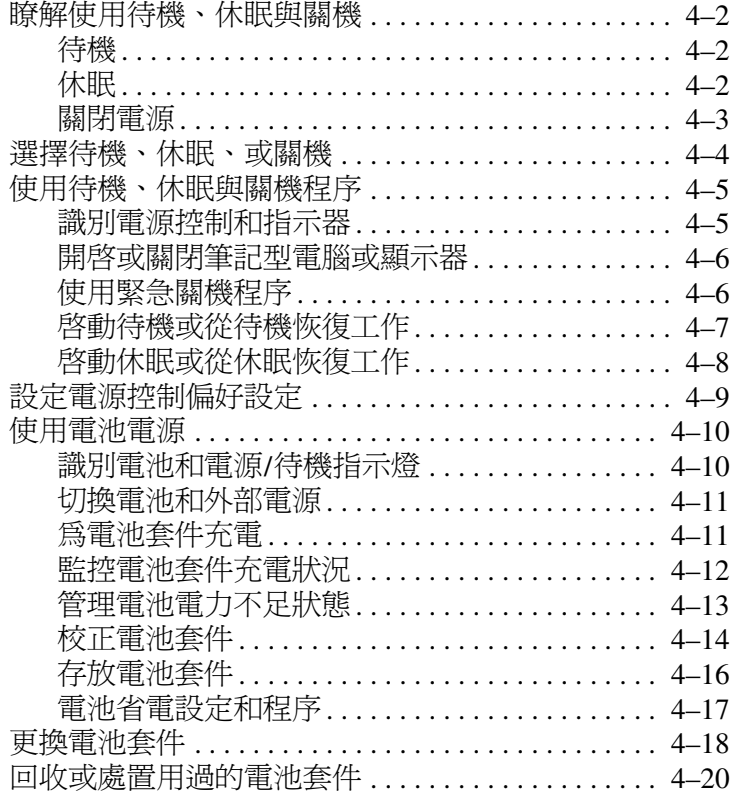

## **瞭解使用待機、休眠與關機**

本節說明待機、休眠與關機並說明使用的時機。本章稍後說 明待機、休眠與關機程序。待機和休眠為省雷功能,可由您 或系統啟動。

### 待機

待機可降低非使用中系統組件的耗電量。當待機功能啓動 時,您的工作會儲存在隨機存取記憶體 (RAM) 中, 且會清 除螢幕。

- 在啓動 「待機」功能前通常不需要儲存您的工作,但 是為預防萬㆒,建議您這麼做。
- 筆記型電腦待機時,電源/待機指示燈會閃爍。

當您從待機恢復工作時,即會回到您原先離開時的工作 螢幕。

### ㉁眠

休眠會將系統記憶體儲存到硬碟中,昭下筆記型電腦影像的 快照,並關閉筆記型電腦。當您從休眠恢復工作時,即會回 到您原先離開時的工作螢幕。

以下資訊對您管理休眠時將有所幫助:

- 在啓動 「休眠」功能前通常不需要儲存您的工作,但是 為預防萬㆒,建議您這麼做。
- 如要判斷筆記型電腦是否在休眠狀態或已關機,請按一 下電源按鈕:
	- □ 如果筆記型電腦在休眠狀態,螢幕會再次顯示您的 工作內容。
	- □ 如果筆記型電腦已關閉,則會載入 Windows。

■ 休眠的預設為啓用,但也可以停用。為避免工作在嚴重 電池電力不足狀態㆗遺失,請僅在電池套件校正期間才 停用休眠。

若要確認休眠已啓用,請選擇「開始」 > 「控制台」 > 「效能及維護」圖示 > 「電源選項」圖示 > 「休眠」標 籤。如果休眠已啟用,表示已選取 「啟用休眠」核取 方塊。

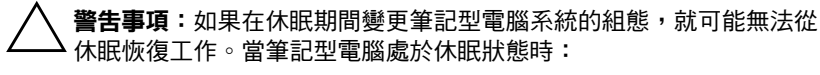

- 請勿新增戓取出記憤體模組。
- 請勿連接或中斷連接外接式裝置。
- 請勿插入或取出光碟、DVD、PC 卡、SD 卡或 MMC。

### 關閉電源

關機程序會關閉筆記型電腦。要將電池套件裝在筆記型電腦 內或收存起來,取決於您的工作方式。

- 如果將電池套件裝在筆記型電腦內,只要筆記型電腦連 接至外部電源,電池套件就可以充電,而且也能在停電 時保護您的工作內容。
- 即使筆記型電腦已關閉,置於筆記型電腦內的電池套件 之放電速度會比已從筆記型電腦取出且保存在陰涼乾燥 ㆞方的電池套件快。

## **選擇待機、休眠、或關機**

如果您打算很快回來:短時間請啓動待機功能,長時間請啓 動休眠或省電功能。

電池套件支援待機或休眠的時間,或充電時間會因筆記型電 腦組態與電池套件的狀態而異。

- 啟動待機功能會清除螢幕,所用電力比讓筆記型電腦呈 ㆒般開機狀態時少,且當您從待機模式恢復時,工作會 快速回到螢幕上。充電完全的新電池套件一般可支援待 機功能達 48 小時之久。
- 啓動休眠會清除螢幕,而且消耗的電力比待機要少很 多。回到儲存於休眠模式下的工作所費的時間會比回到 儲存於待機模式下長,但在重新啟動筆記型電腦後會比 以手動方式回到原處更快。充飽電力的新電池套件通常 可支援休眠狀態數週。

如果您打算在兩個星期內恢復工作:請將筆記型電腦關機。 如果有可能的話,將筆記型電腦連接到外部電源,以確保電 池套件保持在完全充電的狀態。

如果要將筆記型電腦中斷外部電源兩個星期以上:如要延長 裝入的電池套件的壽命,請關閉筆記型電腦。請移除電池套 件並放在陰涼、乾燥的地方。

*如果外部電源不穩定*,例如由於雷雨,請儲存您的工作,再 啟動休眠或關閉筆記型電腦。

## 使用待機、休眠與關機程序

本節說明預設待機、休眠和關機程序並提供有關啓動或關 閉顯示幕的資訊。

### 識別電源控制和指示器

待機、休眠、關機和顯示器程序使用到下列控制項和指 示器:

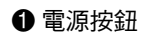

1 3 **Fn+F5**

2 4 /

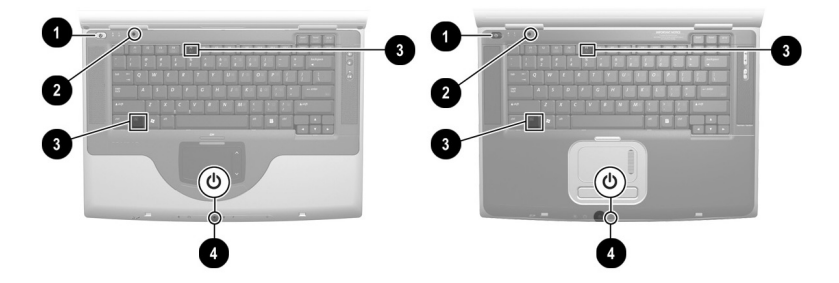

識別待機、休眠、關機和顯示器控制和指示器

## 開啟或關閉筆記型電腦或顯示器

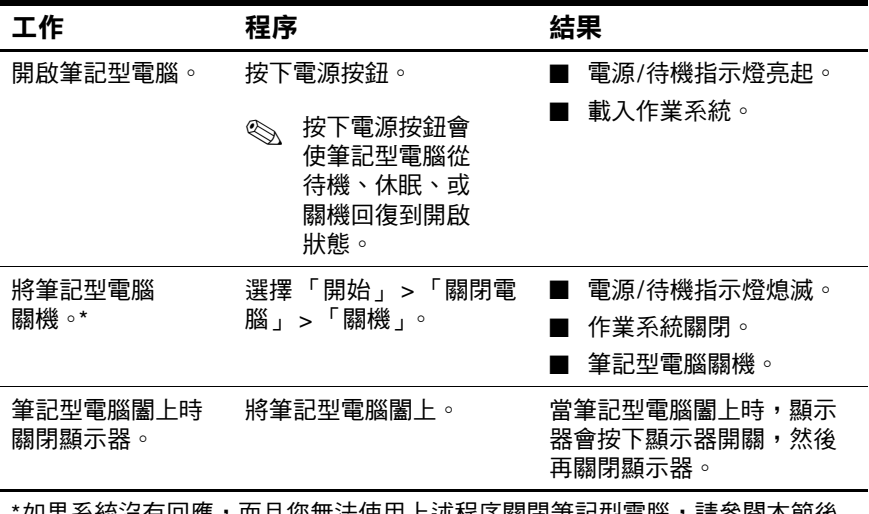

如果系統没有回應,而且您無法使用上迹桂序關閉聿記型電脳,請**参**阅本即後 面的「使用緊急關機程序」。

## 使用緊急關機程序

如果筆記型電腦未回應 Windows 關機程序, (「開始」 > 「關閉電腦」 > 「關機」),請依序執行下列緊急關機程序:

- 如果筆記型電腦執行 Windows XP Professional: 按下 ctrl+alt+delete。選擇 「關機」按鈕,再從下拉式清單中選 擇 「關機」。
- 按住電源按鈕至少 4 秒鐘。
- 拔下筆記型電腦的外接電池並取下電池套件。如需取出 電池套件的指示說明,請參閱本章稍後的 「更換電池套 件」章節。

## 啟動待機或從待機恢復工作

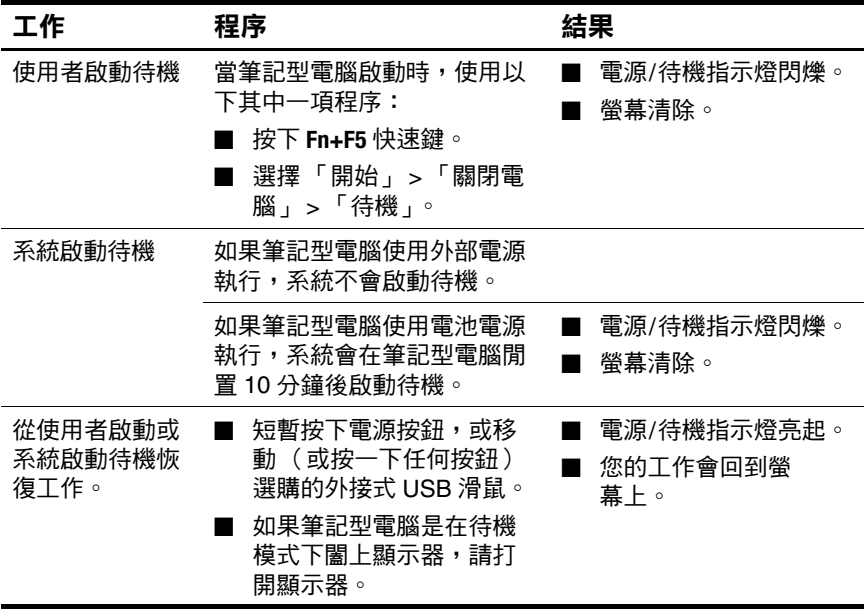

## 啟動休眠或從休眠恢復工作

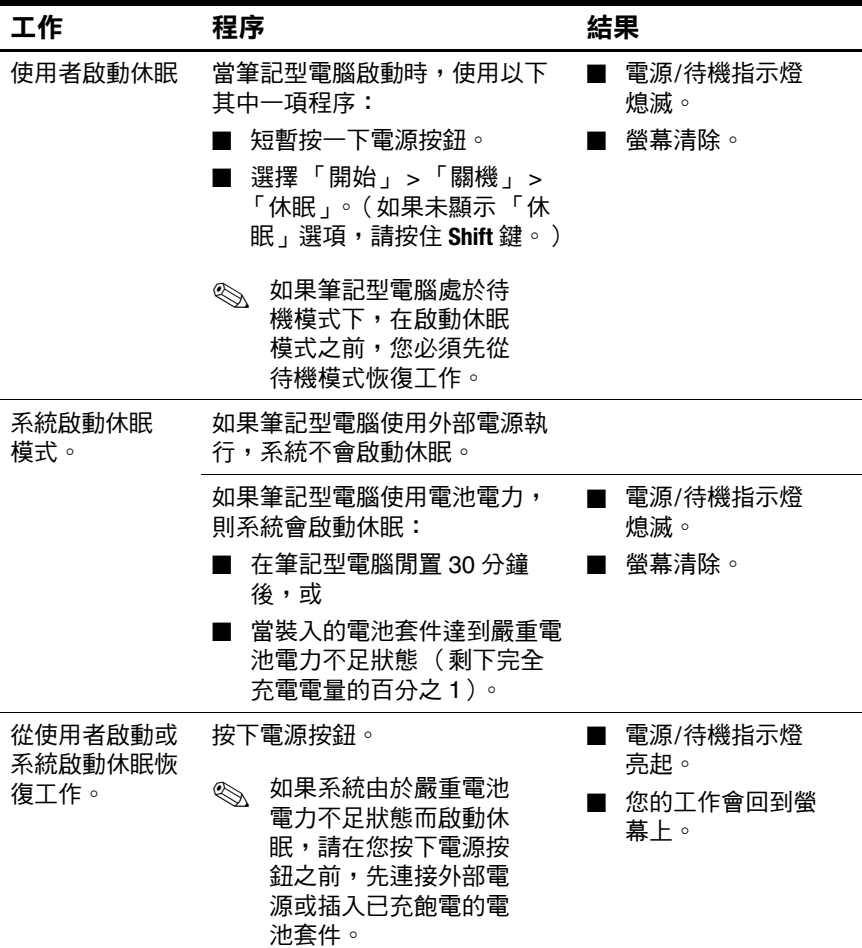

## 設定電源控制偏好設定

在預設狀況㆘,筆記型電腦開啟時:

- 迅速按下雷源按鈕以啓動休眠。
- 按下 Fn+F5 快速鍵 ( 在作業系統中稱為 「睡眠按<del>鈕</del>」), 以啟動待機。
- 顯示器開關會關閉顯示器。將顯示器闔上,以啓動顯 示器開關。(在預設情況下與所有自訂定中,若在筆記 型電腦為待機模式時打開顯示器,顯示器開關也會開啟 筆記型電腦。)

若要變更電源按鈕的功能,請按 **Fn+F5** 快速鍵,或顯示器 開關:

- 1. 選擇 「開始」 > 「控制台」 > 「效能及維護」圖示 > 「電源選項」圖示 > 「進階」標籤。
	- ❏ 若要變更電源按鈕的功能,從 「當我按㆘電腦的電 源按鈕時」的下拉式清單中選擇功能。
	- □ 若要變更 Fn+F5 快速鍵的功能, 從 「當我按下雷腦 的睡眠按鈕時」的下拉式清單中選擇功能。
	- □ 若要變更顯示器開關的功能,從「當我闔上筆記型 電腦的螢幕時」的㆘拉式清單㆗選擇功能。

2. 選擇 「確定」按鈕。

僅當休眠啓用時,電源按鈕、睡眠按鈕、與顯示器開關下拉 式清單才能使用休眠功能。

## 使用電池電源

## 識別電池和電源/待機指示燈

電池套件程序包括:

**1 電源/待機指示燈** 

2 電池指示燈

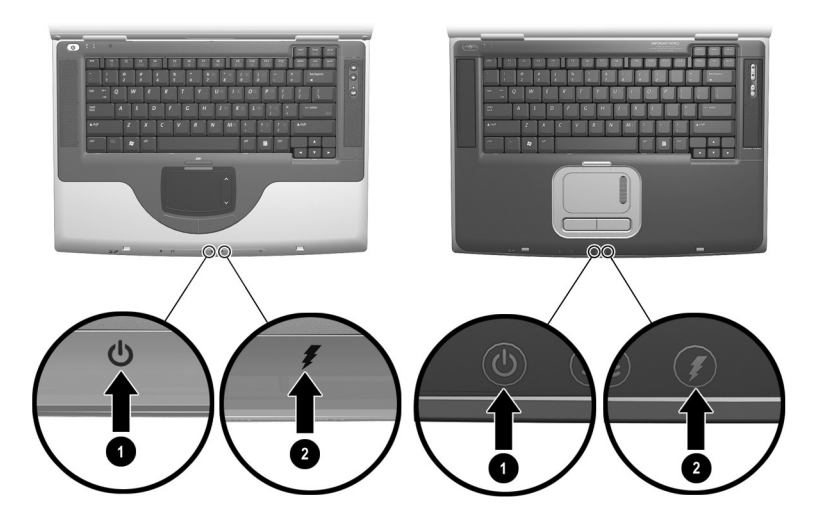

*識別電池和電源 / 待機指示燈* 

#### 切換電池和外部電源

筆記型電腦會根據是否有外部電源可以使用,在外部電源和 電池電源之間切換。如要節省裝入電池套件的電力,在可使 用外部電源時,請讓筆記型電腦使用外部電源。外部電源可 以從電源插座供應 (利用 AC 轉接器或選購的 DC 纜線)。

若筆記型電腦包含㆒個充電的電池套件,並使用外部電源工 作,則只有在 AC 轉接器或 DC 纜線未與筆記型電腦連接的 情況㆘,筆記型電腦才會切換到電池電源。

當電源在電池電源和外部電源間切換時,系統匣顯示 「電源 計量器」圖示就會改變形狀。

#### 為電池套件充電

當筆記型電腦使用 AC 轉接器或選購的 DC 纜線連接到外部 電源時,電池套件便會開始充電。

不論筆記型電腦是否啟動,電池套件都會充電,但是在筆記 型電腦關機時,電池的充電速度較快。當筆記型電腦啟動 時,充電時間則需要較久,且會依據系統活動而有不同。

電池指示燈將顯示充電狀態:

- 亮起橘燈:電池套件充電㆗。
- 亮起綠燈:電池套件已充飽電力。
- 閃爍:雷池套件故障,可能需要更換雷池。

## ㈼控電池套件充電狀況

#### 取得正確的充電資訊

若要提高所有電池充電顯示的精確度:

- 在正常使用情況下,讓雷池套件放雷到百分之 10 以下後 再充電。
- 爲雷池套件完全充電。若雷池套件充電不完全,可能會 顯示錯誤的充電資訊 (即使是新電池套件亦是如此)。
- 如果有一個月以上未使用雷池套件,您可能需要先校正 電池套件。

#### 顯示充雷資訊

若要在螢幕上顯示電池充電資訊,請使用作業系統的「電源 計量器」功能。若要存取 「電源計量器」畫面,請選擇 「開 始」 > 「控制台」 > 「效能與維護」圖示 > 「電源選項」圖 示 > 「電源計量器」標籤。

「電源計量器」同時以百分比和時間顯示電池狀態:

- 百分比指示雷池套件中剩餘的雷量。
- 時間指示*電池套件若是繼續以目前的程度供電*,其大概 的剩餘工作時間。例如,您若是開始播放 DVD, 剩餘時 間會減少,停止播放 DVD 後,剩餘時間就會增加。

## 管理電池電力不足狀態

本節的資訊將說明預設的警告訊息和系統回應。

#### 識別電池電力不足狀態

當雷池套件是筆記型電腦的唯一雷力來源,日雷量不到完全 充電的百分之十時,表示筆記型電腦已達到電池電力不足狀 態。螢幕㆖會出現文字警告訊息。

如果不解決電池電力不足狀態,而電池套件的電力仍持續消 耗,筆記型電腦會進入*嚴重電池電力不足狀態*。如果筆記型 電腦啟動或在待機狀態:

- 如果啓用休眠狀態,系統就會啓動休眠。未儲存的工作 可能會遺失。
- 如果休眠已停用,則筆記型電腦會短暫處在待機狀態, 然後就會關機。雷源/待機指示燈會熄滅,日筆記型雷 腦無法將系統記憶體儲存到硬碟機中。

#### 解決電池電力不足狀態

警告事項: 如果筆記型電腦達到嚴重電池電力不足狀態, 而且已開始 啟動休眠,請等到完成休眠後再恢復電源。電源 */* 待機指示燈熄滅後, 休眠才算完成。

如果可使用外部電源,將筆記型電腦連接至外部電源。

如果有已充飽雷的雷池套件,請關閉筆記型電腦或啓動休 眠。插入已充好電的電池套件,然後開啟筆記型電腦。

如果無可用的電源,請儲存您的工作。啓動休眠或關閉筆記 型電腦。

## 校正電池套件

#### 校正時機

即使電池套件使用頻率極高,每個月最多只需校正一次。新 電池套件第㆒次使用前不必校正。發生㆘列情況時,請校正 電池套件:

- 當電池充電顯示不準確時。
- 發現電池的使用時間有重大改變時。
- 當電池套件有一個月以上未使用時。

#### 校正方式

如要校正電池套件,您必須先充飽電、完全放電,然後再重 新充飽電池套件。

#### 電池套件充電

在筆記電腦使用期間為電池套件充電。若要為電池套件充 電:

- 1. 將電池套件插入筆記型電腦中。如需相關指示,請參閱 本章稍後的 「更換電池套件」。
- 2. 將筆記型電腦連接到外部電源 (當電池套件在充電時, 電池指示燈會亮起橘燈。)
- 3. 筆記型電腦要一直保持連接至外部電源, 直到電池套件 充飽電為止。(電池指示燈亮起綠燈。)

#### 電池套件放電

在開始完全放電前,請先停用休眠。如要停用休眠,選擇 「開始」 > 「控制台」 > 「效能與維護」 > 「電源選項」 > 「休眠」標籤。然後清除 「啟用休眠」核取方塊。

如果在放電程序中偶爾使用筆記型電腦,並且設定省電渝 時,請注意放電過程中的下列系統效能:

- 顯示器不會自動關閉。
- 筆記型電腦閒置時,硬碟速度不會自動降低。
- 系統不會自行啟動待機。

警告事項:如果計畫在放電時不理會筆記型電腦,請先儲存您的工作, 再開始放雷程序。

若要將電池套件完全放電:

- 1. 請選擇工具列上的「電源」圖示,或選擇「開始」> 「控制台」 > 「效能及維護」 > 「電源選項」圖示 > 「電源配置」標籤。
- 2. 記下「一般電源」欄的所有設定和「電池」欄的所有 設定,以便在校正後重設這些設定。
- 3. 使用下拉式清單將兩個欄中的每個項目設定為 「無」。
- 4. 選擇 「確定」按鈕。
- 5. 中斷筆記型電腦的外部電源連接, 但是*不要* 關閉筆記型 電腦。
- 6. 使用電池電源執行筆記型電腦,直到電池套件完全放電 為止。當電池套件完全放電後,電池指示燈會熄滅,筆 記型電腦也會關機。

#### 為電池套件重新充電

1. 將筆記型電腦連接到外部電源並保持連接; 直到電池套 件重新充飽電,且電池指示燈亮起綠燈。

電池套件重新充電時,您仍然可以使用筆記型電腦, 不過若是關閉筆記型電腦,電池套件的充電速度會比 較快。

- 2. 請選擇工具列上的 「電源」圖示,或選擇 「開始」 > 「控制台」 > 「效能及維護」 > 「電源選項」圖示 > 「電源配置」標籤。
- 3. 重新輸入 「一般電源」欄中選項 「電池」欄中選項 的設定。
- 4. 選擇 「確定」按鈕。

警告事項:在校正電池套件後,重新啟用休眠:選擇「開始」 > 「控 制台 」 > 「效能及維護 」 > 「電源選項 」 > 「休眠 」標籤 ,然後選擇 「啟用休眠」核取方塊。

## 存放電池套件

如果筆記型電腦會有 2 個星期以上不使用且不插電,請取出 並妥善保存電池套件。

**警告事項:**為避免電池套件受損,請勿長時間曝露在高溫底下。

停放的車子中或某些工作場所的高溫,會加速存放之雷池套 件的自動放電速度。為延長電池套件的蓄電力,請放置在涼 爽、乾燥的㆞方。

若要保持電池充電顯示的精確度,在使用已經存放 1 個月以 卜的雷池套件前,請先加以校正。

### 電池省電設定和程序

使用下列章節所述的雷池省雷設定和程序,即可延長雷池套 件的壽命。

- 當您沒有在使用無線通訊、區域網路 (LAN)、或數據機 應用程式時,請關閉連線與應用程式。
- 中斷筆記型電腦與使用筆記型電腦電力的外接式裝置的 連接。電池的執行時間不會受到連接外部電源的外接式 裝置影響。
- 停止或取出您沒有在使用的 PC 卡。
- 停用或取出您沒有在使用的 SD (Secure Digital) 卡或 MMC (多媒體卡)。
- 降低眷慕亮度。按下 **Fn+F7** 快涑鍵,可降低螢慕亮度。
- 調低音量。調低音量按鈕可調低音量。
- 關閉連接至 S-Video 連接器的裝置。您可使用 **Fn+F4** 快速 鍵關閉連接至 S-Video 連接器的裝置, 將 S-Video 裝置的 影像切換至筆記型電腦顯示器。
- 如果要停止工作,請啓動待機或休眠,或將筆記型電腦 關機。
- 選取 5 分鐘或以下的短暫等待時間, 作為顯示器逾時設 定。若要變更顯示器逾時設定,請選擇「開始」>「控 制台」 > 「效能及維護」 > 「電源選項」圖示 > 「電源 計量器」標籤。從「關閉顯示器」下拉式清單中選取短 暫的等待時間,然後選擇 「確定」。

## 更換電池套件

警告事項:當電池套件作為唯一的電源時,為避免在取出時工作遺失, 在取出電池套件之前,請先啟動休眠模式或將筆記型電腦關機。

若要更換電池套件:

- 1. 翻轉筆記型電腦。
	- □ 要取出電池套件,請滑動電池釋放閂 ●。(電池套件 會向上傾斜。)然後將電池套件從電池插槽取出 2。

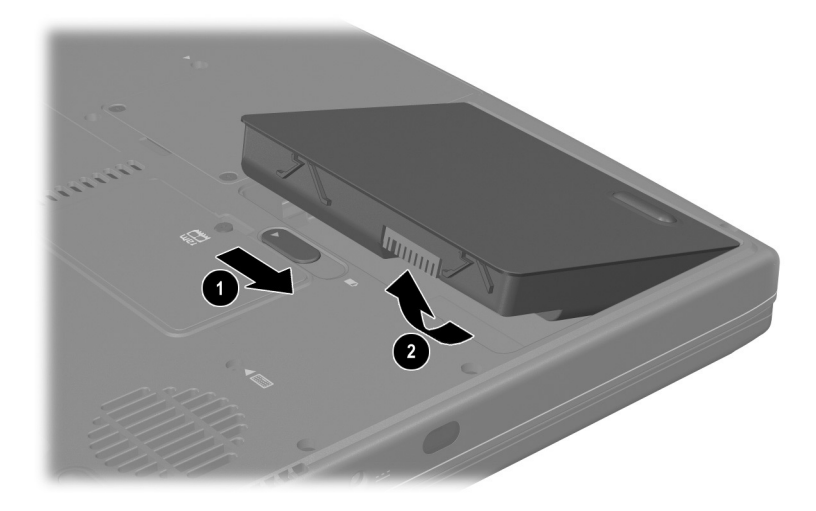

取出電池套件

□ 如要裝入電池套件,將電池套件上的 2 個對齊固定片 插入筆記型電腦的 2 個對齊插槽 ●, 將電池套件傾 斜放下, 直到它卡入定位 2。

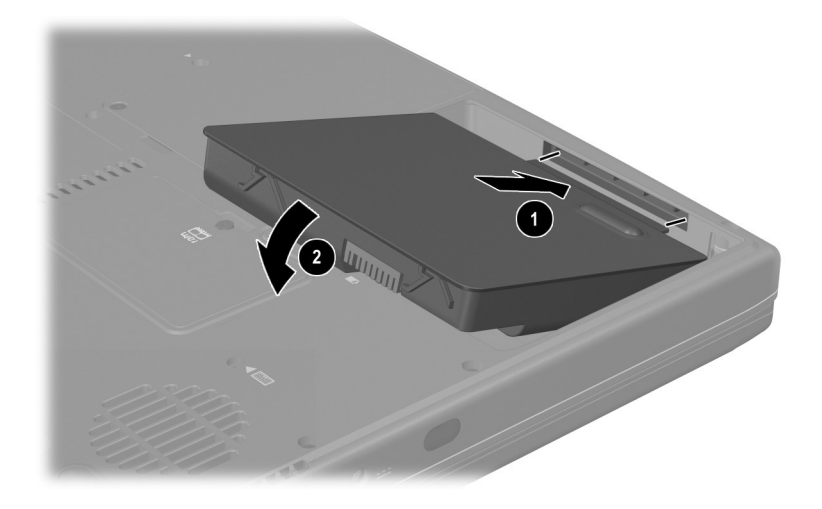

#### 插入雷池套件

2. 如要從休眠狀態恢復或啓動筆記型電腦,請按下電源 按鈕。

## 回收或處置用過的電池套件

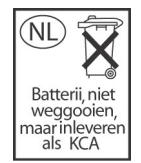

如需有關回收或處置用過的電池套件,請參閱說 明文件庫 光碟中 《法規與安全注意事項》指南, 「電池注意事項」章節。

**5**

# 磁碟機*/* 光碟機和 磁碟機*/* 光碟機媒體

## 內容

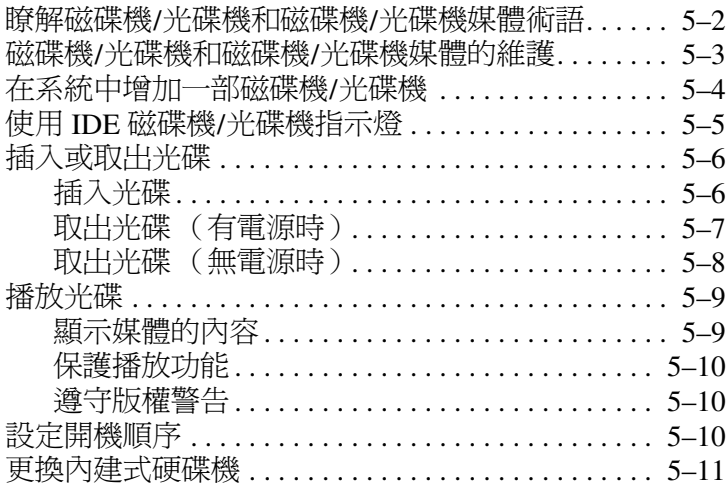

## 瞭解磁碟機 **/**光碟機和磁碟機 **/**光碟機 媒體術語

硬碟機 用來永久保存資料檔案與軟體,例如系統檔案、應用 程式、與驅動程式。硬碟機有時稱為*硬碟。* 

磁碟機 支援磁片,通常用來儲存或傳輸資料。筆記型電腦可 以讀取或寫入任何的磁片。磁碟機有時稱為軟碟機。

光碟機 包括光碟和 DVD 光碟機。光碟機支援光碟和 DVD, 它們通常稱為光碟,可用於儲存或傳輸資料以播放音樂和影 片。DVD 的容量比光碟高。筆記型電腦可以讀取或寫入各種 光碟機的情形如㆘表所示。

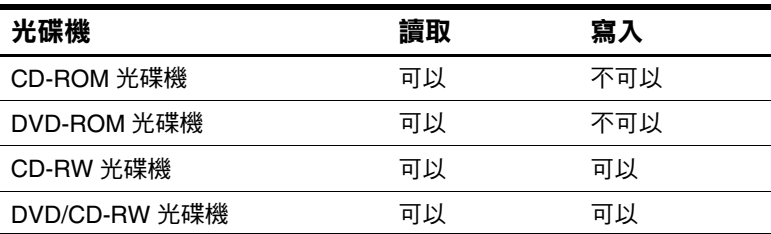

磁碟機 */* 光碟機代號 是筆記型電腦用來識別磁碟機/光碟機的 字母。若要顯示系統中每個磁碟機/光碟機的代號,請選擇 「開始」 > 「我的電腦」。

能夠插入磁碟機/光碟機,或從其㆗取出的磁片 或光碟 都稱 為磁碟機 */* 光碟機媒體。例如,磁碟機 */* 光碟機媒體 包括磁 片、光碟和 DVD。

## 磁碟機 **/**光碟機和磁碟機 **/**光碟機 媒體的維護

Ä警告事㊠: / 请失:

■ 除非在修復或更換時,才可以取出內建式硬碟機。如需相關指示, 請參閱本章稍後的「更換內建式硬碟機」章節。

■ 靜電會損壞電子組件。若要避免筆記型電腦或磁碟機/ 光碟機因靜 電而受損,請遵循以下兩點注意事項:(1)請先觸碰已接地的金屬 物品,釋放自己身上的靜電,以及 (2) 避免觸摸磁碟機 ⁄ 光碟機的 連接器。有關其他防止靜電損壞的資訊,請參閱*說明文件庫* 光碟 上 *《法規與安全注意事項》*指南的「 釋放靜電 」 章節。

- 用力過度會損壞磁碟機/光碟機接點。您在插入磁碟機/光碟機 時,請使用適度的力道來安裝磁碟機 */* 光碟機。
- 拿取磁碟機 / 光碟機時要小心。不要掉了。
- 避免讓硬碟機或磁片接觸到有磁場的裝置。且有磁場的產品包括 視訊和音效磁帶資料清除產品、顯示器和喇叭。具有磁場的安全 裝置包括機場通道裝置和安全檢測棒。機場檢查隨身攜帶行李 (通常是放在輸送帶上)的安全裝置使用 X 光, 不是磁性, 所以 不會毀壞硬碟機或磁片。
- 請勿噴清潔液在磁碟機 / 光碟機上。
- 避免將磁碟機/光碟機暴露到液體或溫度過高或過低的環境中。
- 如果郵寄磁碟機<mark>/光碟機,請使用絕緣( 防靜電 )、防震、防高</mark> 溫、和防潮的包裝裝運。並在包裝上標記「易碎品」。

Ä警告事㊠: / 不要打開磁片的金屬護著,或碰觸磁片外彀內的磁片。 磁碟或磁片不要暴露在強大的磁場中,例如金屬探測門或手持 安全檢測棒。 只能使用雷子產品零售商販售的光碟片清潔套件來清潔光碟或 DVD o

## 在系統㆗增加㆒部磁碟機 **/**光碟機

內建式硬碟機和光碟機是筆記型電腦的標準功能。光碟機的 類型會隨筆記型電腦機型而異。

您可依光碟機文件的說明,將光碟機連接至 USB (通用序列 匯流排)連接器或 1394 連接器,以把光碟機新增至系統中。 您可以使用攜帶式硬碟 PC 卡來增加硬碟機的容量。SD 卡或 MMC (多媒體卡)可提供額外的資料儲存空間。

## 使用 **IDE** 磁碟機 **/**光碟機指示燈

存取內建式硬碟機或光碟機時,IDE (整合式磁碟機/光碟機 電子裝置)指示燈會亮起。

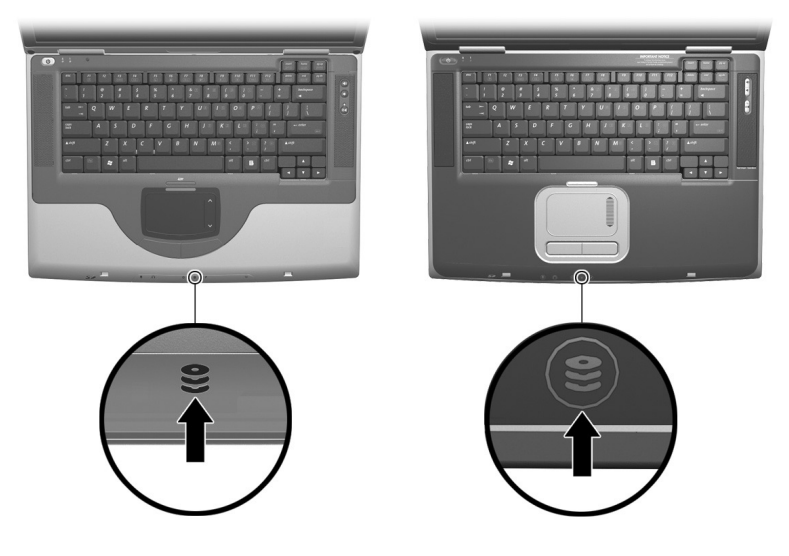

*識別 IDE 磁碟機 / 光碟機指示燈*
## 插入或取出光碟

## 插入光碟

- 1. 開啟筆記型電腦。
- 2. 按下光碟機溝緣上的媒體釋放鈕 ❶ 以打開媒體托盤,然 後將媒體托盤向外拉到底 @。
- 3. 將光碟或單面 DVD 放在托盤上, 標籤面朝上。
- 4. 輕輕將光碟片的中央壓入托盤軸 3, 直到光碟片卡住為 止。拿光碟時,請拿邊緣,不要接觸表面。(如果媒體 托盤沒有完全打開,請將光碟傾斜向㆘放到托盤軸,然 後下壓到定位。)
- 5. 關上媒體托盤 4。

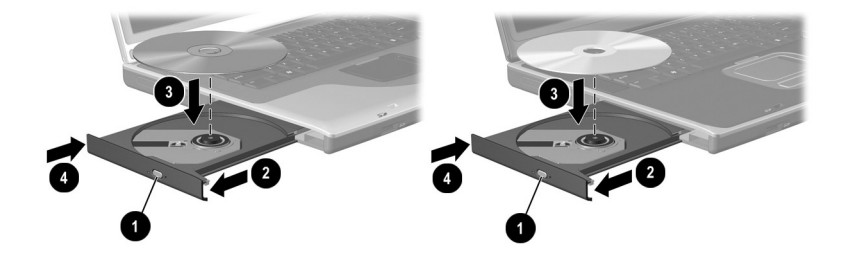

*將光碟插入光碟機* 

## 取出光碟 (有電源時)

- 1. 啟動筆記型電腦。
- 2. 按下光碟機溝緣上的釋放按鈕 ❶ 以打開媒體托盤,然後 將托盤向外拉到底 @。
- 3. 往上托住光碟片的外緣,輕壓托盤軸從托盤取出光碟片 3。拿光碟時,請拿邊緣,不要接觸表面。如果媒體托 盤沒有完全打開,取出光碟時請稍微傾斜。
- 4. 關上媒體托盤 4。
- 5. 將光碟片放在保護盒裡。

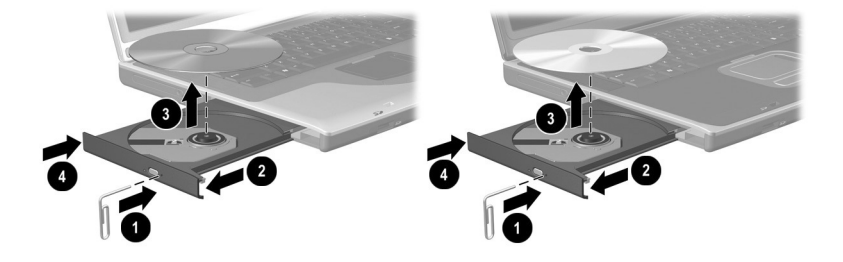

**在有雷源時從光碟機取出光碟** 

#### 取出光碟 (無電源時)

如果筆記型電腦關閉或沒有電源,光碟機的釋放按鈕將沒有 作用。若是不使用釋放按鈕,就要從光碟機取出光碟片:

- 1. 將細小物品,例如迴紋針,插入光碟機前溝緣的釋放 孔 ❶ 。
- 2. 輕壓洄紋針, 直到媒體托盤打開, 然後將托盤向外拉出 直到完全打開 2。
- 3. 往上托住光碟片的外緣,輕壓托盤軸從托盤取出光碟片 3。拿光碟時,請拿邊緣,不要接觸表面。如果媒體托 盤沒有完全打開,取出光碟時請稍微傾斜。
- 4. 關上媒體托盤 4。
- 5. 將光碟片放在保護盒裡。

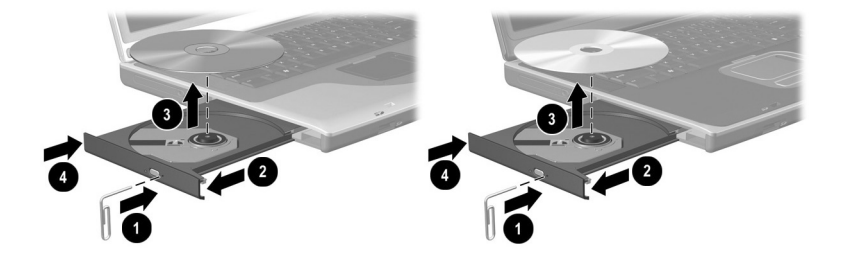

*在無電源時從光碟機取出光碟* 

## 播放光碟

您可在 CD 光碟機或 DVD 光碟機中播放光碟。您僅可在 DVD 光碟機中播放 DVD。

本節中的資訊適用於大多數的光碟機和光碟軟體。如需有關 特定光碟軟體的資訊,包括 Windows Media Player、WinDVD 和 Easy CD Creator,請參閱第 6 章中的「使用多媒體軟體」 章節。

#### 顯示媒體的內容

當您將光碟或 DVD 插入系統時, 筆記型雷腦可能會播放媒 體、顯示其內容、不執行動作、或在螢幕上顯示回應提示。 使用作業系統的 「自動播放」功能,您可以選擇筆記型電腦 對插入媒體的回應方法。

在大多數的「自動播放」設定下,筆記型電腦會回應下列 程序:

- 當光碟機已啓用「自動播放」功能時,如要防止音樂光 碟在插入時開啟,請在插入光碟時按 **shift** 鍵。
- 若要在自動播放未顯示內容時,顯示磁碟機/*光碟機*媒 體的內容:
	- 1. 將媒體插入磁碟機/*光*碟機中。
	- 2. 選擇「開始」 > 「執行」, 然後輸入: explorer x:

(其㆗ x = 內含媒體的磁碟機/光碟機代號)。

3. 選擇 「確定」按鈕。

#### 保護播放功能

警告事項:在執行任何多媒體應用程式時插入或取出任何裝置可能會 暫停或停止播放。

Ä警告事㊠: / 止播放或降低播放品質。

在播放期間,如果意外啟動待機或休眠:

- 如果您看到警告訊息「使電腦進入休眠或待機會停止播 放。您要繼續嗎?」請選擇 「否」(音效及視訊會繼 續,否則您可能需要重新啟動磁碟機/光碟機媒體)。
- 如果啓動待機或休眠,而且未顯示警告訊息,短暫按下 電源按鈕以從休眠或待機恢復工作。

#### 遵守版權警告

在適用的著作權法之㆘,若未經授權而複製受著作權保護的 資料,包括電腦程式、影片、廣播、和錄音帶,屬犯罪行 為。本筆記型電腦不得作此用途。

## 設定開機順序

依預設,筆記型電腦是從內建式硬碟機啓動。您可以設定筆 記型電腦使用光碟機的可開機光碟或 DVD 啟動。可開機光 碟或 DVD 中含有筆記型電腦啓動和正常操作所需的檔案。 在部份機型㆖,您還可從使用 USB 連接至筆記型電腦的磁 碟機/光碟機開機。

在「設定(Setup)」公用程式中設定啓動偏好設定。「設定 (Setup) 」公用程式不是 Windows 公用程式, 且不支援觸控 板。如需有關使用「設定 (Setup)」公用程式的資訊,請 參閱第9章中的「使用「設定 (Setup)」公用程式」章節。

## 更換內建式硬碟機

硬碟機插槽內的硬碟機是內建式硬碟機。唯有修復或更換 時,才需要取出內建式硬碟機。

警告事項: 如要避免系統停止回應及工作遺失,請先進行以下動作, 然後再開始此程序:

儲存您的工作,關閉所有開啟的應用程式,並關閉筆記型電腦。 拔下筆記型電腦的外接電池並取下電池套件。

1. 儲存工作並關閉所有已開啟的應用程式。

- 2. 關閉筆記型電腦並闔上顯示器。
- 3. 中斷筆記型電腦的外接電源。
- 4. 取出電池套件。
- 5. 翻轉筆記型電腦。
- 6. 取出 2 顆硬碟機固定螺絲。

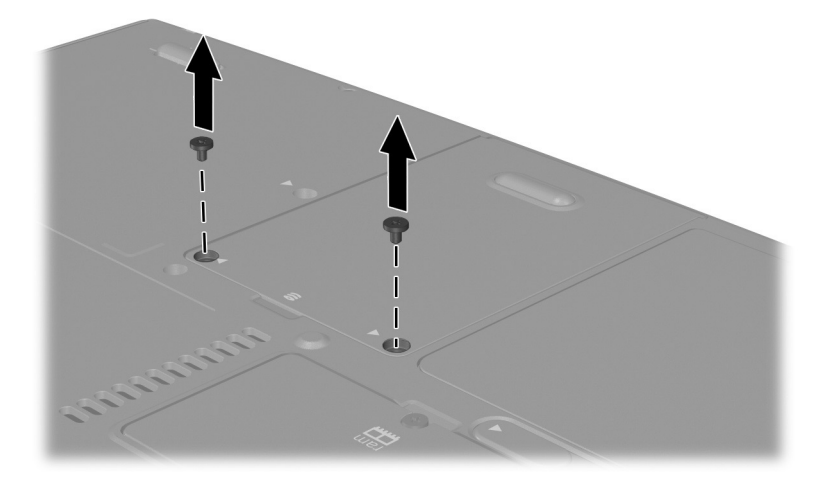

取出硬碟機的固定螺絲

7. 如要取出硬碟,從硬碟機凹槽抓住硬碟組合套件 (硬碟 機、硬碟蓋和硬碟托架) ●。將硬碟組合套件朝上拉起 2,再將組合套件從硬碟機插槽拉出 8。

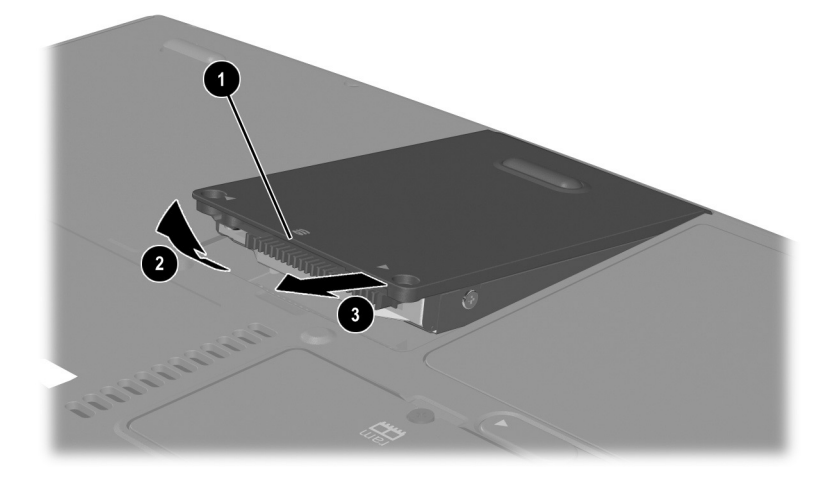

從硬碟機插槽取出內建式硬碟機

8. 如要插入硬碟機,將硬碟蓋上的 2 個對齊固定片插入硬 碟機插槽的 2 個對齊插槽 ●,再將硬碟組合套件朝下斜 放入硬碟機插槽,直到定位為止 @。

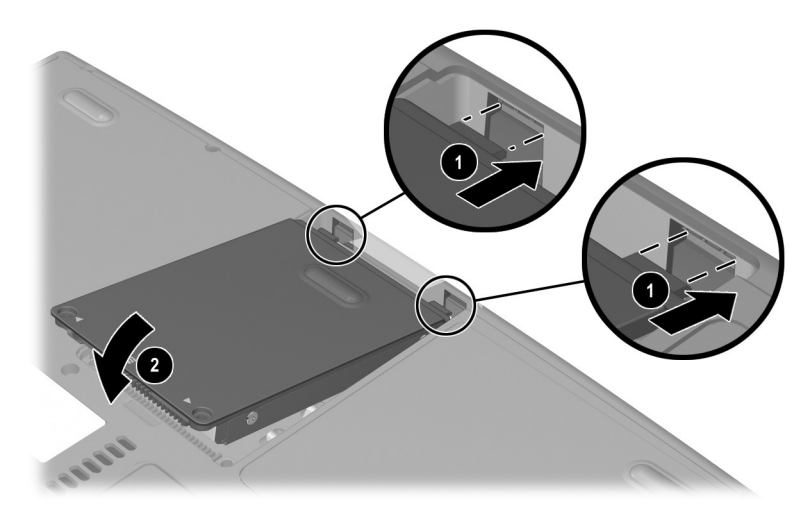

將內建式硬碟機插入硬碟機插槽

9. 如果已經插入硬碟機,將 2 顆硬碟固定螺絲重新鎖上。 (如果將硬碟機取出但未插入任何硬碟,請先將固定螺 絲放在不易遺失的地方。)

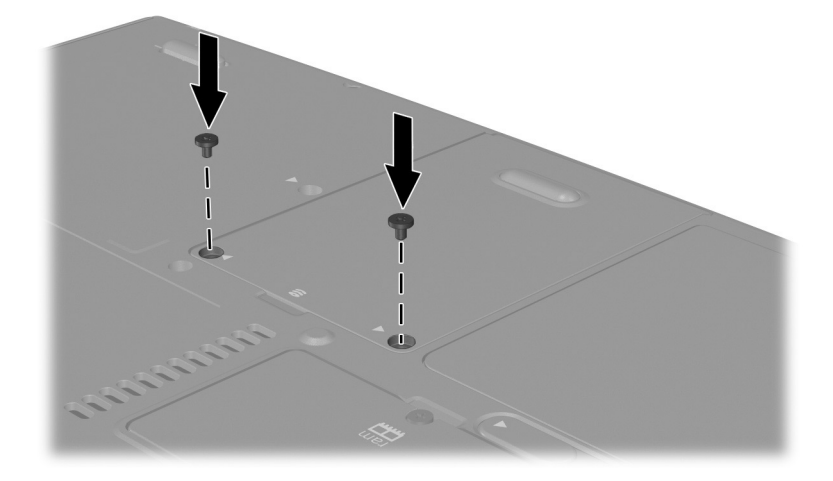

鎖卜硬碟周定螺絲

## **6**

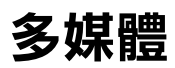

## 內容

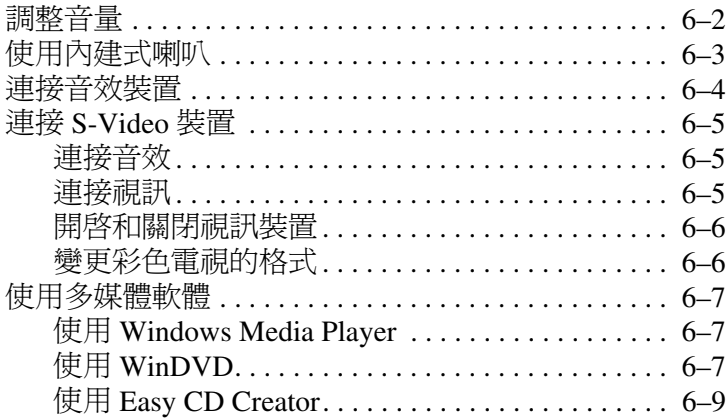

## 調整音量

您可透過筆記型電腦上的音效按鈕或作業系統或應用程式的 音量控制軟體來調整音量。靜音按鈕會取代所有軟體的音量 設定。

若要使用音效按鈕來調整音量:

■ 若要調高音量,請按調高音量按鈕 4。

■ 若要調低音量按鈕 2。

若要靜音或恢復音量時,請按下靜音按鈕 8。

當音量已處於靜音狀態時,靜音指示燈 4 會亮起。當音量恢 復時,靜音指示燈會熄滅。

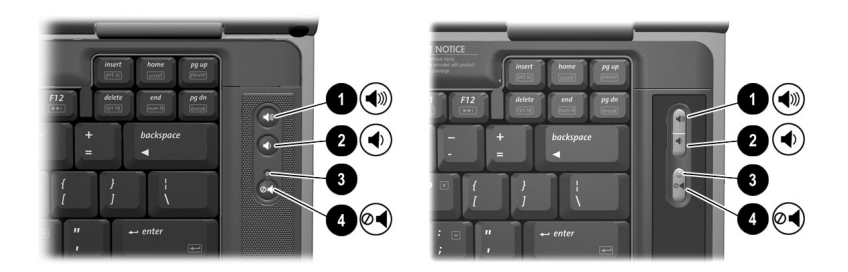

#### 識別音效按郐和靜音指示燈

## 使用內建式喇叭

內建式喇叭會以立體聲播放應用程式、作業系統、遊戲、磁 碟機/光碟機媒體、網際網路及其他來源的聲音。

如果將外接式裝置(例如頭戴式耳機/麥克風)連接至音效輸 出接頭,則內建式喇叭會停用。

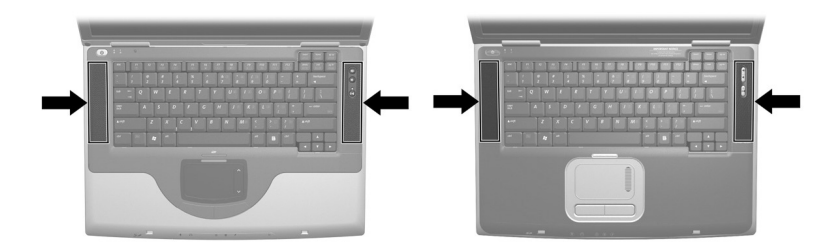

識別內建式喇叭

## 連接音效裝置

Å㊟意事㊠: / 風前先調整音量。

警告事項:請勿將單聲道 (single sound channel) 插頭插入音效輸出接 

筆記型電腦有 2 個音效接頭:

- 麥克風接頭 ❶ 連接一個選購的單聲道或立體聲麥克風。 如果已連接單聲道麥克風,則兩個頻道上會錄製相同的 資訊。
- 音效輸出接頭 2 (有時稱為*輸出* 接頭), 用於連接到耳 機或外接式立體聲喇叭。音效輸出接頭也可用來連接音 效/視訊裝置的音效功能,例如電視或錄放影機。連接裝 置到音效輸出接頭時:
	- □ 只使用 3.5-mm 的插頭
	- ❏ 發生以㆘情況時,內建式喇叭將停用。

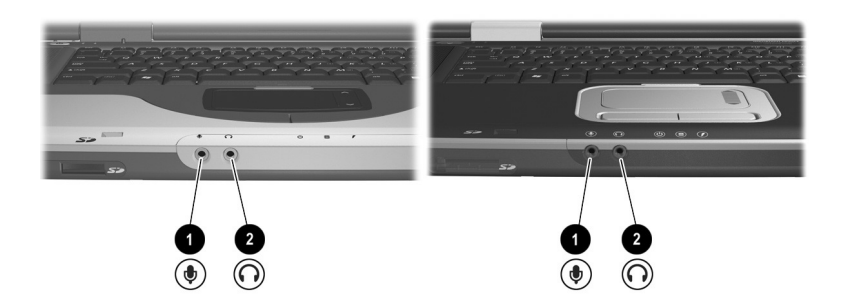

識別音效接頭

## 連接 **S-Video** 裝置

#### 連接音效

S-Video 接頭只支援視訊訊號。

如果您要設定結合音效和視訊功能的組態 (例如在筆記型 電腦㆖播放 DVD 電影並在電視㆖顯示),就需要㆒條標準 的 3.5-mm 音效纜線 (大部分電腦或電子產品零售商都有 販售)。

將音效纜線的立體聲㆒端插入筆記型電腦的音效輸出接頭。 將纜線的另㆒端插入外接式裝置的音效輸入 接頭。

#### 連接視訊

若要透過 S-Video 接頭傳輸視訊訊號, 您需要一條標進的 S-Video 纜線 (大部分電腦、或電子產品零售商都有販售)。 將 S-Video 纜線的任一端插入筆記型電腦的 S-Video 接頭。 將續線的另一端插入外接式裝置的 S-Video *輸入* 接頭。

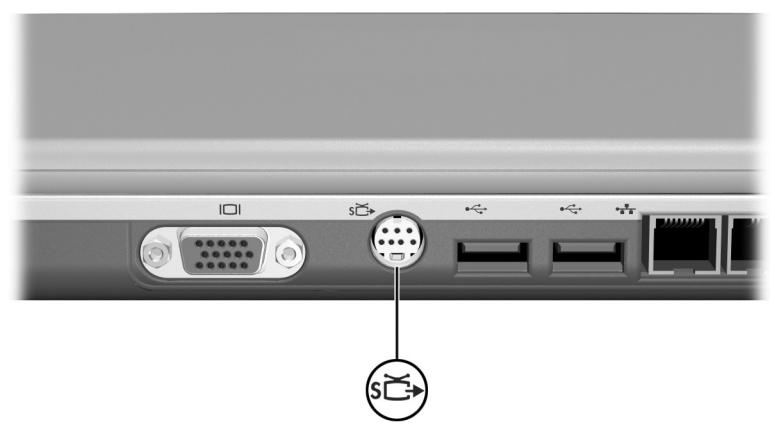

#### *識別 S-Video 接頭*

#### 開啟和關閉視訊裝置

如要啟動連接至筆記型電腦的視訊裝置,請啟動或重新啟動 筆記型電腦。或者,反覆按下 Fn+F4 快速鍵來切換影像。按下 **Fn+F4** 快速鍵可在筆記型電腦顯示器和連接的顯示器之間切換 影像,並同時顯示在筆記型電腦和所有連接的顯示器㆖。

- 切換影像至連接的視訊裝置時,該視訊裝置就會開啓。
- 切換影像至筆記型雷腦顯示器僅會關閉視訊裝置。

#### 變更彩色電視的格式

彩色電視格式是傳送和接收電視視訊訊號的模式。若要在筆 記型電腦與電視之間傳送訊號,筆記型電腦和電視必須使用 相同的彩色電視格式。

NTSC 格式是台灣、美國、加拿大、日本及南韓通用的格式。 PAL 格式是歐洲、中國大陸、俄羅斯、及非洲通用的格式, PAL-M 格式則是巴西通用的格式。其他中南美洲國家/地區分 別使用 NTSC、PAL、或 PAL-M。

大部分筆記型電腦已在原廠設定好適用該國家/地區的格式, 不過這項㆞區設定可以變更。

彩色電視格式是在「設定 (Setup)」公用程式中設定。「設定 (Setup)」公用程式不是 Windows 公用程式,且不支援觸控 板。如需有關使用「設定(Setup)」公用程式的資訊,請參閱 第9章中的「使用「設定 (Setup)」公用程式」章節。

## 使用多媒體軟體

## 使用 **Windows Media Player**

使用 Windows Media Player 作為播放音樂光碟的主要工具。 雖然 VCD 可使用 Windows Media Player 播放,但是若要達到 較高品質,請使用 InterVideo WinDVD。

若要開啓 Windows Media Player,請將光碟插入光碟機中, 然後關閉托盤。稍等幾秒鐘。如果 Windows Media Player 未 開啓,請選擇「開始」 > 「所有程式」 > 「Windows Media Player」。

如要播放或停止光碟,請使用書面上的「播放」按鈕或「停 止」按鈕,或使用第 3 章中的 「快速鍵」章節所述的多媒體 快速鍵。

## 使用 **WinDVD**

WinDVD 是㆒個可讓您播放 DVD 影片或 VCD 的應用程式。 如果您的筆記型電腦附有 WinDVD,便會預先安裝此應用 程式。

#### 播放 **DVD** 或 **VCD**

如要取得最佳的播放品質,請儲存並關閉所有與播放 DVD 或 VCD 無關的檔案和軟體。

如果 DVD 顯示「Playback Of Content From This Region Is Not Permitted (不允許從本區域播放內容)」錯誤訊息,請停止 DVD, 並變更地區設定,然後重新啓動 DVD。如需有關變 更地區設定的資訊,請參閱本章中的「管理使用 DVD 地區 設定」。

若要播放 DVD 或 VCD:

- 1. 將 DVD 或 VCD 插入光碟機。
- 2. 指定使用 WinDVD 播放視訊:
	- **□** 如果出現「Microsoft Windows XP AppPicker」視 窗,請選擇 「使用 WinDVD 播放視訊」。
	- ❏ 如果未出現 「Microsoft Windows XP AppPicker」視 窗,選擇「開始」 > 「所有程式」 > 「InterVideo WinDVD  $\vert$  >  $\vert$  InterVideo WinDVD  $\vert$   $\vert$   $\vert$
- 3. 按照螢幕上的指示淮行。

#### 管理使用 **DVD** ㆞區設定

大部份包含有版權檔案的 DVD 也包含地區碼。地區碼有助 於在國際上保護著作權。

惟有當 DVD 上的地區碼符合您 DVD 光碟機上的國家/地區 設定時,您才可以播放包含地區碼的 DVD。

如果 DVD 上的地區碼不符合您光碟機上的地區設定,當您 插入 DVD 時,系統會顯示 「Playback Of Content From This Region Is Not Permitted (不允許從本區域播放內容)」訊息。 若要播放 DVD,您必須變更 DVD 光碟機上的地區設定。

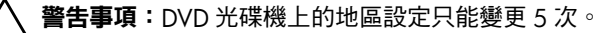

- 您第 5 次選擇的地區設定將變成光碟機上的永久地區設定。

光碟機上剩餘的允許區域變更次數,會顯示在 WinDVD 視窗的 「Remaining Times Until Permanent」(成為永久設定前的剩餘次 數)欄位中。此欄位中的數字包括第5次永久變更。

若要變更光碟機媒體上的地區設定:

- 1. 將 DVD 插入光碟機。
- 2. 如果 WinDVD 在暫停一下之後仍未開啓,請選擇「開 始」 > 「所有程式」 > 「InterVideo WinDVD」 > 「InterVideo WinDVD」。

3. 選擇視窗右下角的「內容」圖示。

4. 選擇「一般」標籤。

5. 選擇該區域的按鈕。

6. 選擇 「確定」按鈕。

## 使用 **Easy CD Creator**

Easy CD Creator 是一個資料傳輸公用程式,可讓您建立或複 製光碟機媒體。本公用程式僅安裝在特定機型上,可與系統 中的任何光碟機所支援的其他光碟或 DVD 一起使用。

當安裝 Easy CD Creator 後, 「Burn CD & DVDs with Roxio」 圖示就會出現在 「開始」 > 「所有程式」 > 「開始」功能 表㆖。

#### 認識 **Easy CD Creator** 功能

Easy CD Creator 包括 2 個應用程式: DirectCD 與 Easy CD Creator。Easy CD Creator 應用程式包括 CD Copier。

- 將 DirectCD 搭配 Windows 檔案總管一起使用, 在硬碟 和光碟或 DVD 之間或硬碟和網路磁碟機/光碟機之間 拖放資料檔。DirectCD 通常是用來備份資料檔或與他人 共用資料檔。雖然 DirectCD 可用於大部份應用程式資料 檔,包括 Microsoft Office 資料檔在內,但它不能使用於 音效檔,如 MP3 檔案。
- 使用包含 CD Copier 的 Easy CD Creator 來複製資料檔 (如 Microsoft Office 檔案)或音效檔 (如 MP3 檔案) 到光碟或 DVD 上。
	- ❏ 使用 Easy CD Creator 複製個別音效檔到光碟或 DVD 上,例如,建立只包含您喜好之音效檔的光碟。
	- ❏ 使用 CD Copier 來複製光碟或 DVD。

#### 準備使用 **Easy CD Creator**

警告事項: 為了避免工作遺失以及光碟或 DVD 受損:

- 寫入光碟或 DVD 前,將筆記型電腦連接到穩定的外部電源。當筆 記型電腦使用電池電力時,請勿寫入光碟或 DVD。
- 在寫入光碟或 DVD 之前,除了 Easy CD Creator Basic 之外,關閉 所有開啟的應用程式(包括螢幕保護程式和防毒軟體)。
- 請勿直接從光碟或 DVD 複製至另一張光碟或 DVD,或從網路磁碟 機複製至光碟或 DVD。相反地,請從光碟、DVD 或網路磁碟機複 製到硬碟,再從硬碟複製到光碟或 DVD。
- 當筆記型電腦寫入光碟或 DVD 時,請勿在筆記型電腦鍵盤上輸入 或移動筆記型電腦。寫入過程會對震動敏感。

#### 選擇燒錄媒體

HP 建議使用相當於光碟機最高速度的高品質媒體。筆記型電 腦可以寫入或複製到提供單次不可清除的錄製之光碟或 DVD 或可清除的錄製之光碟或 DVD。

#### 回應 **UDF** 提示

第一次將光碟或 DVD 插入光碟機時,可能會提示您安裝 Universal Disk Format (UDF) Reader。安裝 UDF Reader 之後, 在筆記型電腦㆖以 DirectCD 建立的光碟或 DVD 可使用於未 安裝 DirectCD 的另一部電腦。

<> 即使筆記型電腦上已安裝 UDF Reader,當您建立光碟或 DVD 時, 必須選擇「Rearrange the Files」(重新排列檔案) 選項,這樣,以 DirectCD 軟體建立的光碟或 DVD 才能使用 於相容的光碟機。

#### 格式化燒錄媒體

您可以購買已針對 DirectCD 格式化或未格式化的光碟機媒 體。

- 若要使用 DirectCD,請使用已針對 DirectCD 格式化的 光碟或 DVD。
- 若要使用 Easy CD Creator 或 CD Copier, 請勿使用已針 對 DirectCD 格式化的光碟或 DVD。

若要清除光碟或 DVD 的 DirectCD 格式化,使光碟或 DVD 可以使用於 Easy CD Creator 或 CD Copier:

- 1. 將光碟或 DVD 插入光碟機。
- 2. 選擇 「開始」 > 「所有程式」 > 「Easy CD Creator Basic  $\vert$  >  $\vert$  CD-RW Eraser  $\vert$   $\vert$
- 3. 選擇 「Erase」(清除)按鈕。
- 4. 選擇 「OK」(確定)按鈕。

#### 選擇 **Easy CD Creator** 設定

若要使用 DirectCD、Easy CD Creator、或 CD Copier, 必須選 擇㆘表所顯示的預設設定。這些設定是相容的,例如, DirectCD 的設定與 CD Copier 的設定並不衝突。

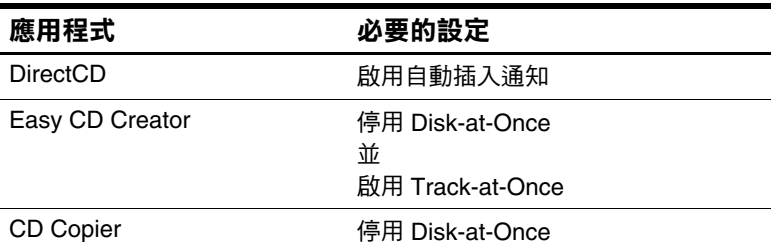

■ 透過作業系統選擇自動插入通知設定。

- 如要選擇 Disk-at-once 設定:
	- 1. 選擇 「開始」 > 「所有程式」 > 「Roxio Easy CD Creator 5」 > 「應用程式」 > 「CD Copier」。
	- 2. 選擇 「 Advanced」(進階)標籤。
	- 3. 清除 「Disk-at-Once」核取方塊。
	- 4. 選擇「Set as Default」(設為預設值)按鈕。
- 如要選擇 Track-at-once 設定:
	- 1. 選擇 「開始」 > 「所有程式」 > 「Roxio Easy CD Creator 5」。
	- 2. 「CD Project」視窗下緣狀態列上的第四個項目指出 選擇的是 Track-at-Once 或 Disk-at-Once 模式。
		- ◆ 若狀態列顯示的是 Track-at-Once, 表示 Track-at-Once 已啟用。
		- ◆ 若 Disk-at-Once 已啓用,請連按兩下 「Disk-at-Once」,以啟用 Track-at-Once。

# **7**

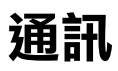

## 內容

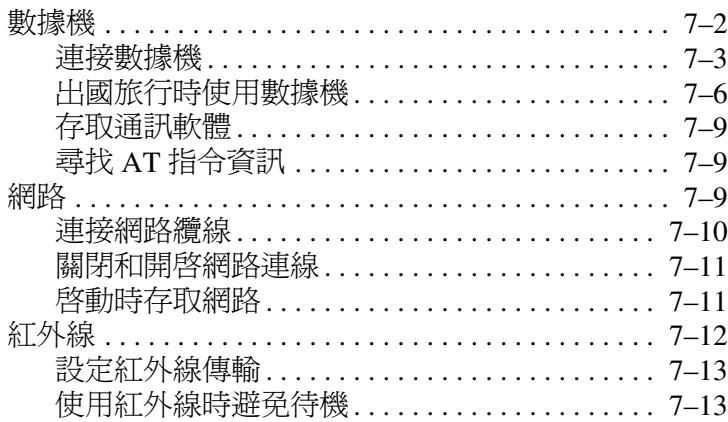

## 數據機

所有筆記型電腦機型均有 RJ-11 電話接頭,而某些機型出貨 時附有預先安裝的數據機。某些機型附有每端都有 RJ-11 接 頭的數據機纜線。

您需要數據機纜線來連接數據機。如果您的機型未附有數據 機纜線,可至電腦或電子產品零售商購買數據機纜線。

如果您購買筆記型電腦 (具內建式數據機)的所在國家/地 區,不使用標準的 RJ-11 雷話接頭,則筆記型雷腦就會隨附 該國家/㆞區專用的數據機轉接器。

內建式數據機支援:

- 作業系統支援的所有應用程式。
- V.34 ITU (國際電信聯盟)類比數據機建議,速度可 達 33.6 Kbps。
- V.44 資料壓縮演算法。
- V.90/V.92 ITU 數位/類比數據機組建議,速度可達 56 Kbps。

數位/類比數據機組的速率,只有㆘載相容的數位來源 時,才會變快。最大下載速率 (可達到的)目前是未 知,可能不到 56 Kbps,並會隨線路狀況而改變。最 大上傳速率 (可達到的) 侷限在 48 Kbps, 可能不到 48 Kbps, 並會隨線路狀況而改變。

#### 連接數據機

#### 選擇連接器

數據機必須連接到類比電話線。

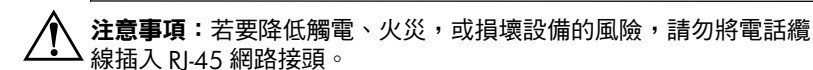

警告事項:數位 PBX 系統的接頭,可能類似 RI-11 電話接頭,但與數 據機不相容。

類比雷話線的接頭,以及連接數據機的程序,均會因國家/地 區而不同:

- 如果您在使用標準 RJ-11 電話接頭的國家/㆞區連接數 據機,請遵循本節稍後提到的 「將數據機連接到 RJ-11 接頭」的操作說明。
- 如果您在不使用標準 RJ-11 電話接頭的國家/㆞區連接 數據機,根據您購買筆記型電腦的所在國家/地區,筆記 型電腦會隨附該國家/㆞區專用的數據機轉接器。請依本 節稍後 「 連接數據機與轉接器 , 中的指示說明。
- 如果計書在購買筆記型電腦以外的國家/地區使用數據 機,您可以向多數的電腦或電子產品零售商,購買目的  $*$  地國家/地區的專用轉接器。如需有關使用各國家/地區 專用的軟體組態資訊,請參閱本節稍後提到的 「出國旅 行時使用數據機」。

#### 將數據機連接到 **RJ-11** 接頭

若要將數據機連接至具有 RJ-11 電話接頭的類比電話線時:

- 1. 識別筆記型電腦上的 RI-11 4 接頭。
- 2. 如果您的數據機纜線包含了雜訊抑止迴路 2, 可避免電 視和收音機的干擾,請將續線有迴路的一端朝向筆記型 電腦。
- 3. 將數據機纜線插入筆記型電腦上的 RJ-11 雷話接頭 <sup>6</sup> (而非 RJ-45 網路接頭)。
- 4. 將數據機纜線的另一端插入 RJ-11 雷話接頭 (而非插入 RJ-45 網路接頭或 PBX 接頭) 4。

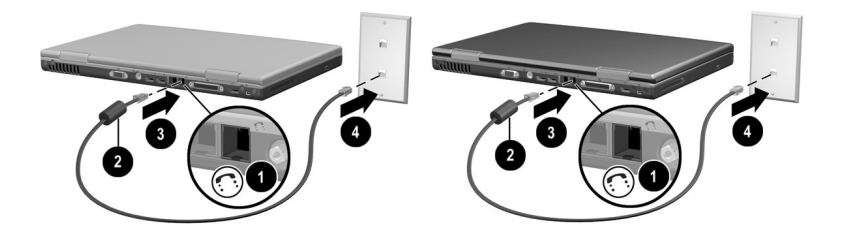

將數據機連接到 RI-11 牆上電話接頭 ( 牆上電話接頭的外觀, *可能會因國家 / 地區而不同 》* 

注意事項:若要降低觸電的風險,存取筆記型電腦的內部置放處之前, 請拔除數據機與電話網路的連接。內部置放處包含記憶體置放處和電 池,以及硬碟機插槽。

#### 連接數據機與轉接器

若要將數據機連接至沒有 RJ-11 電話接頭的類比電話線時:

- 1. 識別筆記型電腦上的 RL-11 接頭  $\Omega$ 。
- 2. 如果數據機纜線包含了雜訊抑止迴路 @, 可避免電視 和收音機的干擾,請將續線有迴路的一端朝向筆記型 電腦。
- 3. 將數據機纜線插入筆記型電腦上的 RJ-11 雷話接頭 <sup>8</sup> (而非 RJ-45 網路接頭)。
- 4 將數據機續線 4 插入各國家/地區專用的數據機轉接器。
- 5. 將各國家/地區專用的數據機轉接器 ❺ 插入電話接頭。

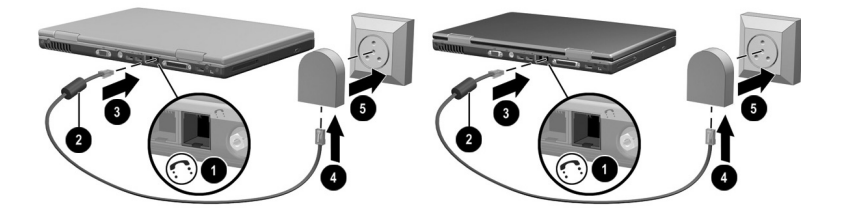

連接數據機與數據機轉接器(牆上電話接頭的外觀,可能會因 *國家 / 地區而不同 )* 

注意事項:若要降低觸電的風險,存取筆記型電腦的內部置放處之前, 請拔除數據機與電話網路的連接。內部置放處包含記憶體置放處和電 池,以及硬碟機插槽。

涌訊

#### 出國旅行時使用數據機

內建式數據機已根據您所購買筆記型雷腦的所在國家/ 地區, 設定符合該國家/地區的功能與作業標準。若要在其他國家/ ㆞區使用內建式數據機,您必須新增各國家/㆞區專用的數據 機組態。

#### 顯示目前的國家/地區組態

若要顯示目前的國家/地區組態,請選擇「開始」 > 「控制 台」 > 「日期、時間、語言和區域選項」類別 > 「地區及語 言選項」圖示 > 「地區選項」標籤。數據機之目前的國家/地 區組態,就會顯示在「位置」面板中。

#### 新<mark>增國家</mark> / 地區組態

Ä警告事㊠: / 前的國家/地區組態。無須刪除目前的組態,即可新增其他國家/地區 組態。

**警告事項:**若要避免數據機故障和違反電信法規,使用數據機時,請 務必依循所在國家 / 地區的國家 / 地區組態。

若要新增國家/㆞區組態:

- 1. 選擇 「開始」 > 「控制台」 > 「網路和網際網路連線」 類別。
- 2. 在視窗左欄的「請參閱」功能表中,選擇「電話和數 據機選項」 > 「撥號規則」標籤。
- 3. 選擇 「新增」按鈕,然後在 「位置名稱」欄位中鍵入 新位置的名稱。
- 4. 從 「國家 (地區)」清單中選擇新的國家/地區。 如果數據機不支援所選的國家/㆞區,則國家/㆞區組態 會預設為美國或英國。
- 5. 選擇 「確定」按鈕 > 「確定」按鈕。

#### 解決旅行時所遭遇的連線問題

如果在購買筆記型電腦以外的國家/㆞區使用數據機時,遭遇 連線問題,以㆘建議可能會有所幫助。

變更任何設定之前,請先寫㆘您目前的設定,以便回國後迅 速恢復這些設定。

#### 檢查線路

數據機需要類比而不是數位電話線。PBX 的線路,通常是數 位線路。資料、傳真機、數據機、或標準電話等的電話線應 該是類比線路。

#### 檢查撥號模式

按幾個話機㆖的數字,並聆聽是喀嗒聲或按鍵音。喀嗒聲表 示電話線路支援轉盤式撥號。按鍵音表示電話線路支援按鍵 式撥號。如要設定內建式數據機以支援撥號模式:

- 1. 選擇 「開始」 > 「控制台」 > 「網路和網際網路連線」 類別。
- 2. 在視窗左欄的「請參閱」功能表中,選擇「電話和數 據機選項」 > 「撥號規則」標籤。
- 3. 選擇您的位置,然後選擇「編輯」按鈕。
- 4. 選擇 「按鍵式」或 「轉盤式」選項按鈕。
- 5. 選擇 「確定」按鈕 > 「確定」按鈕。

#### 檢查電話號碼

先撥號,確認遠端數據機有正常接聽,然後掛斷。

涌訊

如果數據機接收到無法辨識的撥號音,則不會撥號,並顯示 「沒有撥號音」錯誤訊息。

- 若要將數據機設定成在撥號前忽略所有的撥號音:
	- 1. 選擇 「開始」 > 「控制台」 > 「網路和網際網路連 線」類別。
	- 2. 在視窗左欄的「請參閱」功能表中,選擇「電話和 數據機選項」 > 「數據機」標籤。
	- 3. 選擇您的數據機 > 「內容」按鈕 > 「數據機」標籤。
	- 4. 取消選取 「聽到撥號音後開始撥號」核取方塊。
	- 5. 選擇 「確定」按鈕 > 「確定」按鈕。
- 如果在清除核取方塊之後仍繼續收到「沒有撥號音」錯 誤訊息:
	- 1. 選擇 「開始」 > 「控制台」 > 「網路和網際網路連 線」類別。
	- 2. 在 「網路和網際網路連線」視窗左欄的 「請參閱」 功能表中,選擇 「 電話和數據機選項 」 > 「 撥號規 則」標籤。
	- 3. 選擇您的位置,然後選擇「編輯」按鈕。
	- 4. 從 「國家 (地區)」清單中,選擇您的位置。

如果數據機不支援所選的國家/地區,則國家/地區 組態會預設為美國或英國。

- 5. 選擇 「確定」按鈕。
- 6. 在 「電話和數據機選項」視窗中,選擇 「數據機」 標籤。
- 7. 選擇您的數據機 > 「內容」按鈕 > 「數據機」標籤。
- 8. 取消選取 「聽到撥號音後開始撥號」核取方塊。
- 9. 選擇 「確定」按鈕 > 「確定」按鈕。

#### 存取通訊軟體

若要存取預先安裝的數據機軟體,包含終端模擬程式及資料 傳送的軟體,請選擇 「開始」 > 「所有程式」 > 「附屬應用 程式」 > 「通訊」,然後選擇應用程式、精靈、或公用程式。

## 尋找 **AT** 指令㈾訊

大部分的數據機軟體,都不需要使用 AT 指令。如果您偏好 使用 AT 指令,請參閱說明文件庫 光碟的資訊:

- *《數據機指令指引(僅適用淮階使用者)》*,以取得關於 存取超級終端機、識別筆記型電腦㆖的數據機、以及使 用 AT 指令的資訊。
- 《*Agere* 指令集 (僅適用進階使用者)》以取得 Agere 數 據機支援的 AT 指令。如果您的筆記型電腦附有內建式 數據機,該數據機支援 Agere 指令集。如需有關 Agere 數據機的指令更新和補充資訊,請造訪網站:

http://www.agere.com

說明文件庫 光碟㆖的 《*Agere* 指令集 (僅適用進階使 *用者)》*僅提供英文版。

## 網路

所有筆記型電腦機型均附有 RJ-45 電話接頭。某些機型附有 每端都有 RJ-45 接頭的網路纜線。

不論內建式數據機是否連接至電話線,筆記型電腦都可連接 ㆖網。

如果您的筆記型電腦連接到網路上,在變更網路設定之前您 可能需要洽詢網路管理員。

連接到 10BaseT 網路時,筆記型電腦支援的網路速度可達 10 Mbps, 連接到 100BaseTX 網路時, 其速度可達到 100 Mbps。

#### 連接網路纜線

網路纜線的兩端各有一個 8 腳的 RJ-45 網路連接器, 其中包 含雜訊抑制迴路,可避免電視和收音機的干擾。連結纜線:

- 1. 識別筆記型電腦上的 RJ-45 網路接頭 ❶。
- 2. 將網路纜線有雜訊抑止迴路 ❷ 的一端朝向筆記型電腦。
- 3. 將網路纜線插入筆記型電腦 RJ-45 網路接頭 <sup>6</sup> ·
- 4. 將纜線的另一端插入網路 RJ-45 接頭 @。

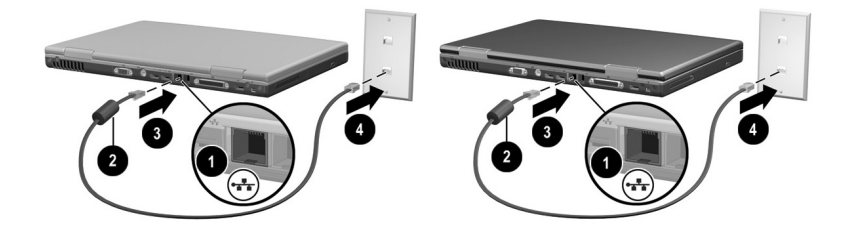

*連接網路牆線* 

【事項:若要降低觸電的風險,存取筆記型電腦的內部置放處之前, 請拔除網路纜線的連接。內部置放處包含記憶體置放處和電池,以及 硬碟插槽。

#### 關閉和開啟網路連線

若要節省電源,關閉您未使用的網路連線。

- 若要關閉網路連線,請登出網路,然後拔除網路纜線。
- 若要開啓網路連線,請連接網路纜線,然後登入網路。

#### 啟動時存取網路

如要在啟動期間將筆記型電腦連接至 PXE (預啟動執行環 境)伺服器,您必須啓用透過內建式 NIC 啓動,然後在每次 連接伺服器時回應 「Network Service Boot」(網路服務啟動) 提示。

- 如要啓用透過 NIC 啓動並設定筆記型電腦在每次啓動或 重新啟動時顯示 「Network Service Boot」(網路服務啟 動)提示,請在「設定(Setup)」公用程式中設定您的 偏好設定。「設定 (Setup)」公用程式不是 Windows 公用 程式,且不支援觸控板。如需更多有關使用「設定 (Setup) 」公用程式的資訊,請參閱本指南第9章中的 「使用「設定(Setup)」公用程式」章節。
- 如要回應「Network Service Boot」(網路服務啓動)提 示,請在載入 Windows 之前, 在螢幕左下角非常短暫地 出現 「F12 = Boot from LAN」提示時,按㆘ **F12**。

## 紅外線

筆記型電腦與紅外線傳輸標準 (IrDA) 相容,而且可與其他 IrDA 相容的紅外線裝置通訊。IrDA 連接速度標準是每秒 4 百萬位元 (Mbps)。

紅外線埠支援每秒最低 115 Kbps 的低速連線,以及最高 4 Mbps 的高速連線。

紅外線訊號是透過看不見的紅外線光束來傳送的,而且中間 不能受到物件的阻擋。紅外線的效能根據紅外線週邊設備的 效能、紅外線裝置之間的距離和角度,以及使用的應用程式 而有所不同。

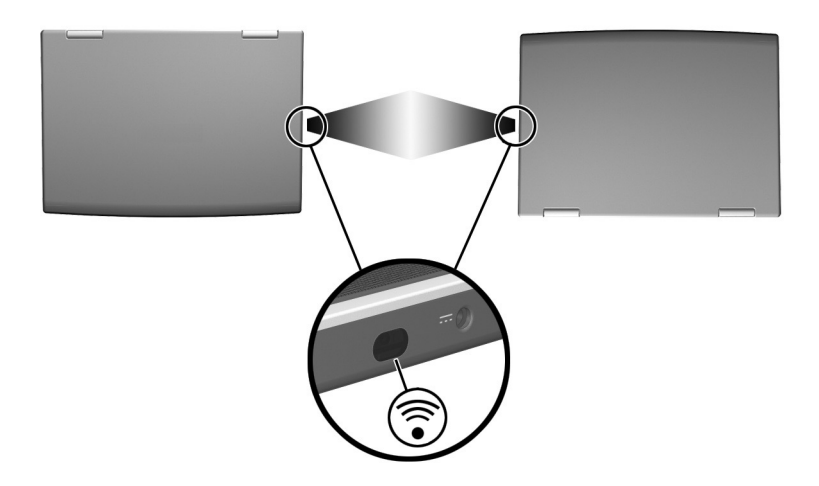

連結到紅外線裝置

#### 設定紅外線傳輸

如需有關使用紅外線軟體和啟用或停用紅外線埠的資訊,請 參閱作業系統的 「說明」檔案以及外接式紅外線裝置隨附的 說明文件。

如要設定最多 2 個紅外線裝置 (例如筆記型電腦和選購的印 表機)以進行最佳傳輸:

- 將裝置的紅外線埠面對面擺放,日距離不要超過 3.3 英 呎 (1 公尺)。
- 將紅外線埠直接面對面放好。最大的擷取角度爲 30 度, 所以兩個紅外線埠不應垂直或水平偏離中央超過 15 度。
- 避免紅外線埠遭日光、閃爍的白熱光、與日光燈等直接 照到。
- 請確定遙控器或其他無線裝置 (例如行動電話、頭戴式 耳機/麥克風、或音效裝置)的訊號,未對著任㆒個連 接埠。
- 在傳輸渦程中,不要移動任一個裝置,也不要讓其他物 件或動作干擾光束傳輸。

#### 使用紅外線時避免待機

待機與紅外線傳輸不相容。如果筆記型電腦處於待機狀態, 將無法啟動紅外線傳輸。

如果*正在進行* 紅外線傳輸時啓動待機,傳輸就會停止。若要 從待機恢復工作,請短暫按㆒㆘電源按鈕。等到筆記型電腦 從待機恢復工作後,會再繼續傳輸。
**8**

# 硬體配件和升級

# 內容

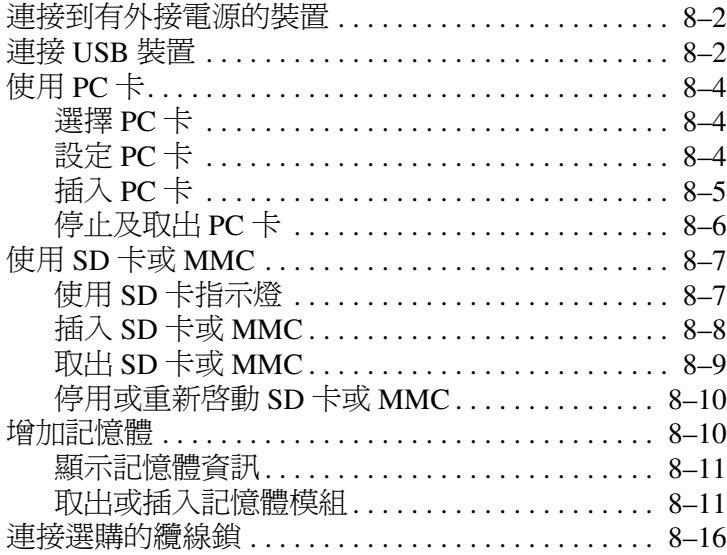

## 連接到有外接雷源的裝置

如要將筆記型電腦連接至附電源線的選購外接式裝置:

- 1. 確定裝置已關閉。
- 2. 依裝置製造商指定,將裝置連接至筆記型電腦的接頭或 連接器。
- 3. 將裝置雷源線插入接地的電源插座。
- 4. 開啟裝置。

✎ 如果已經正確連接的外接式顯示器或其他顯示裝置無法顯示 影像,請試著按 **Fn+F4** 快速鍵,將影像切換至新裝置。

如要解除使用外接電源的裝置與筆記型電腦之間的連接:

- 1. 關閉裝置。
- 2. 解除裝置與筆記型電腦的連接。

#### 連接 **USB** 裝置

USB (通用序列匯流排)是一種硬體介面,用來將外接式裝 置 (像是 USB 鍵盤、滑鼠、磁碟機/光碟機、印表機、掃描 器或集線器)連接到筆記型電腦。

集線器可以是有外接電源或無外接電源的連接裝置。USB 集 線器可用來連接到筆記型電腦上的 USB 連接器,或連接到其 他的 USB 裝置。集線器支援多種 USB 裝置,能用來增加系 統的 USB 裝置數量。

- 外接電源的集線器,必須連接到外部電源。
- 無外接電源的集線器必須連接至筆記型電腦㆖的 USB 連 接器,或有外接電源的集線器㆖的連接埠。

筆記型電腦㆖的 USB 連接器支援 USB 2.0 和 1.1 相容裝置。

依預設,僅在載入作業系統後,USB 裝置才有作用。若要在 啟動時 (載入 Windows 之前),或在非 Windows 應用程式 或公用程式中,使用連接至筆記型電腦 USB 連接器的 USB 鍵盤或集線器,請在「設定 ( Setup) 」公用程式中啓用 USB 舊版支援 (USB Legacy Support)。如需有關使用 「設定 (Setup)」公用程式的資訊,請參閱第9章中的「使用「設定 (Setup)」公用程式」章節。

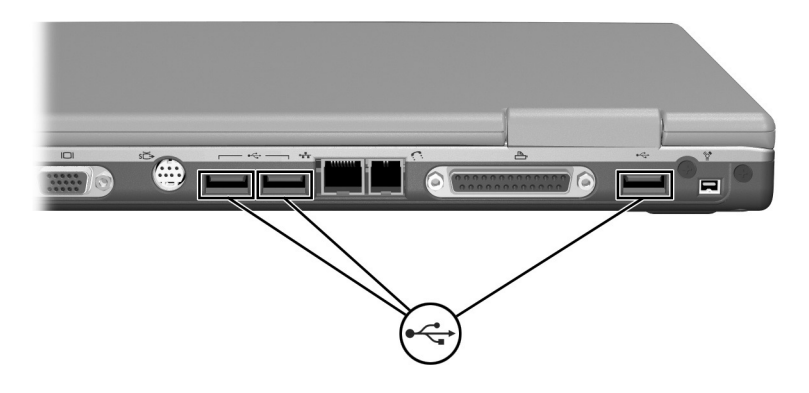

*識別筆記型電腦上的3個 USB 連接器* 

# 使用 **PC** 卡

PC 卡大小和信用卡一樣,這個配件根據個人電腦記憶卡國際 協會 (PCMCIA) 的標準規格而設計。此筆記型電腦 PC 卡插 槽支援 32 位元 CardBus 和 16 位元 PC 卡。

PC 卡可用於為筆記型電腦新增數據機、音效、儲存體、無線 通訊、或數位相機等功能。

#### 選擇 **PC** 卡

可以使用 Type I 或 Type II PC 卡。並不支援縮放視訊卡。

## 設定 **PC** 卡

警告事項: 如果您安裝了 PC 卡製造商所提供的所有軟體或任何的支援程 式,可能就無法使用其他 PC 卡。如果 PC 卡隨附的說明文件,指示您需 要安裝裝置驅動程式:

- 只安裝作業系統專用的裝置驅動程式。
- 請勿安裝其他可能由 PC 卡製造商提供的軟體,像是卡片服務、通 訊端 (Socket) 服務、或支援程式。

# 插入 **PC** 卡

警告事項: 若要避免 PC 卡連接器受損: 將 PC 卡插入 PC 卡插槽時,儘量不要太用力。 ■ 有插入 PC 卡時,請勿移動或運送筆記型電腦。

1. 拿住 PC 卡,標籤面朝上,並將連接器對準筆記型電腦。

2. 輕輕將卡片推進插槽,直到卡片就定位。

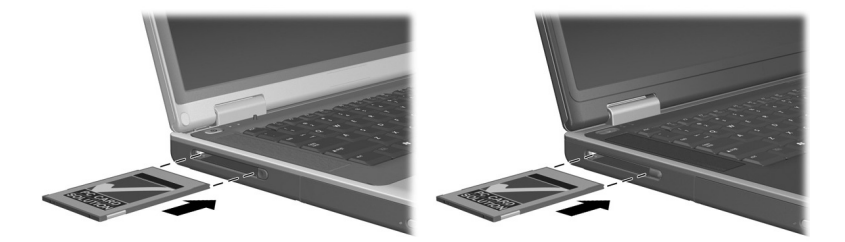

届入 PC 卡

## 停止及取出 **PC** 卡

警告事項:為防止工作內容潰失或系統停止回應,取出 PC 卡之前,請 先停止 PC 卡功能。

✎ 停止 PC 卡以節省電力 (即使是在不使用的狀態㆘)。

- 1. 關閉 PC 卡支援的所有應用程式, 並完成 PC 卡支援的 所有作業。
- 2. 若要停止 PC 卡功能,請選擇工作列上的「安全地取出 硬體」圖示,然後選擇「PC 卡」(若要顯示「安全地 取出硬體」圖示,請從工作列上選擇「顯示隱藏的圖 示」圖示)。
- 3. 若要釋放 PC 卡,請按下 PC 卡退出鈕 ❶。( 當 PC 卡插 槽中已插上 PC 卡,若 PC 卡按鈕跳出,請按一下按鈕, 使按鈕跳出,然後再按㆒次按鈕以釋放 PC 卡。)
- 4. 輕輕拉出 PC 卡  $\bullet$ 。

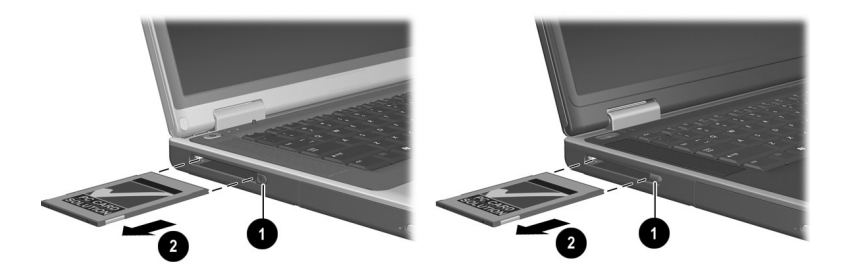

 $R$ *PC*  $\neq$ 

# 使用 **SD** 卡或 **MMC**

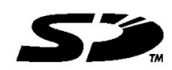

警告事項:若要防止損壞 SD 卡連接器: 將 SD 卡或 MMC 插入 SD 卡插槽時,不要太用力。

有插入 SD 卡或 MMC 時,請勿移動或運送筆記型電腦。

SD (Secure Digital) 卡和 MMC (多媒體卡)為快閃記憶卡, 提供安全的資料儲存及方便的資料分享方式。這些卡片通常 適用於具備 SD 的相機和 PDA 以及筆記型電腦。筆記型電腦 上的 SD 卡功能同時支援 SD 卡和 MMC。

# 使用 **SD** 卡指示燈

當開始存取插入的 SD 卡或 MMC 時, SD 卡指示燈就會亮 起。當插入的 SD 卡或 MMC 在非使用中或 SD 卡插槽是空的 時候, SD 卡指示燈就會熄滅。

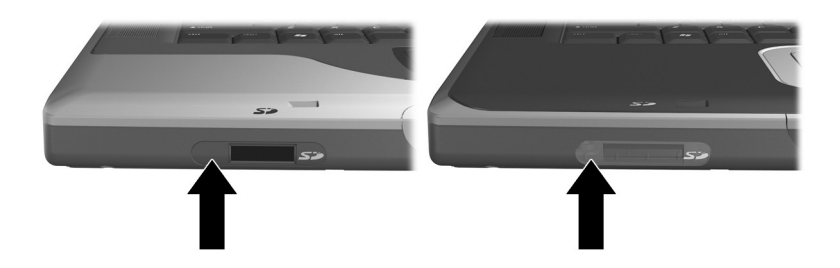

*識別 SD 卡指示燈* 

## 插入 **SD** 卡或 **MMC**

如要插入 SD 卡或 MMC:

- 1. 拿住卡片,標籤面朝上,並將連接器對準筆記型電腦。
- 2. 輕輕將 SD 卡推進插槽,直到卡片就定位。(卡片會稍 微凸出筆記型電腦外。)

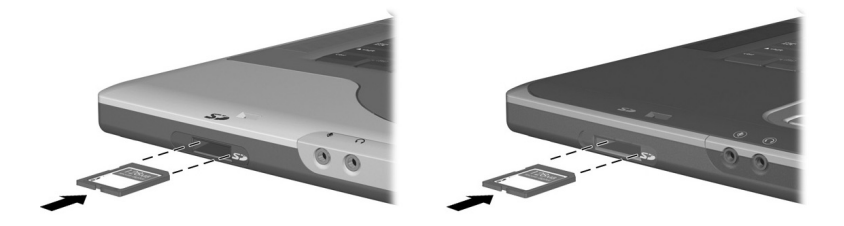

*SD MMC*

# 取出 **SD** 卡或 **MMC**

如要取出 SD 卡或 MMC:

- 1. 關閉所有應用程式並完成所有卡片支援的活動。(如要 停止資料傳輸,請在作業系統的「複製中」視窗中選 擇 「取消」按鈕。)
- 2. 將卡片向內推直到釋放出卡片。
- 3. 將卡片從插槽拉出。

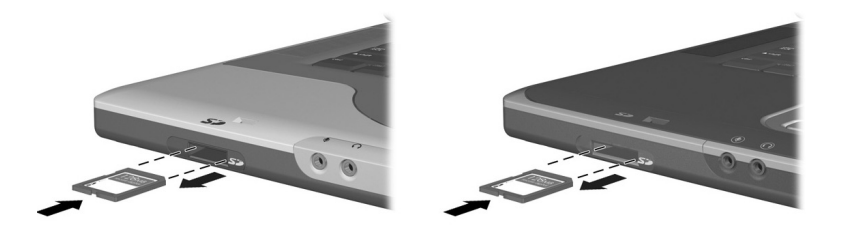

*SD MMC*

#### 停用或重新啟動 **SD** 卡或 **MMC**

已插入的 SD 卡或 MMC 即使不使用,仍然會耗用雷力。停 用卡片可節省電力。

如要停用插入的 SD 卡或 MMC, 在 Windows 桌面的 「我的 電腦」圖示㆖連按兩㆘,在卡片插入的磁碟機㆖按滑鼠右 鍵,然後選擇 「退出」。(卡片會停止,但是不會從 SD 卡 插槽中釋放。)

如要重新啟動卡片,請取出卡片,再將它重新插入。如需相 關指示說明,請參閱本章中的「插入 SD 卡或 MMC」和 「取出 SD 卡或 MMC」。

# 增加記憶體

您可以使用 HP 核准的選購記憶體模組,來增加筆記型電腦 的 RAM (隨機存取記憶體)數量。

筆記型電腦的記憶插槽可支援一個 128-MB、256-MB、 512-MB 或 1024-MB 記憶體模組。

某些筆記型電腦機型隨附有空的記憶體插槽。而有些機型則 會在記憶體插槽中插入預先安裝的記憶體模組,您可隨時將 它更換。

#### 顯示記憶體資訊

當 RAM 增加後,作業系統保留給休眠檔案的硬碟空間也會 跟著增加。

如果您在增加 RAM 之後遇到休眠的問題,請確認硬碟有足 夠的可用空間,以供較大的休眠檔案使用。

若要顯示系統中 RAM 的大小:

選擇 「開始」 > 「控制台」 > 「效能及維護」圖示 > 「系統」圖示 > 「一般」標籤。

■ 若要同時顯示硬碟中可用的空間大小,以及休眠檔案所 需的空間大小:

選擇 「開始」 > 「控制台」 > 「效能及維護」圖示 > 「電源選項」圖示 > 「休眠」標籤。

#### 取出或插入記憶體模組

注意事項:執行此程序時,請只在記憶體置放處進行存取,以免觸電。 記憶體置放處、電池、和硬碟機插槽是筆記型電腦上,少數幾個能讓 使用者存取的内部組件。其他部分需要特定工具才能存取,且應該僅 由 HP 授權的服務供應商開啟。

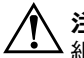

注意事項:若要避免觸雷及造成筆記型雷腦受損,請在安裝記憶體模 組之前,先關閉筆記型電腦、拔掉電源線並取出電池套件。

警告事項:若要避免釋放靜電造成電子組件受損:開始此程序之前, 請先碰觸已接地的金屬物品,將身上的靜電放掉。如需有關其他防止 靜電損壞的更多資訊,請參閱*說明文件庫*光碟上 《法規與安全注意事 項》指南中的〈釋放靜電〉一章。

- 1. 儲存您的工作,然後關閉筆記型電腦。如果不確定筆記 型電腦是否已關閉、或處於休眠狀態,請短暫按一下電 源按鈕。如果螢幕再次顯示您的工作內容,請儲存工作 內容、關閉所有應用程式,然後關掉筆記型電腦。
- 2. 中斷所有外接式裝置與筆記型電腦的連接。
- 3. 拔下電源線。
- 4. 取出電池套件。
- 5. 翻轉筆記型電腦。
- 6. 取出記憶體置放處的螺絲 ●,然後抬起並取出記憶體置 放處的蓋子 2。

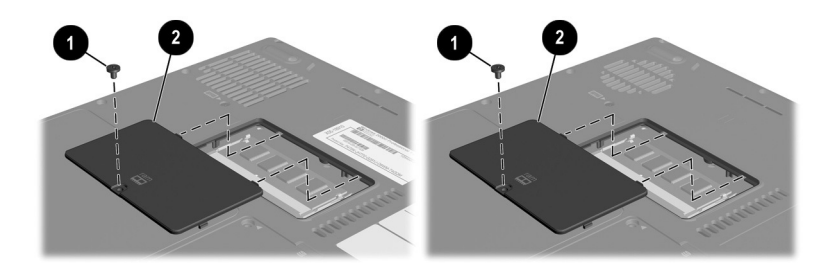

*打開記憶體置放處* 

7. 取出或插入記憶體模組。

若要取出記憶體模組:

- a. 拉開模組兩邊的固定夾 ❶。(模組會向上傾斜。)
- b. 抓住模組的邊緣,然後輕輕地將模組從記憶體插槽 中拉出 2。
- c. 將取出的記憶體模組放在沒有靜電的容器中,以保 護記憶體模組。

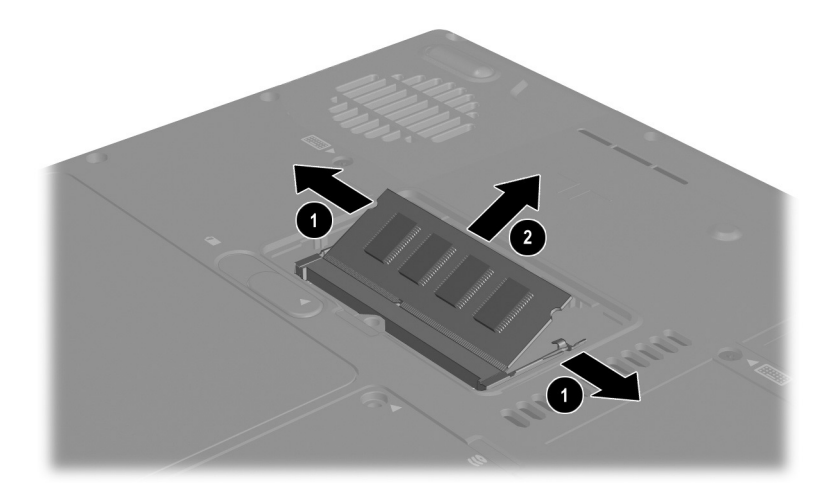

取出記憶體模組

若要插入記憶體模組:

- a. 將記憶體模組有凹口的一邊,對準記憶體插槽 ❶的 凸出部分。
- b. 使模組與記憶體置於處呈 45 度角,將模組壓入記憶 體插槽中,直到定位 2。
- c. 將模組向下壓,直到固定夾夾住定位為止 <sup>6</sup>。

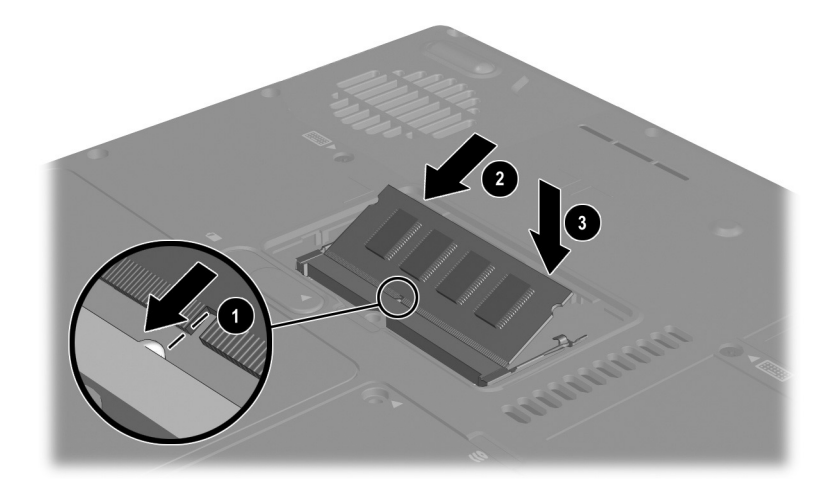

插入記憶體模組

- 8. 將記憶體置放處蓋子的固定片, 對準筆記型電腦的蓋子 固定插槽,然後傾斜向㆘壓蓋子,直到蓋子就定位 1。
- 9. 重新插入並銷緊記憶體置放處的螺絲 2。
- 10. 裝回電池套件 (若您在此步驟㆒開始時便取出了電池套 件),將筆記型電腦重新連結到外部電源,然後重新啟 動筆記型電腦。

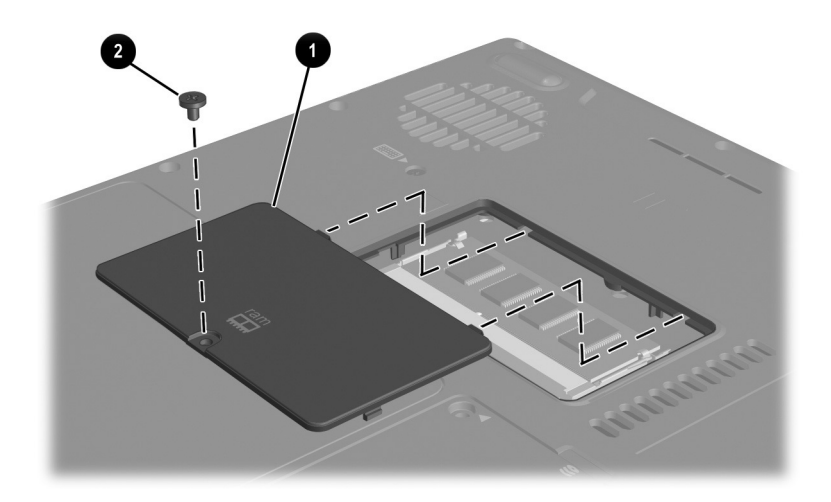

關上記憶體置放處

# 連接選購的纜線鎖

✎ 安全性解決方案的目的在於預防遏阻。這些解決方案不能避 免本產品失竊或處理不當。

選購的纜線鎖為一安全性裝置,可避免未經授權者移除筆記 型電腦。

將纜線纏繞在固定的物體上,然後將續線鎖 ❶ 插入固定續線 插槽 2,並使用纜線鎖鑰匙 3鎖住。

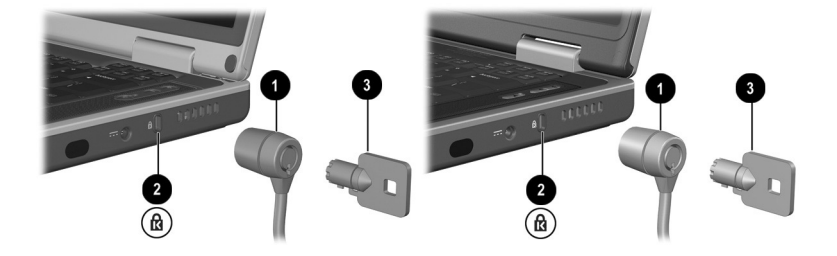

連接選購的纜線鎖

# 軟體更新、還原與 公用程式

# 內容

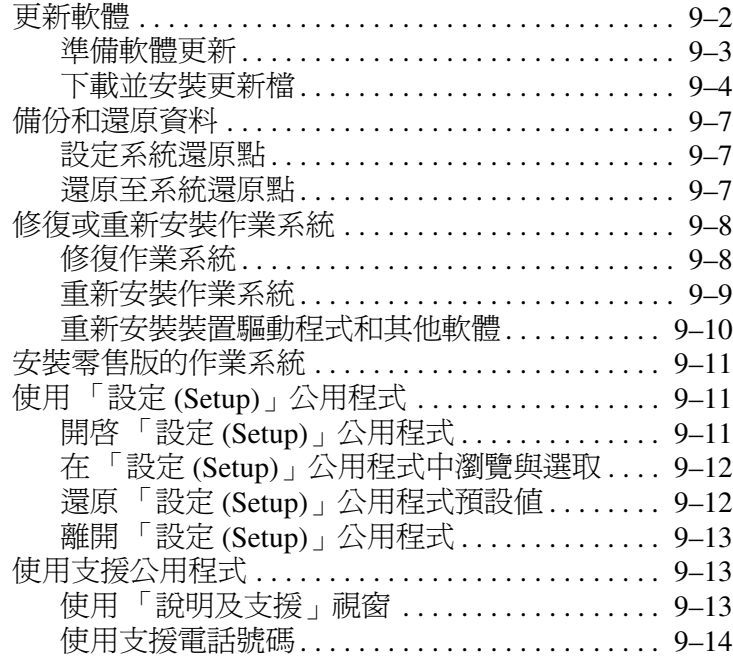

#### 更新軟體

為獲得筆記型電腦的最佳效能,並確保筆記型電腦能相容於 日新月異的科技,請安裝筆記型電腦隨附軟體的現有最新 版本。

如要更新筆記型電腦的軟體:

1. 識別筆記型電腦類型、系列產品或家族、以及機型,為 任何更新做好準備。

識別目前安裝在筆記型電腦上的 ROM 版本,為 ROM (唯讀記憶體)更新做好準備。

- 2. 在 HP Web 網站㆖存取更新檔。
- 3. 下載並安裝更新檔。

**③** 筆記型電腦 ROM 儲存 BIOS (基本輸入/輸出系統)。BIOS 決定筆記型電腦硬體與作業系統和外接式裝置的互動方式, 並支援時間和日期之類的筆記型電腦服務。

#### 準備軟體更新

如果筆記型電腦有連上網路,請在安裝任何軟體更新檔,尤 其是 ROM 更新檔之前,先洽詢網路管理員。

#### 存取筆記型電腦產品資訊

如要存取筆記型電腦的更新檔,將需要下列資訊:

- 產品*類別* 為筆記型電腦。
- 產品*家族名稱*和*序號* 印在顯示器溝緣上。
- 筆記型電腦底面的序號標籤上有提供更完整的*機型* 資訊。

產品名稱、筆記型電腦機型、與筆記型電腦序號也會顯示在 「設定 (Setup)」公用程式顯示 ROM 資訊的相同區域內,如 下節所沭。

#### 存取筆記型電腦 ROM 資訊

若要判斷可用的 ROM 更新檔是否比目前筆記型電腦㆖安裝 的 ROM 版本還要新,您必須知道目前安裝的 ROM 版本。

在「設定 (Setup)」公用程式中顯示 ROM 資訊。「設定 (Setup)」公用程式是一個非 Windows 公用程式,它不支援 觸控板。如需有關使用 「設定 (Setup)」公用程式的完整資 訊,請參閱第9章中的「使用「設定 (Setup)」公用程式」 章節。

- 1. 若要開啓 「設定 (Setup)」公用程式,請開啓或重新啓 動筆記型電腦。
- 2. 在 Windows 開啓前, 且螢幕左下角顯示 「F10 = ROM Based Setup」提示時,請按 **F10**。
- 3. 使用方向鍵選擇 「File」(檔案)功能表,然後按 **enter**。
- 4. 使用向下鍵選擇「System Info」(系統資訊),然後按 **enter** · (ROM 版本與日期會顯示於 「System BIOS Version」(系統 BIOS 版本)欄位中)。
- 5. 若要關閉「 System Info 」(系統資訊)視窗,並離開 「設定 (Setup)」公用程式,但不變更任何設定:
	- a. 按 **esc** 以關閉視窗。
	- b. 使用方向鍵選擇 「File」(檔案)功能表,然後按 **enter**。
	- c. 使用方向鍵選擇 「Ignore changes and exit」(忽略變 更並離開),然後按 **enter**。

#### 下載並安裝更新檔

HP Web 網站的軟體大都封裝成壓縮檔,其名稱為 *SoftPaq*。 有些 ROM 更新檔可能是以㆒種叫做 *RomPaq* 的壓縮檔案封 裝。大部份㆘載套件包含㆒個叫作 Readme.txt 的檔案。 Readme.txt 檔案包含關於該㆘載套件的詳細說明、安裝、和 疑難排解資訊。ROMPaq 所附的 Readme.txt 檔案僅提供英 文版。

下面各節提供下載和安裝的指示:

■ ROM 更新檔。

SoftPaq 包含 ROM 更新檔以外的更新檔。

#### ㆘載和安裝 **ROM** 更新檔

警告事項: 若要避免嚴重毀損筆記型電腦或安裝失敗,請在筆記型電腦使 用 AC 轉接器或 DC 纜線連接可靠的外部電源時,才下載和安裝 ROM 更 新檔。( 當筆記型電腦是以電池電力執行時,請勿下載或安裝 ROM 更新 檔。)在下載和安裝期間:

- 請勿拔下筆記型電腦連接到電源插座的插頭。
- 請勿關閉筆記型電腦或啟動待機或休眠。
- 請勿插入、取出、連接戓中斷連接任何裝置、纘線戓雷源線。

#### ㆘載 **ROM** 更新檔:

1. 到 HP Web 網站上,找出您筆記型電腦的相關軟體之下 載網頁:選擇 「開始」 > 「說明及支援」,然後選擇軟 體更新檔連結。或者,請造訪 HP Web 網站:

http://www.hp.com/support

2. 請依照螢幕上的指示識別筆記型電腦並存取您要下載的 ROM 更新檔。

- 3. 在㆘載區:
	- a. 記錄比筆記型電腦目前安裝的 ROM 檔更新的任何 ROM 更新檔的日期、名稱或其他識別碼。(當更新 檔㆘載到硬碟機後,您可能需要識別此更新檔)。
	- b. 記錄要下載 ROM 套件之硬碟機上的預設或自訂位置 的路徑。(當 ROM 套件下載完成後,您可能需要存 取它。)
	- c. 依照線上指示以將您的選項下載到硬碟機上。

#### 安裝 **ROM** 更新檔

ROM 安裝程序會有不同。當下載完成後,依照螢幕上出現的 指示。若未出現任何指示:

- 1. 開啟 「Windows 檔案總管」。若要從 「開始」按鈕開啟 「Windows 檔案總管」,請選擇「開始」>「所有程式」 > 「附屬應用程式」 > 「Windows 檔案總管」。
- 2. 在「Windows 檔案總管」視窗左窗格,選擇「我的電 腦」 > 硬碟機代號。(通常是本機磁碟 (C:))接著,請 依照您稍早記錄的檔案路徑找到資料夾。此檔案路徑是 硬碟機上包含更新檔的路徑。
- 3. 如要開始安裝,請開啓資料夾,然後連按兩下副檔名為 .exe 的檔案;例如,Filename.exe ( 此時會開始 ROM 更新檔的安裝作業)。
- 4. 請依照螢幕上的指示來完成安裝。
- 當螢幕上出現訊息報告安裝成功之後,您就可以從目的地資 料夾刪除該㆘載檔案。

#### ㆘載和安裝 **Non-ROM SoftPaq**

若要更新 ROM 更新檔以外的軟體:

1. 到 HP Web 網站上,找出您筆記型電腦的相關軟體之下 載網頁:選擇「開始」>「說明及支援」,然後選擇軟 體更新檔連結。或者,請造訪 HP Web 網站:

http://www.hp.com/support

- 2. 請依照螢幕上的指示識別筆記型電腦,並存取您要下載 的 SoftPaq 更新檔。
- 3 在下載區:
	- a. 寫㆘您要㆘載的 SoftPaq 日期、名稱、或其他識別 碼。(當更新檔下載到硬碟機後,您將會需要識別 此更新檔。)
	- b. 依照線上指示以將 SoftPaq 下載到硬碟機上。
- 4. 下載完成後,請開啓「Windows 檔案總管」。若要從 「開始」按鈕開啟 「Windows 檔案總管」,請選擇 「開 始」 > 「所有程式」 > 「附屬應用程式」 > 「Windows 檔案總管」。
- 5. 在「Windows 檔案總管」視窗的左窗格中, 選擇「我的 電腦」 > 硬碟機代號 (通常是本機磁碟 (C:)) > 「HP」。
- 6. 在 HP 資料夾中, 選擇你已下載的軟體套件的名稱或號 碼。
- 7. 選擇副檔名為 .exe 的檔案,例如,Filename.exe (安裝 作業就會開始)。
- 8. 請依昭螢墓上的指示來完成安裝。

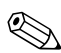

當螢幕上出現訊息報告安裝成功之後,您就可以從 HP 資料 夾刪除該㆘載檔案。

# 備份和環原資料

「系統還原 (System Restore)」公用程式可讓您使用 「系統還 原」點來保護系統檔案和功能組態資料。

「系統還原」點是您系統的可還原基準 「快照」 (benchmark snapshots)。筆記型電腦可在您變更個㆟設定或硬體時設定 「系統還原」點。手動設定 「系統還原」點可為您的系統檔 案和設定提供額外的保護。HP 建議您在下列情況下設定 「系統還原」點:

■ 在新增或大幅修改軟體或硬體之前。

■ 當系統以最佳化執行時,定期設定。

#### 設定系統還原點

如要手動設定 「系統還原」點:

- 1. 選擇 「開始」 > 「說明和支援」 > 「工具」。(筆記型 電腦和診斷資訊會出現。)
- 2. 選擇 「系統還原」,再依畫面指示設定 「還原點」。

#### 還原㉃系統還原點

如要將筆記型電腦還原至 「系統還原」點:

- 1. 選擇 「開始」 > 「說明和支援」 > 「工具」。(筆記型 電腦和診斷資訊會出現。)
- 2. 選擇 「系統還原」,再依書面指示將筆記型電腦還原至 「還原點」。

#### 修復或重新安裝作業系統

您可使用筆記型電腦隨附的 OS 光碟來修復或重新安裝作業 系統。這 2 項作業都需要 1 到 2 個小時才能完成。

- 修復作業系統可保留您的資料和設定。
- 而重新安裝則會刪除筆記型電腦上的所有檔案。在作業 系統重新安裝後,所有驅動程式也都必須重新安裝。

HP 建議您先使用 「系統還原 (System Restore)」公用程式來 還原系統,如果不行,再考慮修復或重新安裝作業系統。如 需還原的相關說明,請參閱本章前面的 「備份和還原資 料」。

如果系統還原程式無法還原正常功能,請先嘗試修復作業系 統。如果修復程序無法還原正常功能,可能就必需重新安裝 作業系統。

#### 修復作業系統

如要修復作業系統而不刪除您的個人資料:

- 1. 將筆記型電腦連接至外部電源並啟動筆記型電腦。
- 2. 馬上將筆記型電腦隨附的 OS 光碟插入光碟機中。
- 3. 按住電源鈕約 5 秒鐘以關閉筆記型雷腦。
- 4. 迅速按一下電源按鈕以啓動筆記型電腦。
- 5. 出現提示時, 按任何鍵以從光碟進行開機。(數分鐘後, 會出現 「歡迎安裝」畫面。)
- 6. 按 **enter** 以繼續。(出現 「授權合約」畫面。)
- 7. 按 **F8** 以接受合約並繼續。(出現 「安裝」視窗。)
- 8. 按 **R** 以修復選取的 Windows 安裝。(開始進行修復 程序。)

在修復程序完成後 (最多可能需要 2 個小時),筆記型電腦 就會重新啓動 Windows。

#### 重新安裝作業系統

如果 「系統修復」和作業系統的修復程序無法還原筆記型電 腦的正常功能,可能就需要重新安裝作業系統。

警告事項: 在淮行本節所沭的作業系統重新安裝期間, 您在筆記型電 腦上儲存的個人資料和安裝的軟體都將會潰失。為保護您的資料,請 在進行此程序前先備份「我的文件」資料夾。如需備份的資訊和說 明,請選擇「開始」 > 「說明及支援」。同時請閱本節稍早的「備份 和還原資料」。

<> 在重新安裝期間,可能會出現提示請您輸入產品序號。產品 序號位在筆記型電腦底部的 Microsoft 真品證明標籤上。

如要使用筆記型電腦隨附的 OS 光碟重新安裝作業系統:

- 1. 將筆記型電腦連接至外部電源並啟動筆記型電腦。
- 2. 立刻將 OS 光碟插入光碟機。
- 3. 按住電源鈕約 5 秒鐘以關閉筆記型電腦。
- 4. 迅速按一下電源按鈕以啓動筆記型電腦。
- 5. 出現提示時,按任何鍵以從光碟淮行開機。(數分鐘後, 會出現 「歡迎安裝」畫面。)
- 6. 按 **enter** 以繼續。(出現 「授權合約」畫面。)
- 7. 按 **F8** 以接受合約並繼續。(出現 「安裝」視窗。)
- 8. 按 **esc** 以繼續安裝全新的作業系統。
- 9. 按 **enter** 以設定作業系統。
- 10. 按 **C** 以使用本分割區繼續進行安裝。
- 11. 選擇 「將磁碟分割格式化為 NTFS 檔案系統」(快速), 再按 enter。(出現警告訊息,說明格式化此磁碟機時, 將會刪除其㆗的全部現有檔案。)

12. 按 **F** 以格式化磁碟機。(開始進行重新安裝程序。)

在修復程序完成後 (最多可能需要 2 個小時),筆記型電腦 就會重新啓動 Windows,然後您就可以開始重新安裝裝置的 驅動程式。

#### 重新安裝裝置驅動程式和其他軟體

在安裝程序完成後,您必須重新安裝驅動程式。

如要重新安裝驅動程式,請使用筆記型電腦隨附的 「驅動程 式回復」光碟:

1. 在執行 Windows 時,將 「驅動程式回復」光碟插入光碟 機。

如果在數秒內未開啟光碟,請選擇 「開始」 > 「執 行」。然後輸入 D:\SWSETUP\APPINSTL\SETUP.EXE (其中 D 指 的是光碟機)。

2. 依照螢幕上的指示來安裝驅動程式。

重新安裝驅動程式後,您還必須重新安裝想要新增至筆記型 電腦的軟體。軟體光碟、光碟包裝或製造商 Web 網站㆖通常 會提供重新安裝說明。

#### 安裝零售版的作業系統

筆記型電腦上或還原光碟上提供的 Windows 作業系統功能, 已由 HP 增強。HP 增強功能增加了電源和安全功能,並為外 接式裝置 (如磁碟機/光碟機和 PC 卡)提供補充支援。

警告事項:以零售版本的作業系統取代 HP 增強的作業系統,將會喪失 所有 HP 增強功能。在某些情況下,喪失這些增強功能會導致系統不能 回應或失去完整的 LISR 支援。

# 使用 「設定 **(Setup)**」公用程式

「設定 (Setup)」公用程式是預先安裝的 ROM 型資訊與自訂 公用程式,即使作業系統未運作或未載入,也可以使用此公 用程式。

公用程式會報告與筆記型電腦有關的資訊,並提供啟動、密 碼、連接埠、「設定 (Setup)」公用程式的外觀、與其他偏好 設定的設定。

#### 開啟 「設定 **(Setup)**」公用程式

若要存取大部分的設定:

- 1. 啓動或重新啓動筆記型電腦。
- 2. 在 Windows 開啓前,且 「F10 = ROM Based Setup」提示 出現在螢幕左㆘角時,請按 **F10**。

在某些機型㆗,您必須啟動 (不是重新啟動)筆記型電腦, 才能存取硬碟機密碼的設定。

#### 在 「設定 **(Setup)**」公用程式㆗瀏覽與選取

因為 「設定 (Setup)」公用程式並非以 Windows 為基礎的程 式,它不支援觸控板。使用按鍵來瀏覽與選取。

- 若要瀏覽,請使用上下方向鍵或 「Tab · 鍵。
- 若要選取項目,請使用方向鍵選擇項目,然後按 **enter**。
- 若要關閉顯示器,但仍然保持在「設定 (Setup)」公用 程式㆗,請按 **esc**。

在大多數的「「設定 (Setup)」公用程式」子功能表書面中, 瀏覽與選項的螢幕指南通常顯示於螢幕㆘方。若要使用 <Alt> 鍵啟動加速器功能,以減少使用按鍵:

- 1. 按住 **alt**。(大多數螢幕項目的字母或數字會以反白顯 示。)
- 2. 按㆘鍵盤按鍵,會對應到欲選取項目的反白字母或數 字。

例如,若要選取螢幕上的「OK」(確定)按鈕,請按 **alt**。當 「OK」(確定)的 「O」反白顯示時,請按 **O**。

#### 還原 「設定 **(Setup)**」公用程式預設值

若要將 「設定 (Setup)」公用程式的所有設定還原為預設值, 請選擇 「 File」(檔案)功能表 > 「Restore Defaults」(還原 預設值)。(保留識別資訊,包括 ROM 版本資訊。)

#### 離開 「設定 **(Setup)**」公用程式

「設定 (Setup)」公用程式的離開選項位於 「File」(檔案)功 能表中。當您選擇一個選項時, Windows 會於「設定 (Setup)」公用程式關閉後開啟。

- 若要關閉公用程式,並儲存目前工作階段的變更,請選 擇 「Save and Exit」(儲存後離開)。
- 若要關閉公用程式,但不儲存目前工作階段的變更,請 選擇 「Ignore changes and exit」(忽略變更並離開)。

#### 使用支援公用程式

如果本指南或補充資訊 (包括說明文件庫 光碟中的 《疑難 排解》指南)都無法解決您的問題,請與 HP 聯絡。

#### 使用 「說明及支援」視窗

選擇 「開始」 > 「說明及支援」或按 **Fn+F1** 快速鍵。「說明及 支援」視窗可讓您存取有關使用作業系統的資訊以及 HP Web 網站的支援區。

大多的支援區都提供數種語言版本,但是有些連結在部份國 家/地區中可能不提供。您可使用「說明及支援」視窗中的 連結以:

- 與支援專員啓動線上服務事件。
- 下載您筆記型電腦滴用的最新驅動程式、公用程式和軟 體更新。
- 取得有關您的筆記型雷腦之資訊,如規格、白皮書、客 戶諮詢以及所有隨筆記型電腦所附的所有資訊。

#### 使用支援電話號碼

#### 取得支援電話號碼

若要取得全球的「客戶支援」雷話號碼清單,請執行下列其 中一種方法:

- 選擇「開始」 > 「控制台」 > 「效能及維護」圖示 > 「系統」圖示。然後,在 「系統內容」視窗的下緣,選 擇 「支援資訊」按鈕。
- 請參閱筆記型電腦所附的 *《全球服務電話》*手冊 (僅提 供英文版),以聯絡 HP 客服中心。

#### 撥技術支援電話之前的準備工作

為獲得最快速的問題解答,在撥電話之前請準備好筆記型電 腦與下列資訊:

- 序號和機型摘要提供於附在筆記型電腦上的標籤。
- 發票上的購買日期。
- 發生問題的狀況。
- 已顯示的錯誤訊息。
- 作業系統版本編號及註冊號碼。
- 若要顯示作業系統版本編號及註冊號碼,請選擇「開 始」 > 「控制台」 > 「效能及維護」圖示 > 「系統」圖 示 > 「一般」標籤。
- 選購的印表機廠牌和機型。

# **A**

# 規格

如果您計畫在不同的國家/㆞區、或在極端的環境㆘使用或 運送筆記型電腦,請參考本附錄㆗的資訊。

# 筆記型電腦尺寸

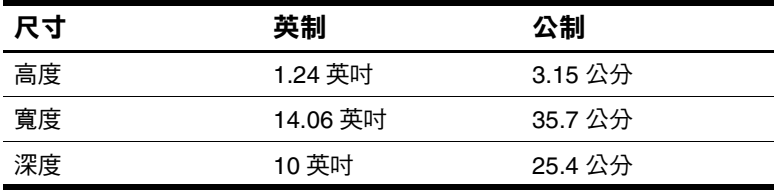

# 操作環境

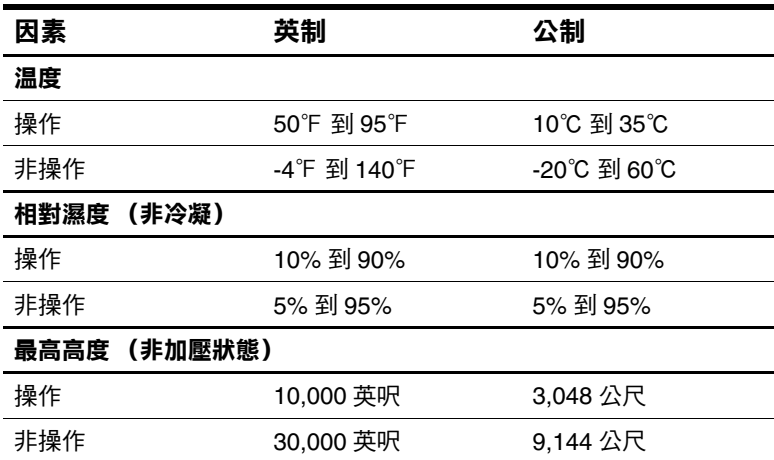

# 額定輸入功率

筆記型電腦使用直流電 (DC) 運作, 電源則可以由交流電 (AC) 或直流電 (DC) 提供。雖然筆記型電腦可使用獨立的 DC 電源驅動,HP 強烈建議您僅使用 HP 核准的 AC 轉接 器或 DC 纜線來執行筆記型電腦。

HP 提供一種可用於筆記型電腦的 AC 轉接器。它可接受下 列規格的 AC 電源:

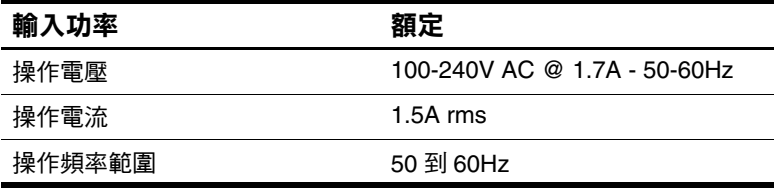

筆記型電腦可使用下列規格的 DC 電源:

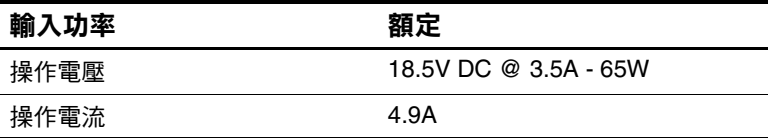

本產品是專為挪威的 IT 電源系統所設計,有相位對相位的 電壓,並且不超過 240 Vrms。

# 尋找更多的環境資訊

本附錄的規格包含將筆記型電腦置於極端環境下的相關 資訊。

- 如需有關儲存電池套件的詳細資訊,請參閱第4章中 的 「更換電池套件」章節。
- 如需有關將筆記型電腦暴露在日曬、紫外線、X 光、 或磁場等相關資訊,請參閱說明文件庫 光碟指南中的 《*維護、運送和旅行》*指南。

# 索引

#### 數字和字母

1394 連接器 2–9 AC 電源 1–15, 4–11 AC 轉接器 4–11 ㆗斷連接 4–11 連接 1–5, 4–11 電源連接器 2–12 識別 2-17 《*Agere* 指令集 (僅適用進階使 用者)》2–18 Agere 數據機 AT 指令 7–9 Aironet, Cisco WLAN 產品 1-12 AT 指令 2–18, 7–9 BIOS (基本輸入/輸出系統)  $9 - 2$ Bluetooth 裝置 1–10 Caps Lock 指示燈 2–6 CD 光碟機。請參閱 磁碟機/光 碟機 Cisco Aironet WLAN 產品 1–12 Cisco Compatible Extension 程式  $1 - 12$ DC 纜線 1–8, 2–12 DVD 地區設定 6–8 開機自 5–9 播放,以 WinDVD 6–7

*另請參閱* 磁碟機/光碟機 DVD 光碟機。請參閱 磁碟機/ 光碟機 Easy CD Creator CD Copier,使用時機 6–9 DirectCD,使用時機 6–9 功能 6–9 來源光碟機與目的光碟機 6–10 取得 6–9 格式 6–11 設定 6–12 提示,UDF 6–10 準備使用 6–10 ESD (釋放靜電) 5-3, 8-11 FCC 注意事項 1–15 FDD (軟碟機) 5-2 Fn 鍵 快速鍵功能 3–4 待機功能 4–5 視訊裝置功能 6–6 複合數字鍵功能 3–10 識別 2–4 變更待機功能 4–9 IDE (整合式磁碟機/光碟機電 子裝置)指示燈 5–4

InterVideo WinDVD 管理地區設定 6–8 播放 VCD 和 DVD 6–7 錯誤訊息 6–7 ITU (國際電信聯盟)7–2 Media Player, Windows 6–7 Microsoft 真品證明標籤 2–15 Norton AntiVirus 2003 1–14 NTSC 電視格式 6–6 Num Lock 按鍵 3–10 指示燈 2–6 PAL, PAL-M 電視格式 6–6 PC 卡 功能 8–4 可用的類型 8–4 停止 8–6 設定 8–4 插入,取出 8-5 PC 卡退出鈕 2–11 PXE (預啓動執行環境) 7-11 RAM (隨機存取記憶體)8–10 RJ-11 電話接頭 連接 7–3 數據機纜線 2–16 識別 2-9 RJ-45 網路接頭 連接 7–10 網路纜線 2–16 識別 2–9 ROM 下載和安裝 9–4 判斷最新版本 9–3 取得更新檔 9–4 定義的 9–2 RomPaq, 下載 9-4

 $SD$   $\pm$  8–7 SoftPaq 下載和安裝 9–6 描述 9–4 S-Video 接頭 2–9 連接 6–5 UDF Reader 6–10 **IKR** 連接器,識別 2–9 裝置,連接 8–2 VCD, DVD。請參閱 光碟 WiFi 認證 1–12 Windows Media Player 以數位音效按鈕存取 6–7 使用音樂光碟 Windows 標誌鍵 2–4 Windows 應用程式鍵 2–4 WinDVD 管理地區設定 6–8 播放 VCD 和 DVD 6–7 錯誤訊息 6–7 WLAN 產品, Cisco Aironet 1-12 四書 介面卡 AC 2–17 日本專用的插座 2–17 各國家/地區專用的數據機  $2 - 17$ 公用程式, 預先載入 HP 無線設定和組態 1–12 安裝 1–9 顯示說明 1–9 另請參閱 軟體

㆝線 2–4, 2–12
尺寸,筆記型電腦 A–1 支援程式,PC 卡 8–4 日本專用的數據機轉接器 2–17 日期, 設定 1–9

#### 五畫

代號,磁碟機/光碟機 5–2 功能鍵 2–4, 3–4 卡。請參閱 記憶體,支援模 組;  $PC +$ ;  $SD +$ 卡與通訊端 (Socket) 服務, PC 卡 8–4 外接式顯示器 切換影像 3–6 連接 8–2 連接器 2–9 打開筆記型電腦 1–4

### ㈥畫

休眠 在嚴重電池電力不足狀態時 啟動 4–13 使用時機 4–2 定義的 4–2 控制項和指示器 4–5 啟動 2–5, 4–8 設定偏好設定 4–9 播放媒體時避免 5–9 離開 4–8 識別 5–10 變更組態 4–2 光碟 CD-R 與 CD-RW 6–10 建立 6-9 開機自 5–9 播放,以 WinDVD 6–7

播放,使用 Windows Media Player 6–7 複製 6–9 *另請參閣* 磁碟機/光碟機 光碟,磁碟。*請參閱* 磁碟機/光 碟機媒體 光碟。請參閱 光碟 光碟機 使用中澼免待機和休眠 5–9 開機順序 5–9 識別 2–11 另請參閱 磁碟機/光碟機 各國家/㆞區專用的數據機轉接 器 使用時機 7–3 連接 7–5 識別 2-17 ㆞區設定 DVD 6–8 貨幣,日期,語言,時間 1–9 數據機 7–6 多媒體卡 8–7 《安全與舒適指南》1–15*,* 2–18 耳機 6–4 自動播放 5–8 ㈦畫 作業系統 Microsoft 真品證明標籤 2–15 安裝零售版本 9–10

> 重新安裝 9–8 修復 9–8 產品序號 2–15 載入 4–6 關機 4–6

序號,筆記型電腦 2–15, 9–2 快閃 RAM 卡 8–7 快閃記憶卡 8–7 快速鍵 快速導覽 3–5 程序 3–6 識別 3–4 變更 Fn+F5 的功能 4–9 快速鍵指令 切換影像 3–6 存取 「說明及支援」3–6 快速導覽 3–5 啟動快速鎖定 (QuickLock)  $3 - 7$ 啟動待機 3–7, 4–7 媒體指令 3–8 開啓 Internet Explorer 3–6 顯示亮度 3–7 技術支援 9–12 筆記型電腦說明文件 2–18 投影機 切換顯示器 3–6 連接 2–9, 8–2 沒有回應的系統,緊急關機程 序 1–10, 4–6 「沒有撥號音」錯誤訊息 7–8 系列產品,筆記型電腦 9–2 「系統還原 (System Restore)」公 用程式 9–7 系統標籤 2–15 系統鎖定 1–10, 4–6 防毒軟體 1–14

#### ㈧畫

並列連接器 2–9 使用者授權合約 1–8 固定纜線 插槽 2–12 鎖,連接 8–16 法規資訊 系統標籤 2–15 *《法規與安全注意事項》*指 南 2–18 注意事項 1–15 無線憑證標籤 2–15 數據機核准標籤 2–15

#### ㈨畫

客戶支援 2–18, 9–12 待機 在嚴重電池電力不足狀態時 啟動 4–13 使用紅外線時避免 7–13 控制項和指示器 4–5 啟動 3–7, 4–7 設定偏好設定 4–9 電源/待機指示燈 2–6 播放媒體時避免 5–9 離開 4–7 按鈕 PC 卡退出 2–11, 8–6 音量 2–7, 6–2 無線裝置 1–11, 2–6, 2–8 電源 2–5 觸控板 2–3, 3–3 另請參閱 按鍵 顯示器

按鍵

Fn 2–4 Num Lock 3–10 Windows 標誌 2–4 功能 (F1、F2 等等) 2-4 快速鍵 3-4 複合數字鍵 2–4, 3–9 應用程式 2–4 請參閱 按鈕 ; 閂 顯示器 指令, AT 2–18, 7–9 指示燈 Caps Lock 2–6 IDE 磁碟機/光碟機 5–4 Num Lock 3–10 無線裝置 1–11, 2–6 硬碟機 2–6 電池 2–6 電源/待機 2–6 靜音 2–6 指標裝置 3–3 紅外線埠 2–12, 7–12 重設 (緊急關機程序)1–10, 4–6 閂 電池套件鎖定 4–19 電池套件釋放 2–13 顯示器釋放閂 2–2 另請參閱 按鈕 ; 開關, 顯示 器 音效輸出接頭 連接 6–4 識別 2-8 音量,調整 6–2 音樂光碟。請參閱 光碟 風扇,通風孔 2–10, 2–14

### 十畫

修復作業系統 9–8 時間,設定 1–9 校正, 雷池 4–14 海拔規格 A–1 病毒,雷腦 1-14 真品證明標籤 2–15, 9–9 記憶體 支援的模組 8–10 置放處 2–13 增加 RAM 8-10 模組,取出或插入 8-12 顯示大小 8–11 退出鈕 PC 卡 8–6 光碟機 5–6 十一書 「設定 (Setup)」公用程式 9–10 國際電信聯盟 (ITU) 7–2 埠,紅外線 2–12, 7–12 密碼 9–10 將筆記型電腦關機 1–10, 4–6 接駁連接器,外蓋 2–14 接頭 RJ-11 2–9, 7–3 RJ-45 2–9, 7–10 S-Video 2–8, 2–9, 6–5 音效輸出 2–8, 6–4 麥克風 2–8, 6–4 排氣通風孔 2–10 產品序號 2–15 符合 IEC 60950 規範 1–15 符合 IEEE 802.11 規範 1–12

規格 尺寸 A–1 網路 7–9 數據機 7–2 操作環境 A–1 額定輸入電源 A–2 貨幣格式,設定 1-9 軟體 Easy CD Creator 6–9 Norton AntiVirus 2003 1–14 RomPaq 9–4 SoftPaq 9–4 UDF Reader 6–10 Windows Media Player 6–7 WinDVD 6–7 「設定 (Setup)」公用程式  $9 - 10$ 「說明及支援」視窗 9–12 地區設定 1–9 安裝選購的 1–9 自動播放 5–8 更新預先載入的軟體 9–2 防毒保護 1–14 紅外線 7–12 重新安裝 9–8, 9–10 修復 9–8 電源計量器 4–12 網路 7–11 數據機 7–6 還原 2–18 軟體更新檔 ㆘載和安裝 9–4, 9–6 取得 9–4 準備 9–2 通風孔,風扇 2–10, 2–14

通訊端 (Socket) 服務, PC 卡 8–4 連接器 1394 2–9 USB 2–9, 8–2 外接式顯示器 2–9 並列 2–9 紅外線埠 2–12, 7–12 接駁 2–14 裝置 5–3 電源 2–12 網路 2–9, 7–9 數據機 2–9, 7–3 麥克風,連接 6–4, 8–2 麥克風接頭 2–8 十二書 備份,系統 9–7 喇叭,內建式 6–3 喇叭,外接式 6–4 媒體,磁碟機/光碟機 取消啟動 「自動播放」5–8 受機場安全裝置影響 5–3 插入,取出光碟或 DVD 5-5 維護 5–3 類型和術語 5–2 顯示內容 5–8 媒體,磁碟機/光碟機 *另請參閱* 磁碟機/光碟機 媒體快速鍵 3-8 復原光碟 2–18 插槽  $PC + 2-11$  $SD + 8-7$ 固定纜線 2–12 記憶體 8–10

無線裝置 安裝 1–10 按鈕 1–11, 2–8 指示燈 1–11, 2–6 憑證標籤 2–15 識別 1-10 硬碟機,內建式 更換 5–10 固定螺絲 5–10, 5–13 定義的 5–2 空間,休眠檔案所需的 8–11 顯示可用空間大小 8–11 另請參閱 磁碟機/光碟機 硬碟機插槽 更換硬碟機 5–10 識別 2–13 筆記型電腦機型、家族、類型、 與序號 9–2 視訊裝置 S-video 接頭 6–5 連接音效 6–5 開啓及關閉 6–6 開啓筆記型電腦 1–7,4–6 開機順序 5–9 開關 開關,顯示器 2–5 集線器,USB 8–2 十三畫

溫度 存放,電池套件 4–16 規格 A–1 筆記型電腦表面 1–15 滑鼠,外接式 USB 連接器 2–9 連接 8–2

節省,電源 4–17 置放處,記憶體 2–13, 8–10 號 序 2–15 產品序號 2–15 裝置驅動程式,重新安裝 9-10 解析度, 螢幕 1–9 資料壓縮演算法 7–2 雷雨,安全問題 1–14 電池指示燈 2–6 電池套件 充電 1–2, 1–6, 4–11 存放 4–16 取出 4–18 取出時機 4–3 校正 4–14 造成光碟或 DVD 寫入毀損 6–10 裝入 1–3 監控充電 4–12 電池插槽 取出電池套件 4–18 裝入電池套件 1–3 識別 2–13 電池電力不足狀態 識別 4-13 電池電源 用於執行筆記型電腦 4–11 使用時機 1–14, 4–4 來回切換 4–11 節省 4–17 電池電力不足狀態 4–13 電視 連接音效 6–4 連接視訊 6–5 變更彩色格式 6–6

電源 休眠程序 4–6 在 AC 和電池之間切換 4–11 防止突波 1–14 待機程序 4–7 按鈕 2–5 將筆記型電腦連接到外部電 源 1–5 將筆記型電腦關機 1–10 控制項 4–5 啟動筆記型電腦 1–7 設定偏好設定 4–9 節省 4–2, 4–17 電池電力不足狀態 4–13 電源/待機指示燈 2–6 電源連接器 2–12 緊急關機程序 4–6 線 2–16 額定輸入 A–2 另請參閱 電池套件 電源, AC 1–15 電源/待機指示燈 4–5 電源按鈕 功能,變更 4–9 重設 4–6 識別 4–5 電源計量器 4–12 電源連接器 連接 1–5 識別 2-12 電源線 防止突波 1–14 連接 1–5 電話 (RJ-11) 接頭 連接 7–3 數據機纜線 2–16 識別 2-9

電話號碼,服務及支援 9–12 預先載入的公用程式 Bluetooth 裝置 1–12 適用無線區域網路裝置的 HP 設定和組態公用程式 1–13 顯示說明 1–9 預啟動執行環境 (PXE) 7–11 十四書 「說明及支援」視窗 3–6, 9–12 疑難排解 *《疑難排解》*指南 2–18 旅行時數據機連線 7–7 睡眠。請參閱 待機 睡眠按鈕 3–7, 4–9 磁碟機/光碟機 IDE 磁碟機/光碟機指示燈 5–4 USB 8–2 使用中避免待機和休眠 5–9 受機場安全裝置影響 5–3 插入,取出媒體 5–5 開機自 5–9 新增到系統 5–4 運送 5–3 類型和術語 5–2 **另請參閱 硬碟機, 內建式** 磁碟機/光碟機代號 5–2 磁碟機/光碟機媒體 取消啟動 「自動播放」5–8 受機場安全裝置影響 5–3 插入,取出光碟或 DVD 5–5 維護 5–3 類型和術語 5–2 顯示內容 5–8 緊急關機程序 1–10, 4–6

網路

RJ-45 接頭 2–9 規格 7–9 連接 7–10 速度 7–9 纜線 2–16 語言 在安裝期間選擇 1–8 選擇鍵盤 1-9 認證, WiFi 1–12 *《維護、運送和旅行》*指南  $2 - 18$ 

# 十五畫

撥號模式 7–7 數據機 《*Agere* 指令集 (僅適用進 階使用者)》2–18 各國家/地區專用的轉接器  $2 - 17$ 旅行時連線疑難排解 7–7 核准標籤 2–15 病毒保護 1–14 國家/地區組態 7–6 規格 7–2 連接 7–3 速度 7–2 《數據機指令指引 (僅適用 進階使用者)》2–18 纜線 2–16 標籤 Microsoft 真品證明 2–15, 9–9 系統 2–15

產品識別 2–15 無線憑證 2–15 數據機核准 2–15 模式,撥號 7–7 線,電源 防止突波 1–14 連接 1–5 識別 2-16 另請參閱 纜線 複合數字鍵 3–9 ㈩㈥畫 操作環境規格 A–1 機型,識別筆記型電腦 9–2 機場安全裝置 5–3 輸出接頭 2–8, 6–4 錯誤訊息 Playback Of Content From This Region Is Not Permitted (不 允許從本區域播放內容) 6–7 沒有撥號音 7–8 錄放影機 (VCR) 音效輸出接頭 功能 6–4 連接 6–5 十七畫 應用程式。請參閱 軟體 應用程式鍵 2–4

- 濕度規格 A–1 環境規格 A–1
- 還原軟體 2–18
- 鍵盤語言 1–9

#### ㈩㈧畫

轉接器 AC 1–5, 4–11 各國家/地區專用的數據機 7–3, 7–5 鎖,固定纜線 8–16 鎖定,系統 2–5 鎖定的系統 緊急關機程序 1–10, 4–6 鎖定閂,電池套件 4–19

### 十九畫

識別組件 附加的 2–16 顯示器 2–2 關機程序 1–10, 4–6 二十畫

嚴重電池電力不足狀態 4–13 觸控板 組件 3–3 設定偏好設定 3–3 觸電警告 1–15 釋放閂 電池套件 2–13 顯示器 2–2 釋放靜電 (ESD) 5–3, 8–11

## 二十一書以上

攜帶筆記型電腦旅行 地區設定 1–9 序號 2–15

國家/地區專用的數據機組態 7–6 無線憑證標籤 2–15 電池套件溫度考量 4–16 數據機核准標籤 2–15 環境規格 A–1 驅動程式,重新安裝 9–10 顯示器,內建式 切換影像 3–6 亮度 3–7 開啓 1–4 顯示器,外接式 切換顯示器 3–6 外接式顯示器連接器 2–9 連接 8–2 顯示器開關 2–5 功能, 預設 4–6 功能,變更 4–9 識別 4–5 顯示器釋放閂 2–2 纜線 AC 轉接器 1–5 DC 2–12 S-Video 6–5 音效 6–5 網路 2–16, 7–10 數據機 2–9, 2–16, 7–2 另請參閱 線,電源 纜線鎖,連接 8–16

© 2003 Hewlett-Packard Development Company, L.P.

Microsoft 和 Windows 是 Microsoft Corporation 在美國和 (或)其他 國家/㆞區的商標。SD 標誌是㆒項商標。

本文件包含的資訊可能有所變更,恕不另行通知。HP 產品的保固僅 列於隨產品所附的有限保固聲明中。本文件的任何部份都不可構成任 何額外的擔保。HP 不負責本文件㆗的技術或編輯錯誤或遺漏。

入門與參考指南 HP 筆記型電腦系列產品 第一版 2003年9月 參考編號: zt3000 文件編號: 345561-AB1